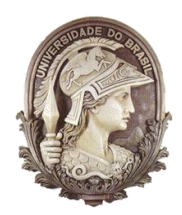

## **UNIVERSIDADE FEDERAL DO RIO DE JANEIRO**

Instituto de Física Programa de Pós-Graduação em Ensino de Física Mestrado Profissional em Ensino de Física

### Integração de Exercícios Interativos Geogebra-Moodle para Aprimorar a Experiência de Aprendizagem Online

Wagner Moreira Pereira

Dissertação de Mestrado apresentada ao Programa de Pós-Graduação em Ensino de Física, Instituto de Física, da Universidade Federal do Rio de Janeiro, como parte dos requisitos necessários à obtenção do título de Mestre em Ensino de Física.

Orientadores: Germano Maioli Penello Lucas Mauricio Sigaud

Rio de Janeiro Dezembro de 2023

### Integração de Exercícios Interativos Geogebra-Moodle para Aprimorar a Experiência de Aprendizagem Online

Wagner Moreira Pereira

Orientadores: Germano Maioli Penello Lucas Mauricio Sigaud

Dissertação de Mestrado submetida ao Programa de Pós-Graduação em Ensino de Física, Instituto de Física, da Universidade Federal do Rio de Janeiro - UFRJ, como parte dos requisitos necessários à obtenção do título de Mestre em Ensino de Física.

Aprovada por:

\_\_\_\_\_\_\_\_\_\_\_\_\_\_\_\_\_\_\_\_\_\_\_\_\_\_\_\_\_\_\_\_\_\_\_\_\_\_\_\_\_ Presidente, Dr. Germano Maioli Penello (interno, IF – UFRJ)

\_\_\_\_\_\_\_\_\_\_\_\_\_\_\_\_\_\_\_\_\_\_\_\_\_\_\_\_\_\_\_\_\_\_\_\_\_\_\_\_\_ Dr. Lucas Mauricio Sigaud (externo, UFF)

\_\_\_\_\_\_\_\_\_\_\_\_\_\_\_\_\_\_\_\_\_\_\_\_\_\_\_\_\_\_\_\_\_\_\_\_\_\_\_\_\_ Dr. Bruno Souza de Paula (externo, IF-UFRJ)

\_\_\_\_\_\_\_\_\_\_\_\_\_\_\_\_\_\_\_\_\_\_\_\_\_\_\_\_\_\_\_\_\_\_\_\_\_\_\_\_\_ Dra. Marta Feijó Barroso (interna, IF-UFRJ)

\_\_\_\_\_\_\_\_\_\_\_\_\_\_\_\_\_\_\_\_\_\_\_\_\_\_\_\_\_\_\_\_\_\_\_\_\_\_\_\_\_ Dr. Mauricio Pamplona Pires (externo, IF - UFRJ)

Rio de Janeiro Dezembro de 2023

# **FICHA CATALOGRÁFICA**

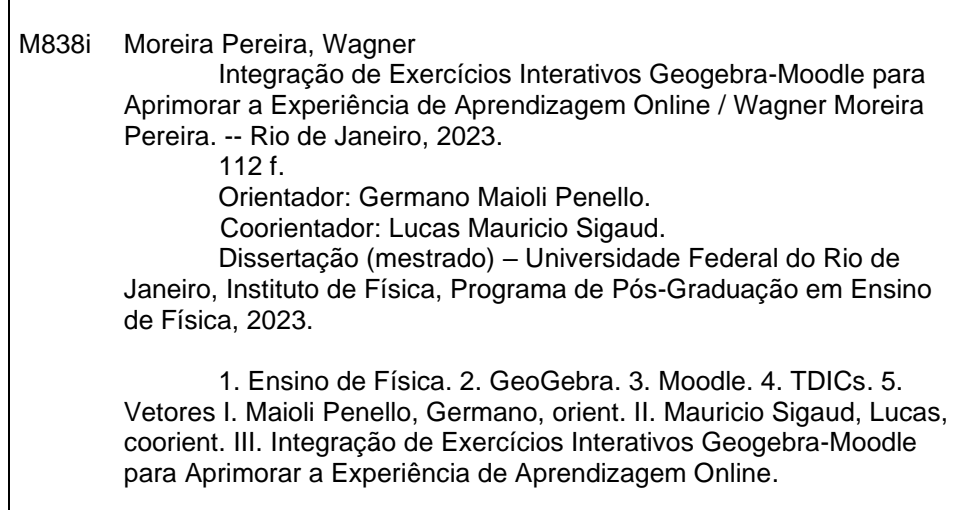

Dedico esta dissertação aos meus familiares e amigos que sempre incentivaram o meu ingresso no programa de pós-graduação.

### **Agradecimentos**

Agradeço a todos os familiares, amigos, orientadores, colegas de classe e professores pela força e contribuição para o aprendizado adquirido durante todo o período de formação neste programa de pós-graduação.

O presente trabalho foi realizado com apoio da Coordenação de Aperfeiçoamento de Pessoal de Nível Superior - Brasil (CAPES) - Código de Financiamento 001.

### **RESUMO**

### INTEGRAÇÃO DE EXERCÍCIOS INTERATIVOS GEOGEBRA-MOODLE PARA APRIMORAR A EXPERIÊNCIA DE APRENDIZAGEM ONLINE Wagner Moreira Pereira

Orientadores: Germano Maioli Penello Lucas Mauricio Sigaud

Resumo da Dissertação de Mestrado submetida ao Programa de Pós-Graduação em Ensino de Física, Instituto de Física, da Universidade Federal do Rio de Janeiro, como parte dos requisitos necessários à obtenção do título de Mestre em Ensino de Física.

Ambientes Virtuais de Aprendizagem (AVA) e Tecnologias Digitais de Informação e Comunicação (TDICs) fazem parte do cotidiano dos professores e alunos de todo o Brasil desde o ensino básico até o ensino superior. Este trabalho realiza a integração do software GeoGebra com o ambiente virtual de aprendizagem Moodle com o objetivo de criar um conjunto de questões para aprimorar o processo de avaliação dos alunos do Consórcio Centro de Educação Superior à Distância do Estado do Rio de Janeiro (CEDERJ). Após observação empírica dos alunos da disciplina de Introdução às Ciências Físicas 1 (ICF1) e consulta à literatura, ficou evidente que os alunos ingressantes no ensino superior possuem alguma lacuna no seu conhecimento sobre os conceitos de vetores. Para investigar o conhecimento dos alunos sobre esse assunto, foram elaboradas 12 questões abordando os conceitos de soma, subtração e decomposição de vetores, multiplicação por um escalar, representação de um vetor em termos dos unitários î e ĵ, deslocamento vetorial e equilíbrio de forças. Utilizando-se do GeoGebra foi possível permitir aos alunos manipularem livremente os objetos como vetores ou pontos na tela do computador ou de um dispositivo móvel. Adicionalmente, o aluno passa a ter um *feedback* imediato ao terminar a tarefa, eliminando o tempo entre a finalização e a correção da atividade. Para os professores, a vantagem está em poder elaborar questões nas quais os valores das variáveis e das posições dos objetos são alterados automaticamente e registrados pelo sistema. As questões foram elaboradas pensando em reduzir a carga cognitiva exigida aos alunos na sua realização, de modo que exista a possibilidade de identificar as dificuldades mais básicas dos alunos. Algumas dificuldades encontradas durante o processo de criação das questões são discutidas. As questões foram testadas com os alunos do segundo semestre de 2023 da disciplina de ICF1. Foi elaborado um breve roteiro para a criação deste tipo de questão com um guia para a integração do GeoGebra com o Moodle.

Palavras-chave: Ensino de Física, GeoGebra, Moodle, TDICs, Vetores

#### Rio de Janeiro Dezembro de 2023

# **ABSTRACT**

#### INTEGRATION OF INTERACTIVE GEOGEBRA-MOODLE EXERCISES TO ENHANCE THE ONLINE LEARNING EXPERIENCE Wagner Moreira Pereira

Supervisors: Germano Maioli Penello Lucas Mauricio Sigaud

Abstract of master thesis submitted to Programa de Pós-Graduação em Ensino de Física, Instituto de Física, Universidade Federal do Rio de Janeiro, in partial fulfillment of the requirements for the degree Mestre em Ensino de Física.

Virtual Learning Environments (VLE) and Digital Information and Communication Technologies (TDICs) are part of the daily lives of teachers and students across Brazil from basic education to higher education. This work integrates the GeoGebra software with the virtual learning environment Moodle with the aim of creating a set of questions to improve the evaluation process of students from the Consórcio Centro de Educação Superior à Distância do Estado do Rio de Janeiro (CEDERJ). After empirical observation of students taking the Introduction to Physical Sciences 1 (ICF1) course and consulting the literature, it became evident that students entering higher education have some gap in their knowledge about the concepts of vectors. To investigate students' knowledge on this subject, 12 questions were prepared covering the concepts of addition, subtraction and decomposition of vectors, multiplication by a scalar, representation of a vector in terms of the units î and ĵ, vector displacement and balance of forces. Using GeoGebra, it was possible to allow students to freely manipulate objects such as vectors or points on the computer screen or a mobile device. Additionally, the student receives immediate feedback upon completing the task, eliminating the time between completion and correction of the activity. For teachers, the advantage is being able to prepare questions in which the values of variables and object positions are automatically changed and recorded by the system. The questions were designed with a view to reducing the cognitive load required of students when completing them, so that there is the possibility of identifying students' most basic difficulties. Some difficulties encountered during the process of creating the questions are discussed. The questions were tested with students from the second semester of 2023 of the ICF1 discipline. A brief script was prepared for creating this type of question with a guide for integrating GeoGebra with Moodle.

Keywords: Physics education, GeoGebra, Moodle, DICTs, Vectors

Rio de Janeiro December 2023

# **Sumário**

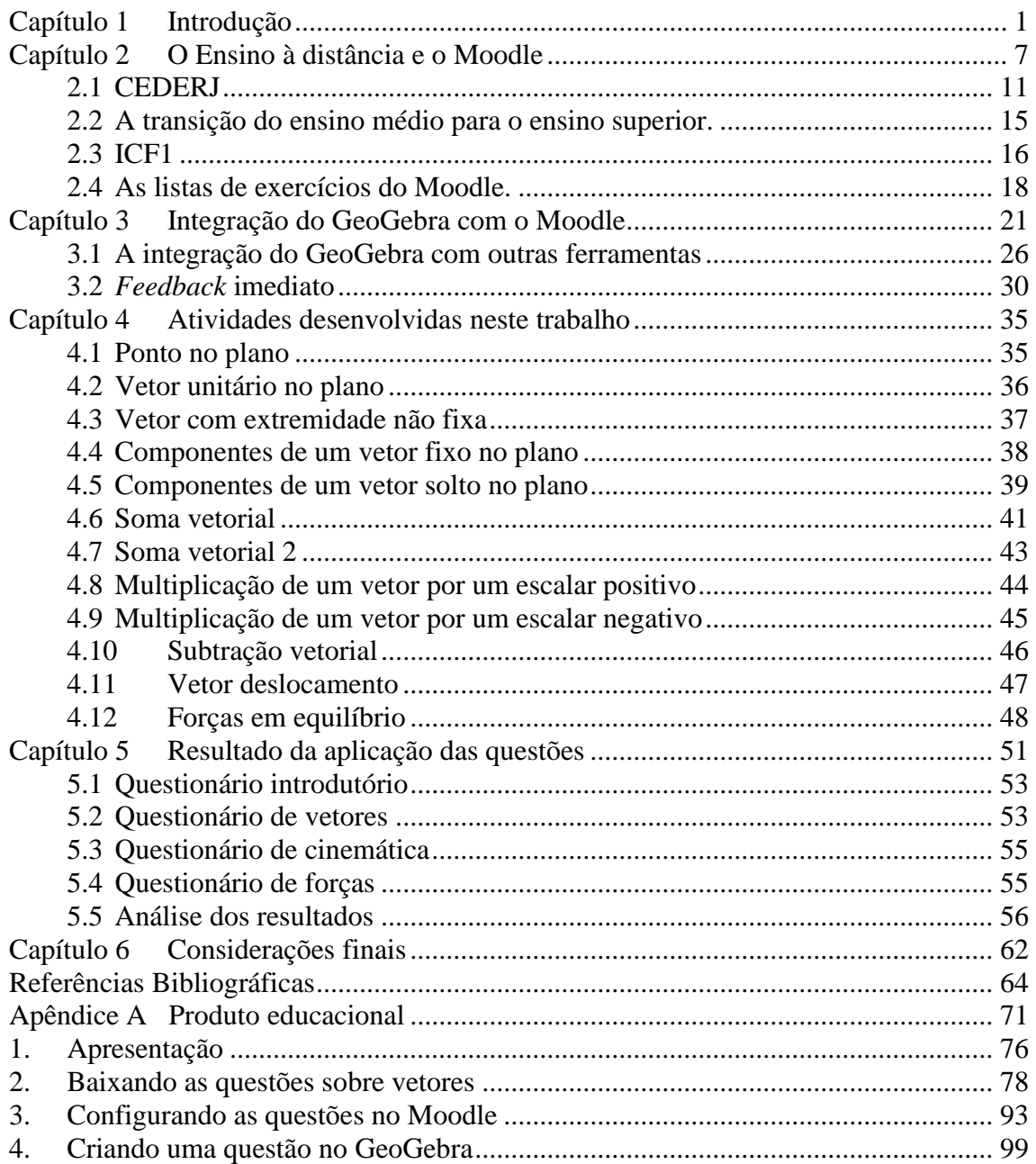

# **Lista de ilustrações**

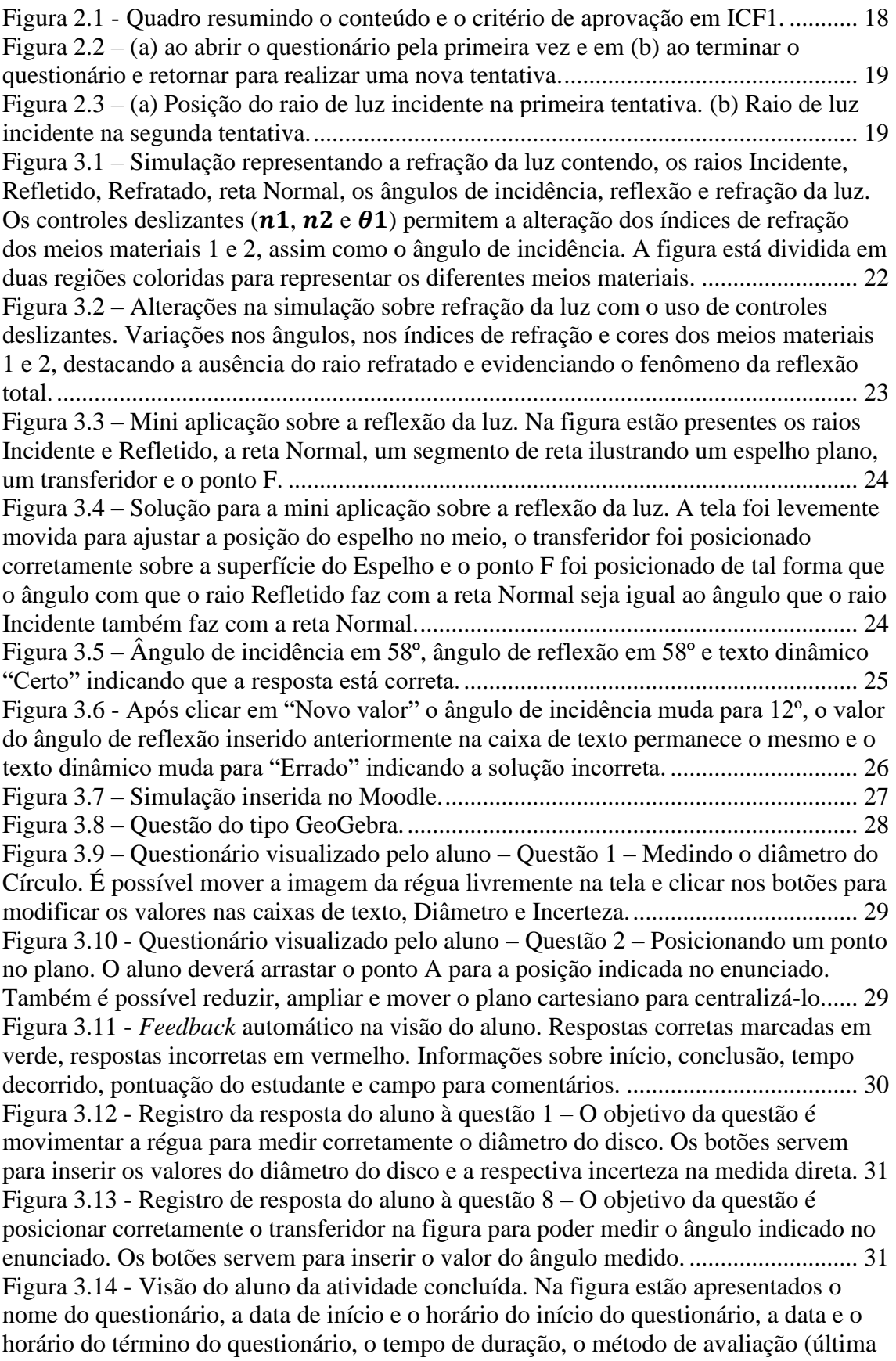

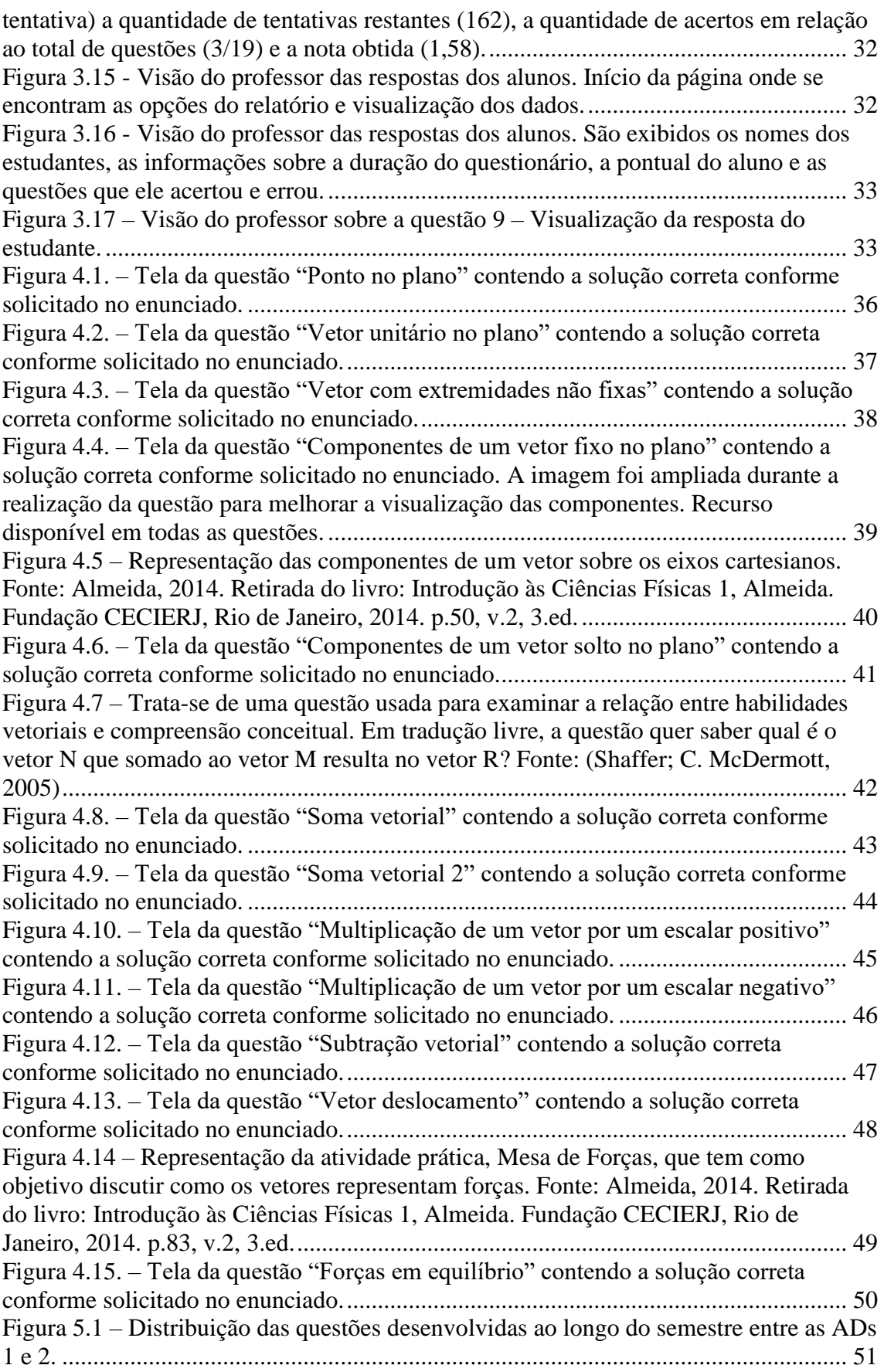

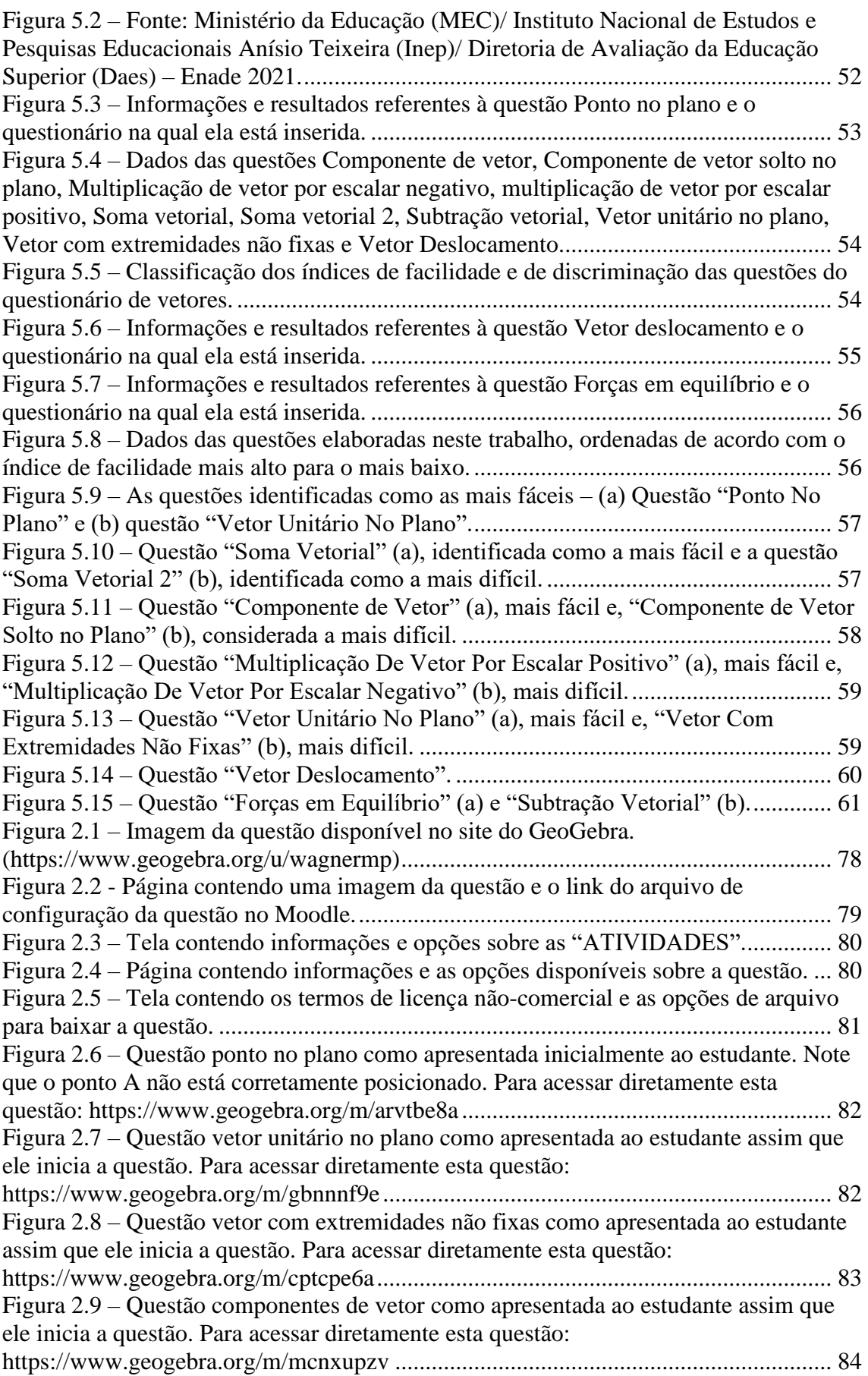

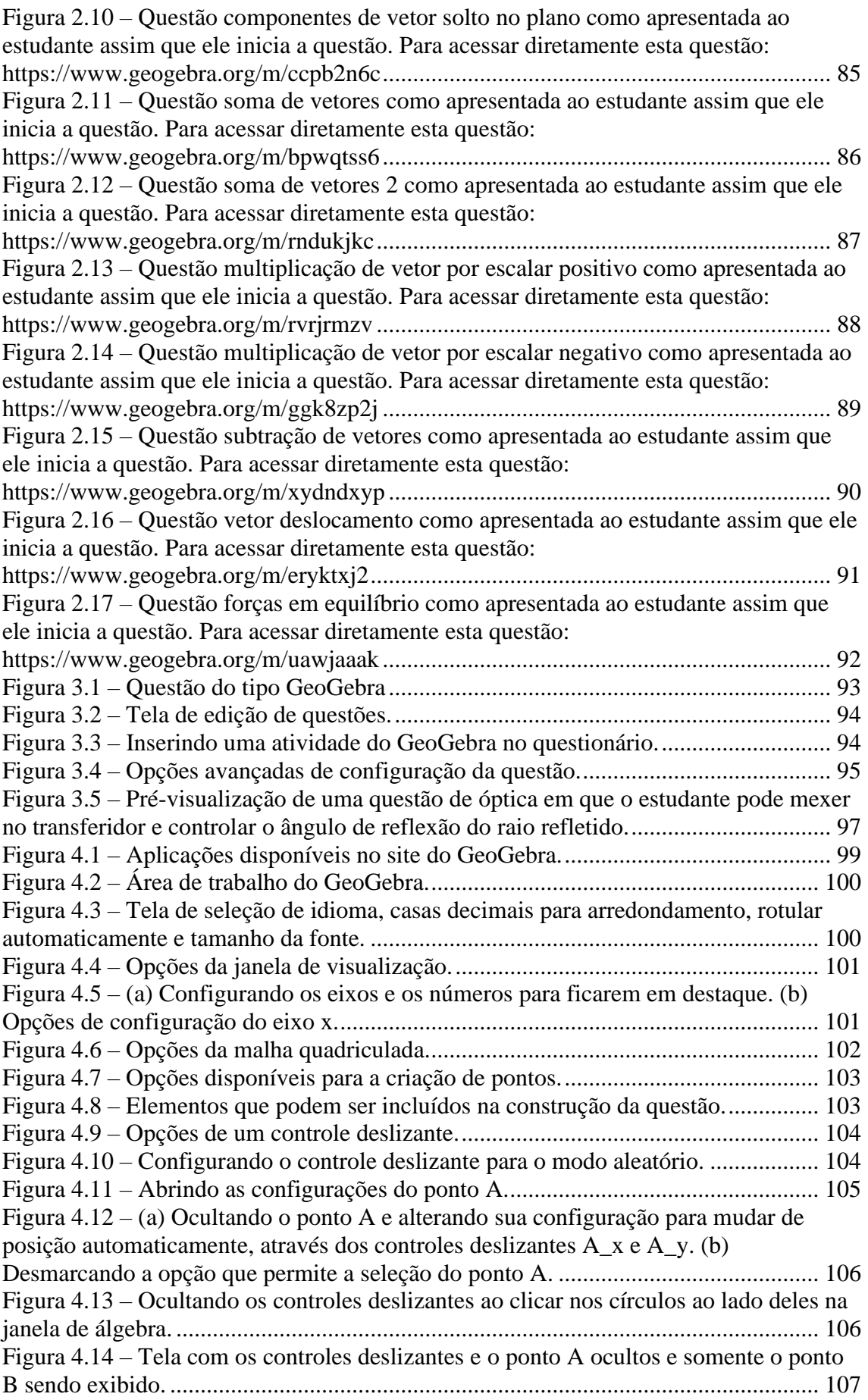

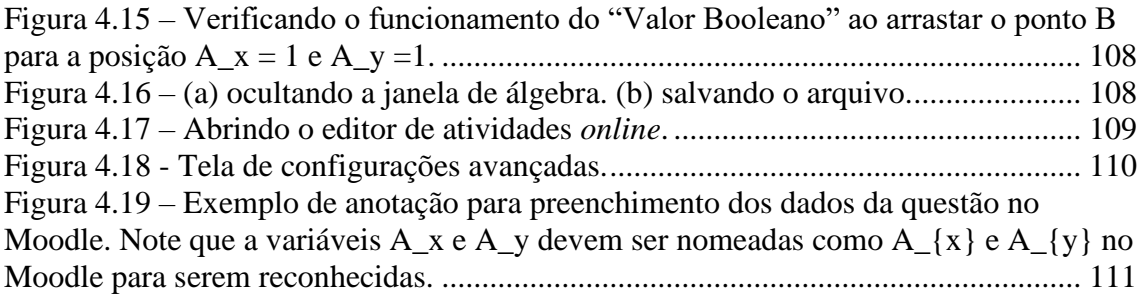

# <span id="page-13-0"></span>**Capítulo 1 Introdução**

Ambientes Virtuais de Aprendizagem (AVA) estão cada vez mais presentes na vida dos professores, seja no ensino superior ou no ensino básico (Serrote, 2018). É difícil pensar em uma instituição de ensino pública ou privada, de nível básico, médio ou superior que não tenha um AVA para acompanhar e gerenciar as atividades acadêmicas. Pensando nesse cenário e sabendo que o professor é uma peça-chave para que o processo de ensino e aprendizagem ocorra adequadamente, procuramos com este trabalho fornecer uma ferramenta para facilitar e otimizar o trabalho dos professores durante o processo de avaliação dos alunos.

Olhando mais de perto para a prática docente, é possível perceber que professores frequentemente utilizam listas de exercícios como uma ferramenta de avaliação somativa para medir o desempenho dos alunos em determinada disciplina (Moreira, 2017). Essas listas, compostas por uma série de questões relacionadas ao conteúdo abordado em sala de aula, são aplicadas em momentos específicos do curso para avaliar o nível de compreensão e aplicação dos conhecimentos por parte dos estudantes. Com isso, pode-se imaginar algumas dificuldades que o professor terá que enfrentar. como a possibilidade de alunos copiarem respostas dos colegas se a lista de exercícios for feita em casa, além do desafio de corrigir muitas avaliações, especialmente se o número de alunos na disciplina estiver na casa das centenas ou milhares.

Para minimizar o tempo de correção, o professor pode fornecer uma lista de exercícios com múltipla escolha e avaliar apenas se a resposta final está correta ou não. Atualmente os AVAs contam com ferramentas integradas que facilitam a criação e a distribuição destas questões para os alunos, bem como contam com um sistema para corrigi-las automaticamente. Entretanto, este tipo de questão não analisa a resolução do estudante, como por exemplo, se as forças sobre um corpo foram corretamente representadas ou se o estudante sabe fazer a decomposição destas forças. Se o objetivo do professor for saber se o aluno consegue fazer uma representação gráfica correta de um sistema de forças ou soma vetorial, ele terá que criar uma questão especificamente para essa finalidade.

No caso de o professor avaliar as habilidades dos alunos em somar vetores, é comum encontrar uma questão em que o enunciado apresente a imagem de dois vetores

ou mais e nas opções serão apresentadas outras imagens, cabendo ao estudante marcar aquela imagem que representa corretamente a operação solicitada no enunciado da questão. Esse modelo de questão é bem conhecido dos livros do ensino médio (Biscoula; Bôas; Doca, 2014; Fuke; Yamamoto, 2010; Máximo; Alvarenga, 2010). Novamente, o professor só terá a resposta final do aluno e não terá como saber se ele fez a questão ou se copiou a resposta de alguém ou de alguma questão "parecida" na *internet*, e não é possível saber se o estudante fez um uso correto do modelo conceitual apresentado em sala de aula. Por fim, sem uma interação com o aluno, será difícil para o professor saber onde deve fazer as intervenções adequadas para resolver falhas conceituais na aprendizagem.

Fernandes (2017), ao citar os trabalhos de Patzlaff (2000, p. 89), comenta que com a popularização da internet, smartphones e computadores pessoais, as pessoas ficaram expostas constantemente às mídias digitais como vídeos, animações e ilustrações sobre praticamente qualquer coisa e que, com isso, estão perdendo a capacidade imaginativa, uma vez que essa habilidade se tornou secundária. Para Fernandes (2017, p. 16): "Isso é ruim para adultos, pois torna-os incapazes de mentalmente criar imagens ou situações exigidas largamente no ensino superior, mas é trágico no caso de crianças e jovens, que justamente deveriam estar desenvolvendo esses tipos de raciocínio."

Por outro lado, as mídias digitais desempenham um papel fundamental na transformação do cenário educacional contemporâneo, proporcionando uma série de benefícios significativos. Pesquisadores como Fiorina et al (2007) apresentam em seus trabalhos os potenciais positivos para o uso das mídias digitais na educação (Papanikolaou *et al.*, 2002; Tseng *et al.*, 2008; Lin *et al.*, 2005; Huang; Yang, 2009; Alfonseca; Rodríguez; Pérez, 2007; Kelly; Tangney, 2006; Chang *et al.*, 2009; Lilley; Barker; Britton, 2004). Para ressaltar esse potencial positivo pode-se citar um trecho do trabalho de Silva (2012, p. 886):

> A elaboração e a produção de materiais didáticos hipermídia apresentam-se como uma forma interessante e promissora para o desenvolvimento de materiais didáticos para o ensino de física e de ciências. O intuito é o de viabilizar uma educação online que propicie uma aprendizagem efetiva e que procure valorizar diferentes formas de apresentação dos conteúdos. Trata-se, portanto, de um processo complexo que envolve a formação de equipes multidisciplinares, alto investimento de tempo e recursos. Entretanto, após a sua produção e disponibilização, podem ser utilizados em diferentes contextos, em diferentes sistemas operacionais, por muitas pessoas ao mesmo tempo. Exigem muita reflexão, coerência e clareza sobre os objetivos de aprendizagem, sobre as opções de interatividade e a relevância da visualização no ensino.

Toda essa flexibilidade, se bem explorada, permite o desenvolvimento de um processo de ensino-aprendizagem mais vantajoso para professores e alunos (Ponte 1989, p. 47). Pode-se pensar então na adaptação destas tecnologias a diferentes contextos.

No contexto da pandemia do novo coronavírus, professores do mundo inteiro paralisaram suas atividades presenciais e tiveram que adaptar a sua prática para a modalidade integralmente remota, e em especial, cito os tutores presenciais do Consórcio Centro de Educação Superior à Distância do Estado do Rio de Janeiro (CEDERJ) da Fundação Centro de Ciências e Educação Superior à Distância do Estado do Rio de Janeiro (CECIERJ) que não podiam mais acompanhar os estudantes nas atividades presenciais das suas disciplinas e passaram a fazer o atendimento de forma remota, tornando a tarefa de identificar e tirar as dúvidas ainda mais difícil.

A mudança súbita de modalidade para o ensino remoto trouxe uma série de desafios técnicos para a comunidade acadêmica em geral, especialmente para as disciplinas experimentais que não podiam mais utilizar os laboratórios. No contexto do CEDERJ, a adaptação abrangeu melhorias no Ambiente Virtual de Aprendizagem (AVA) para suportar várias videotutorias simultâneas, à criação de atividades que pudessem ser feitas através do AVA e a reformulação do sistema de avaliação somativa, que anteriormente era presencial e passou a ser conduzido remotamente por meio do AVA na forma de uma avaliação formativa (Sarmiento; Penello; Sigaud, 2020).

A avaliação formativa é uma abordagem educacional que visa monitorar o progresso dos alunos durante o processo de aprendizagem, fornecendo feedback contínuo para melhorar o desempenho e orientar o ensino. Ao contrário da avaliação somativa, que é realizada no final de um período de ensino para atribuir uma nota ou determinar a realização dos alunos, a avaliação formativa ocorre ao longo do processo de ensino e aprendizagem (Bitencourt; Severo; Gallon, 2013).

O principal objetivo da avaliação formativa é identificar as necessidades individuais dos alunos, compreender seus pontos fortes e áreas de melhoria e adaptar o ensino para atender às suas necessidades específicas. Isso pode ser feito através de uma variedade de técnicas, como questionários, discussões em sala de aula, revisões por pares, atividades práticas ou exercícios de resolução de problemas.

O feedback fornecido durante a avaliação formativa é muito importante para o desenvolvimento dos alunos, ajudando-os a entender onde estão em seu processo de aprendizagem e o que precisam fazer para melhorar. Além disso, a avaliação formativa também beneficia os professores, fornecendo-lhes informações valiosas sobre a eficácia de suas estratégias de ensino e áreas que podem precisar de mais atenção.

Pensando no desenvolvimento desta avaliação e no enriquecimento do conteúdo disponível para os estudantes na página da disciplina Introdução às Ciências Físicas 1 (CF1) do CEDERJ, os coordenadores da disciplina Lucas Mauricio Sigaud (professor da UFF) e Germano Maioli Penello (professor da UFRJ), junto com os tutores presenciais e a distância, começaram a elaborar algumas atividades, exercícios, vídeos ou simulações que permitissem aos alunos terem um contato mais próximo com a disciplina mesmo de forma remota. Foi então que o *software* GeoGebra começou a ser utilizado para criar algumas atividades ou simulações. A escolha deste *software* se deu por causa da existência de sua integração com o AVA do CEDERJ, o Moodle.

Um ponto forte do GeoGebra é permitir o manuseio gráfico da aritmética vetorial, possibilitando aos alunos movimentarem livremente objetos na tela de um computador, tablet ou smartphone, como pode ser visto nos trabalhos de (Lucas, 2009; Souza, 2015; Hieb; DeCaro; Chastain, 2021; Oliveira, 2021) e, nas palavras de Borba (2020, p. 47):

> (...) o software GeoGebra vem ao encontro de novas estratégias de ensino e aprendizagem de conteúdos de geometria, álgebra, cálculo e estatística, permitindo a professores e alunos a possibilidade de explorar, conjecturar, investigar tais conteúdos na construção do conhecimento matemático.

O Moodle, por sua vez, conta com um amplo repertório de ferramentas pedagógicas para auxiliar o professor. Uma delas é o sistema de gerenciamento de atividades, capaz de fornecer um *feedback* imediato ao estudante. Quando o aluno termina a atividade, o AVA é capaz de informar imediatamente quais questões estão certas e quais estão erradas e apresenta a última modificação que foi feita para que tanto o professor quanto o estudante possam visualizar.

Abriu-se então uma oportunidade para testar a combinação das Tecnologias Digitais de Informação e da Comunicação (TDICs) para aprimorar o AVA do CEDERJ no que diz respeito ao processo avaliativo dos alunos. Neste trabalho vamos nos referir às TDICs como qualquer equipamento eletrônico com acesso à internet, bem como *softwares* elaborados para fins educacionais. Desta forma, *smartphones*, computadores, tablets, aplicativos para *smartphones* ou *softwares* para computador estão incluídos nas TDICs, como em Kenski (2008) e Valente (2013).

Com o objetivo de contribuir para o processo de avaliação dos estudantes, pensamos em verificar quais eram as maiores dificuldades deles na disciplina e, ao observar as perguntas mais comuns nas tutorias, percebemos que os calouros da disciplina de ICF1 apresentavam dúvidas muito parecidas com relação ao conteúdo de vetores. Após consultar a literatura em busca de evidências, percebemos que esse não é um fenômeno exclusivo dos alunos do CEDERJ (Nasser; Sousa; Torraca, 2021; Vaz; Ferreira; Nasser, 2017a; Vidal; Cunha, 2019; Vidal; Cunha; Bueno, 2021).

Então, foi elaborada uma sequência de exercícios abordando algumas propriedades básicas das operações envolvendo vetores para auxiliar os professores no processo de avaliação deste conteúdo e os estudantes a identificarem suas dificuldades. Vale ressaltar que os estudantes também acabam fazendo parte do processo de construção das atividades, uma vez que podem reportar o mau funcionamento de alguma atividade aos tutores e coordenadores.

As propriedades abordadas são; soma, subtração, decomposição, multiplicação por um escalar, representação de um vetor usando vetores unitários î e ĵ, vetor deslocamento e representação do vetor de força capaz de equilibrar um sistema. Todas as questões foram elaboradas pensando em reduzir a carga cognitiva exigida dos alunos na sua realização.

A teoria da carga cognitiva, desenvolvida por John Sweller e seus colaboradores, tem sido amplamente estudada no campo da psicologia educacional e do design instrucional (Sweller; Van Merrienboer; Paas, 1998). Ela refere-se à quantidade de demanda mental imposta a um indivíduo durante a realização de uma tarefa ou durante o processo de aprendizagem, destacando os conceitos centrais de carga cognitiva, memória de trabalho e memória de longo prazo. É uma medida da carga de trabalho mental necessária para processar informações, resolver problemas ou elaborar modelo mentais (Moreira, 2022).

A memória de trabalho (ou memória de curto prazo) é a parte do cérebro humano responsável pelo processamento de atividades e pensamentos (Portela; Oliveira, 2019). É onde começa a aprendizagem de novos conhecimentos que podem ser declarativos ou procedimentais. Uma vez processados cognitivamente na memória de trabalho, esses conhecimentos podem ser transferidos à memória de longo prazo e lá "armazenados". A memória de longo prazo, por sua vez, é responsável pelo armazenamento de informações de forma mais duradoura e estável (Moreira, 2021).

Além disso, a teoria dos modelos mentais, proposta por Johnson-Laird (1983), também é relevante dentro do contexto da carga cognitiva. Segundo essa teoria, ao confrontar uma situação ou problema novo, o primeiro passo cognitivo de um indivíduo é construir um modelo mental na memória de trabalho, que funciona como uma estrutura similar a situação ou problema em questão ou, nas palavras de Johnson, "modelos mentais são análogos estruturais do mundo" (Johnson-Laird, 1983 apud Moreira, 2022, p. 186).

A carga cognitiva é categorizada em três tipos: intrínseca, extrínseca e germane (ou relevante) (Medeiros; Moreira, 2016). A carga cognitiva intrínseca refere-se ao esforço cognitivo associado à aprendizagem de um tópico específico. Por exemplo, aprender um conceito matemático avançado, como cálculo diferencial, pode envolver uma carga cognitiva intrínseca alta devido à complexidade dos conceitos envolvidos. Já a carga cognitiva extrínseca, também chamada de alheia, refere-se à maneira como a informação ou tarefa é apresentada ao aprendiz. Por exemplo, um ambiente de sala de aula barulhento ou com distrações visuais pode aumentar a carga cognitiva extrínseca ao tentar se concentrar na aprendizagem. Por fim, a carga cognitiva relevante, ou germane, diz respeito ao trabalho individual necessário para armazenar mentalmente um novo conhecimento (Medeiros; Moreira, 2016; Moreira, 2021)

Em resumo, a teoria da carga cognitiva de John Sweller fornece uma estrutura conceitual valiosa para entender os processos cognitivos envolvidos na aprendizagem e tem implicações significativas para o design instrucional e práticas de ensino. Ao considerar os diferentes tipos de carga cognitiva e a capacidade limitada da memória de trabalho, os educadores podem desenvolver estratégias instrucionais mais eficazes para promover uma aprendizagem mais eficiente e duradoura.

Para concluir, um breve roteiro para elaboração deste tipo de atividade será apresentado, contendo um pequeno guia para integração do GeoGebra com o Moodle, e serão discutidas algumas limitações encontradas durante o processo de criação das questões.

## **Capítulo 2**

### <span id="page-19-0"></span>**O Ensino à distância e o Moodle**

A Educação a Distância (EaD) surge da necessidade de levar educação para aqueles que estão longe dos centros urbanos, das universidades e para aqueles que não dispõem de muito tempo para se dedicarem aos estudos, pois já estão inseridos no mercado de trabalho e não podem largar o emprego para estudar. Segundo Nunes (1994), a educação a distância é uma ferramenta indispensável e muito efetiva quando se trata de atender grandes quantidades de alunos.

Nos trabalhos de Vasconcelos (2010) e Gouvêa *et al* (2006) é possível encontrar alguns marcos históricos que consolidaram a educação distância no mundo a partir do século XVIII. Já no Brasil, a partir do século XX pode-se encontrar alguns marcos históricos na educação a distância nos trabalhos de Maia (2007) e Marconcin (2010).

Preti já apontava que:

A crescente demanda por educação, devido não somente à expansão populacional como, sobretudo às lutas das classes trabalhadoras por acesso à educação, ao saber socialmente produzido, concomitantemente com a evolução dos conhecimentos científicos e tecnológicos está exigindo mudanças em nível da função e da estrutura da escola e da universidade. (Preti *et al.*, 1996, p. 16).

Atualmente, segundo os resultados do Censo da Educação Superior de 2021, divulgados pelo Instituto Nacional de Estudos e Pesquisas Educacionais Anísio Teixeira (INEP) (2021) e pelo Ministério da Educação, no período de 2011 a 2021, a educação a distância no Brasil teve um crescimento expressivo, de modo que o número de ingressantes em cursos superiores de graduação na modalidade (EaD) aumentou em 474%. Enquanto isso, no mesmo período houve uma diminuição de 23,4% nos ingressantes em cursos presenciais.

No censo também fica evidente a expansão da EaD quando diz que, em 2021, mais de 3,7 milhões de alunos estavam matriculados em cursos à distância, representando 41,4% do total. Ao longo da série histórica de 2011 a 2021, o percentual de matriculados em EaD aumentou 274,3%, enquanto nos cursos presenciais houve uma queda de 8,3%.

Os resultados do censo levantam também questões sobre os modelos e políticas educacionais do país. O presidente do Inep, Carlos Eduardo Moreno Sampaio, destaca que é importante refletir sobre a direção em que a educação superior brasileira está caminhando e avaliar se é essa a direção desejada. Ele ressalta a necessidade de supervisão, regulação e avaliação para garantir a qualidade dos cursos à distância (INEP, 2022).

Fica evidente então que, assim como nas palavras de Alves:

A Educação a Distância pode ser considerada a mais democrática das modalidades de educação, pois se utilizando de tecnologias de informação e comunicação transpõe obstáculos à conquista do conhecimento. (Alves, 2011, p. 90)

Entretanto, só levar educação aos mais diversos pontos do país e do mundo por si só não resolve o problema. Para que isso seja feito de forma eficiente e com qualidade, as Tecnologias Digitais da Informação e Comunicação (TDIC) utilizadas nesse processo precisam ser bem escolhidas. Nas palavras de Sloczinski e Santarosa (2004, p. 1115):

> A realização de cursos, na modalidade a distância, requer estruturas que viabilizem os mesmos, tanto no que diz respeito à acessibilidade e facilidade de uso, quanto às ferramentas interativas e necessárias para propiciar a construção do conhecimento.

Tais estruturas, os ambientes virtuais de aprendizagem, também conhecidos como plataformas de gestão de aprendizagem, espaços virtuais de aprendizagem ou sistema de gerenciamento de aprendizagem (Mello; Silva; Kurtz, 2010; Paiva, 2010; Silva, Marco; Claro, 2007), são entendidas como plataformas criadas para o acesso via internet que permite a interação entre os agentes envolvidos no processo educacional e oferecem recursos de apoio para os professores e alunos no que diz respeito a disponibilização de conteúdos em texto, áudio, vídeo e possui recursos para elaboração e entrega de tarefas (Oliveira; Cortimiglia; Longhi, 2015; Soares; Valentini; Rech, 2011).

Nas palavras de Almeida (2003), ambientes virtuais de aprendizagem "são sistemas computacionais disponíveis na *internet*, destinados ao suporte de atividades mediadas pelas tecnologias de informação e comunicação" ou (TIC) que atualmente pode também ser entendida como tecnologias digitais de informação e comunicação (TDIC).

Para Vilaça (2010), os ambientes virtuais de aprendizagem apresentam as seguintes características:

- O acesso ao "interior" do AVA é feito por meio de login;
- Pouco conteúdo fica disponível ou visível para usuários não cadastrados;
- Há papeis com permissões diferentes para os usuários. Administrador, criador do curso, professor ou tutor, alunos e visitantes são alguns exemplos;
- Os cursos são separados em "salas virtuais" e o acesso é restrito por código, senha ou inscrição feita ou aprovada pelo responsável do curso;
- As ferramentas e funcionalidades encontram-se voltadas primordialmente para situações de ensino-aprendizagem;
- Há formas variadas de comunicação e interação (atividades diversas, tarefas, chat, blog, fórum etc.);
- O professor ou tutor pode acompanhar o desenvolvimento e a participação do aluno, elaborar e corrigir atividades, atribuir notas, estabelecer prazos para a realização de atividade e enviar mensagens;
- Há exercício de naturezas diversas, alguns similares a aprendizagem presencial.

Além disso, o AVA precisa fazer uma ponte entre o professor e o aluno de forma simples e prática para proporcionar aos usuários uma experiência que seja interessante, que motive o seu uso e facilite a navegação dos usuários pelos recursos de forma intuitiva. É nesse sentido que Costa (2014, p. 57) diz que:

> (...) o papel principal da interface é proporcionar uma comunicação simples entre o usuário final e um sistema complexo. Esse processo envolve transformar as questões técnicas de desenvolvimento de software em situações abstratas, fazendo com que o usuário não tenha preocupações relacionadas aos cálculos, códigos de programação, acesso a banco de dados ou qualquer outra tarefa que o remeta a recursos e características que o faça perder o interesse em interagir com o sistema.

Atualmente pode-se encontrar vários softwares destinados a criação de ambientes virtuais de aprendizagem com características variadas e que podem ter conteúdo pago ou estão disponíveis gratuitamente. Como alguns softwares possuem valor muito elevado, pesquisadores começaram a desenvolver plataformas gratuitas, tais como: AulaNet, TeleEduc e Moodle (Barbosa, 2005; Paiva, 2010).

Segundo a Associação Brasileira de Educação a Distância (ABED) (2016),

Nos cursos regulamentados totalmente a distância, a preferência das instituições se deu pelos ambientes de aprendizagem de softwares livres customizados pela própria instituição (46,79%), seguido de softwares livres customizados por terceiros (22,84%). Em terceiro lugar, temos o ambiente de aprendizagem proprietário (20,83%), e, em quarto, os criados pela própria instituição (19,67%).

Um estudo realizado por Melo *et al* (2022) aponta que o Moodle é um dos Ambientes Virtuais de Aprendizagem (AVA) mais utilizados e também é o que possibilita maior interação com os mais variados *softwares*. Em Peres (2013) o Moodle também é apontado como um sistema que permite a inclusão de diversos conteúdos como textos,

vídeos e *links*. Podemos citar aqui também a integração com o YouTube, Google Drive, Geogebra e outros *softwares* e plataformas.

Moodle é o acrônimo para *Modular Object-Oriented Dynamic Learning Environment*, foi criado pelo educador e cientista educacional Martim Dougiamas e sua primeira versão foi lançada em 2001. Trata-se de um sistema de administração e atividades educacionais em ambientes virtuais voltados para a aprendizagem colaborativa. Ele permite que professores e alunos interajam em um curso remoto e possui ferramentas como bate papo interno, fóruns, bancos de questões, ferramentas de avaliação e gerenciamento de desempenho dos alunos de modo que os eles podem visualizar suas notas e *feedbacks* fornecidos pelos professores em atividades e avaliações e muitas outras ferramentas.

Por se tratar de um *software* livre, o Moodle permite a inserção de ferramentas em seu código fonte capazes de auxiliar nas práticas pedagógicas dos professores além de poder ser personalizado para atender às diferentes necessidades dos seus usuários.

Nas palavras do seu criador, a filosofia por trás do Moodle:

(...) não só trata a aprendizagem como uma atividade social, mas focaliza a atenção na aprendizagem que acontece enquanto construímos ativamente artefatos (como textos, por exemplo), para que outros os vejam ou utilizem. (Moodle, 2006)

O Moodle continua sendo desenvolvido ativamente pela comunidade de usuários e desenvolvedores, com atualizações regulares e a adição de novos recursos e funcionalidades. Sua flexibilidade e personalização, combinadas com seu foco na colaboração e na pedagogia, têm contribuído para sua ampla adoção como um ambiente virtual de aprendizagem confiável e versátil. Tal versatilidade permite ao Moodle ser adaptado para públicos diferentes, podendo ser o AVA de uma escola de pequeno porte, cursos remotos, ou de uma universidade contendo milhares de alunos.

Para escolas de pequeno porte, por exemplo, a implementação do Moodle pode ser simplificada, sendo possível instalá-lo em um computador pessoal com os sistemas operacionais Windows ou Linux, através de um emulador de servidor que pode ser encontrado em seu *site* oficial (Moodle, 2022a). Essa abordagem oferece uma solução prática e acessível para ambientes educacionais mais modestos. Em contrapartida, para regiões remotas e de difícil acesso, o MoodleBox apresenta-se como uma alternativa eficaz. Este dispositivo acessível utiliza um Raspberry Pi para criar um ambiente completo de aprendizagem Moodle, sendo especialmente valioso em áreas sem conectividade de rede ou após eventos catastróficos. A adoção do MoodleBox tem se destacado em diversas partes do mundo (Martignoni, 2006).

Quando se trata de implementações em grande escala, como em universidades com milhares de alunos, é crucial explorar a documentação disponível no site oficial do Moodle (Moodle, 2021). Essa fonte de informações abrange detalhes essenciais para garantir a correta instalação e funcionamento do Moodle em ambientes mais robustos. Em todo caso, é recomendada a leitura atenta dessa documentação para otimizar a experiência de uso e explorar todo o potencial desta plataforma versátil em contextos educacionais distintos.

Com o ambiente virtual em funcionamento, os usuários podem acessar o conteúdo do Moodle facilmente, utilizando apenas um dispositivo móvel com acesso à internet e um cadastro no Ambiente Virtual de Aprendizagem (AVA). Vale destacar que o Moodle é uma plataforma global, utilizada em mais de 200 países e disponível em mais de 120 idiomas, atendendo a milhões de usuários em todo o mundo (Moodle, 2023a). Essa abrangência internacional reforça a adaptabilidade e a relevância do Moodle como uma solução educacional amplamente acessível.

No contexto específico deste trabalho, o Moodle é o ambiente virtual de aprendizagem do consórcio Centro de Educação Superior a Distância do Estado do Rio de Janeiro, o CEDERJ, onde este trabalho foi desenvolvido.

### <span id="page-23-0"></span>**2.1 CEDERJ**

Inspirado nas ideias do Prof. Darcy Ribeiro<sup>[1](#page-23-1)</sup> criado em 2000, o CEDERJ representa uma significativa parceria entre as prefeituras dos municípios do interior do Estado, o governo do Estado do Rio de Janeiro, através da Fundação Centro de Ciências e Educação Superior a Distância do Estado do Rio de Janeiro (Fundação CECIERJ) órgão vinculado à Secretaria de Ciência, Tecnologia e Inovação do Estado do Rio de Janeiro (SECTI) - e as Instituições de Ensino Superior (IES) públicas do Estado. Esse projeto nasceu em resposta ao aumento da demanda por ensino superior, superando a oferta disponível em 1999, que, na época, estava majoritariamente concentrada nos

<span id="page-23-1"></span><sup>1</sup> Darcy Ribeiro (1922-1997), antropólogo, educador, e romancista brasileiro, tornou-se membro da Academia Brasileira de Letras a partir de 1993. Entre seus feitos estão a criação da Universidade de Brasília, a implementação dos Centros Integrados de Ensino Público (CIEP), a elaboração da Lei de Diretrizes e Bases da Educação Nacional (LDB) e a criação da Universidade Estadual do Norte Fluminense, que leva o seu nome.

grandes centros urbanos, como o Rio de Janeiro. Nas palavras de Bielschowsky (2017, p. 16):

> Essa distribuição de oferta não contribuía para o desenvolvimento do Estado do Rio de Janeiro como um todo, indicando claramente a necessidade de oferecer ensino público e de qualidade em todo o seu território, uma das principais motivações para criação do Cederj.

De acordo com Bielschowsky (2017, p. 17), o objetivo da criação do CEDERJ foi

o de:

• Contribuir para a interiorização do ensino superior gratuito e de qualidade no Estado do Rio de Janeiro;

• Contribuir para o acesso ao ensino superior daqueles que não podem estudar no horário comercial;

• Atuar na formação continuada a distância de profissionais do Estado, com atenção especial ao processo de atualização de professores da rede estadual de ensino médio;

• Aumentar a oferta de vagas em cursos de graduação e pós-graduação no Estado do Rio de Janeiro.

Para viabilizar a modalidade de Educação a Distância (EaD), o trabalho foi dividido em três partes distintas. A primeira parte envolve a Fundação CECIERJ, responsável pelo gerenciamento do Consórcio CEDERJ, conforme relatado por Costa e Bielschowsky (2018, p. 589):

> (...) funciona como uma espécie de supernúcleo de educação a distância, porque atende, de modo integrado, as universidades, prestando todo o apoio operacional para a manutenção dos cursos, principalmente na produção de material didático, elaboração e manutenção dos sistemas virtuais, gestão dos polos regionais, gestão do sistema acadêmico dos alunos, do sistema de ingresso, do processo de avaliação presencial de todas as disciplinas do consórcio. Além disso, é preciso também incluir a gestão financeira de todo o projeto, que utiliza diferentes fontes, e a gestão do pessoal do quadro e das bolsas de tutore e professores das Universidades, entre outras tarefas.

A segunda parte envolve as Instituições de Ensino Superior, responsáveis pela oferta dos cursos na modalidade EaD. Elas têm a responsabilidade sobre as regras do vestibular, a diplomação dos estudantes, o estabelecimento de normas de estágio, a elaboração do material didático, além da coordenação e orientação dos tutores presenciais e a distância.

A última parte é atribuída ao Polo Regional, que mantém um contato próximo entre os estudantes e o Consórcio. Esse ambiente, proporciona a infraestrutura de apoio pedagógico essencial para a realização das atividades presenciais obrigatórias e avaliações. No Polo Regional, os estudantes têm acesso a diversas instalações, como salas de estudo, laboratórios práticos, biblioteca, auditório e salas de informática. Além disso, o Polo oferece suporte administrativo e orientação sobre o curso, facilitando a resolução de dúvidas por meio do contato direto com tutores presenciais. Isso proporciona ao estudante uma sensação de pertencimento à universidade e a oportunidade de convivência com outros estudantes.

O CEDERJ, ao confrontar decisões cruciais em seu desenho acadêmico, deparouse com duas opções distintas. A primeira alternativa consistia na adoção do modelo predominante à época, caracterizado pelo material didático impresso, tutoria presencial, laboratórios regionais e avaliações presenciais nos polos. Em contrapartida, a segunda opção visava a incorporação do *e-learning*, já emergente, utilizando plataformas virtuais e tutoria *online*. Contudo, diante do desafio de conciliar a diversidade de recursos disponíveis e considerando que parte do público-alvo não dispunha de recursos de informática, a melhor decisão foi a combinação desses dois modelos (Bielschowsky, 2017). Optou-se, assim, por criar condições semelhantes aos projetos do modelo europeu, com polos regionais, comunicação alternativa e material didático impresso. Ao mesmo tempo, foram disponibilizados todos os recursos das universidades virtuais (*e-learning*) para os alunos com acesso a computadores em rede, ou para aqueles que preferiam utilizar esses recursos nos polos regionais. Essa escolha estratégica pelo *blended-learning* (semipresencial), uma abordagem inovadora que integra estudo presencial com estudo a distância, destacou-se como uma solução flexível e inclusiva, marcando uma transição significativa nos modelos de ensino a distância da época.

Quanto à confecção do material didático, o Consórcio CEDERJ se destaca como talvez a primeira instituição brasileira a licenciar integralmente seus materiais de acordo com a licença Creative Commons, abrindo caminho para a disseminação do conhecimento produzido dentro da instituição. Essa decisão foi um marco significativo, tornando acessíveis a comunidade nacional e internacional os recursos educacionais desenvolvidos pelo Consórcio (Costa; Bielschowsky, 2018, p. 593). Atualmente, todos os materiais didáticos produzidos no âmbito do Consórcio podem ser encontrados no Canal CEDERJ (2024). Esses recursos estão disponíveis para download sem qualquer custo, contribuindo para a disseminação ampla e acessível do conhecimento educacional.

Inicialmente, o CEDERJ focalizou prioritariamente as licenciaturas, concentrando-se especialmente nas ciências exatas e da natureza, como matemática, física, química e biologia, além da licenciatura em pedagogia. Essa decisão estratégica foi impulsionada pela urgência de formar professores nessas áreas, considerando o expressivo contingente de educadores que, até 2008, possuíam apenas o curso Normal de nível básico. A priorização alinhava-se às diretrizes da Lei de Diretrizes e Bases da Educação Nacional (LDB nº 9.394/96), que exigia a formação de nível superior para os profissionais da educação básica, evidenciando o comprometimento do CEDERJ em suprir lacunas cruciais na formação de educadores no estado (Bielschowsky, 2017).

Em 2023 o CEDERJ conta com 18 cursos: Administração, Administração Pública, Biblioteconomia, Ciências Contábeis, Engenharia de Produção, Engenharia Meteorológica, Licenciatura em Ciências Biológicas, Licenciatura em Física, Licenciatura em Geografia, Licenciatura em História, Licenciatura em Letras, Licenciatura em Matemática, Licenciatura em Pedagogia, Licenciatura em Química, Licenciatura em Turismo, Tecnologia em Segurança Pública, Tecnologia em Sistemas de Computação e Tecnologia em Turismo.

No início, faziam parte do consórcio as seguintes instituições de ensino superior (IES): Universidade do Estado do Rio de Janeiro – UERJ; Universidade Estadual do Norte Fluminense – UENF; Universidade Federal do Estado do Rio de Janeiro – UNIRIO; Universidade Federal do Rio de Janeiro – UFRJ; Universidade Federal Fluminense – UFF; e Universidade Federal Rural do Rio de Janeiro – UFRRJ (Bielschowsky; Masuda, 2018). Atualmente, também fazem parte do consórcio o Centro Federal de Educação Tecnológica Celso Suckow da Fonseca – CEFET-RJ; Fundação de Apoio à Escola Técnica – Faetec; Instituto Federal Fluminense – IFF; Instituto Federal Rio de Janeiro – IFRJ; Fundação Centro Universitário Estadual da Zona Oeste – UEZO que foi incorporada à UERJ em março de 2022.

Segundo Bielschowsky (2017) haviam, em 2017, aproximadamente 40 mil alunos ativos espalhados pelos 34 polos regionais (atualizado para 42 em 2023), ao longo do Estado do Rio de Janeiro (CEDERJ, 2023). Juntando todos os cursos oferecidos pelo consórcio, são disponibilizadas mais de 600 disciplinas distintas que são compartilhadas entre os diferentes cursos.

Todo o projeto foi pensado para atender o público do interior do Estado do Rio de Janeiro, de modo que dentre essas pessoas estivessem aquelas que tinham acabado de concluir o ensino médio, fossem adultos que já estavam atuando no mercado de trabalho ou eram moradores da periferia da capital e buscavam uma melhoria na sua carreira ou mudança na área de atuação.

Assim sendo, era esperado que o perfil do público-alvo traria implicações na sua formação acadêmica que poderia ter sido menos sólida em comparação à formação dos alunos que estudaram nos grandes centros. A solução para enfrentar essa realidade foi a criação de disciplinas introdutórias e um aumento na carga horária de tutorias nos primeiros dois anos de cada curso, visando facilitar a transição do ensino médio para o superior e tomando todo o cuidado na elaboração do material para que a qualidade do ensino fosse assegurada.

### <span id="page-27-0"></span>**2.2 A transição do ensino médio para o ensino superior.**

Inicialmente, uma investigação empírica foi conduzida para identificar as dúvidas mais frequentemente apresentadas pelos estudantes da disciplina "Introdução às Ciências Físicas 1" (ICF1), que compõe o primeiro semestre dos cursos de Engenharia de Produção, Engenharia Meteorológica e Licenciatura em Física. Na grande maioria das vezes os alunos comentavam que tinham dúvidas sobre como resolver os exercícios propostos envolvendo o conceito de vetores tais como, soma, subtração, decomposição ou a representação de um vetor em termos dos unitários î e ĵ. Essas dúvidas ficavam ainda maiores quando esses conceitos eram aplicados ao conteúdo da disciplina em cinemática vetorial e na aplicação das Leis de Newton.

Ao consultar a literatura, fica evidente que essas dúvidas enfrentadas não se restringem exclusivamente aos alunos da disciplina de ICF1. Um exemplo disso é o estudo de Vidal e Cunha (2019), que se concentrou nos estudantes do curso de engenharia do Instituto Federal do Mato Grosso, Campus Cuiabá. O trabalho submeteu os calouros a um teste abrangente de matemática, abordando conteúdos fundamentais para o desenvolvimento das aulas de física na graduação. Os resultados destacaram que a "ausência de base matemática de ensino médio deve ser um dos tantos fatores que levaram à reprovação de muitos alunos nas disciplinas de Física e Engenharia". (Vidal; Cunha, 2019).

Ao investigar a transição do ensino médio para o superior, dos alunos calouros da disciplina de Geometria Analítica do curso de licenciatura em matemática do Instituto Federal do Rio de Janeiro, Lilian Nasser e R. Vaz (2015) destacam que:

Em sua maioria, os alunos investigados desconhecem a noção de módulo de um vetor, e sua relação com a distância entre dois pontos. Até mesmo a localização de pares ordenados no plano cartesiano parece que não é dominada. Não ficou claro se os alunos fazem a distinção correta entre reta e segmento de reta. (NASSER; VAZ; TORRACA, 2015, p. 10)

Em um trabalho posterior, Vaz *et al.* (2017) realizaram uma investigação com alunos de quinto período de campi do Instituto Federal do Rio de Janeiro e constataram que:

> (...) o conceito e algumas propriedades vetoriais não foram bem compreendidas pelos alunos, dentre elas, destacam-se a diferenciação entre um vetor e seu módulo. Não foi possível perceber se os estudantes conseguem realizar alguma transposição do conhecimento aprendido nas aulas de Física para a Matemática, pois esta transposição de conhecimento foi rara nas atividades apresentadas. (Vaz; Ferreira; Nasser, 2017, p. 68)

Ao consultar o currículo de matemática e física do Estado do Rio de Janeiro e a Base Nacional Comum Curricular (BNCC) não encontramos nenhuma menção ao aprendizado de vetores no ensino médio.

Tais informações corroboram nossa observação inicial de que os alunos estão chegando na graduação com um conhecimento prévio baixo ou nulo sobre o tema de vetores. Como professores, entendemos que a falta de exploração deste tema no ensino médio pode prejudicar a compreensão e a descrição de fenômenos físicos por parte dos alunos, uma vez que eles têm pouca ou nenhuma habilidade para utilizar os vetores como ferramenta na descrição de tais fenômenos.

Com base no que foi exposto, para este trabalho, foi elaborado um conjunto de exercícios utilizando a integração do GeoGebra com o Moodle para verificar o aprendizado dos alunos ingressantes na disciplina de ICF1 sobre o tema de vetores.

### <span id="page-28-0"></span>**2.3 ICF1**

A disciplina de Introdução às Ciências Físicas  $1^2$  $1^2$  (ICF1), onde o produto deste trabalho foi aplicado, é um exemplo de disciplina introdutória citada na seção 2.1. Ela tem o caráter de aprofundamento dos conhecimentos adquiridos no ensino médio, possuindo atividades práticas presenciais, atividades avaliativas resolvidas através do AVA e atividades avaliativas presenciais.

Por ser uma disciplina de caráter introdutório, ela é uma das primeiras disciplinas dos cursos de Engenharia de Produção, Engenharia Meteorológica, Licenciatura em

<span id="page-28-1"></span><sup>2</sup> A disciplina disponível para os estudantes em 25 polos distribuídos em diferentes cidades do Estado do Rio de Janeiro, conforme segue: Angra dos Reis, Belford Roxo, Bom Jesus do Itabapoana, Cantagalo, Campo Grande, Duque de Caxias, Itaperuna, Itaocara, Macaé, Magé, Miguel Pereira, Nova Friburgo, Nova Iguaçu, Paracambi, Petrópolis, Piraí, Rio Bonito, Resende, Saquarema, São Fidelis, São Francisco do Itabapoana, São Gonçalo, São Pedro da Aldeia, Três Rios, Volta Redonda.

Física e Química. Essa disciplina também está disponível para o curso de Licenciatura em Matemática e Biologia, entretanto ela não é disponibilizada nos primeiros semestres destes cursos e, para o curso de Biologia, ela é ofertada como disciplina optativa.

A ementa da disciplina contempla os conceitos de Cinemática, Leis de Newton, Óptica Geométrica e Introdução à Astronomia, aplicando os conceitos vetores e suas bases ao estudo de grandezas vetoriais como força, posição, velocidade e aceleração.

O sistema de avaliação da disciplina está dividido em duas Avaliações à Distância (AD1 e AD2) e três Avaliações Presenciais (AP1, AP2 e AP3), que são realizadas nos Polos Regionais. Atualmente cada AD é dividida em três listas exercícios abordando os conteúdos da disciplina, e um bloco de exercícios sobre uma atividade experimental.

As três listas de exercícios são disponibilizadas para os estudantes na forma de um questionário remoto, que é respondido através do ambiente virtual de aprendizagem Moodle e pode ser feito quantas vezes eles quiserem, contando para o resultado da nota somente a última tentativa, contabilizando 75% da nota da AD. O bloco de exercícios sobre a atividade experimental é resolvido pelo estudante em uma folha impressa e, então, o arquivo é salvo em formato digital e enviado para correção no AVA, contabilizando mais 25% da nota da AD.

A nota dos estudantes é então dividida da seguinte forma; AD1, AP1 que compõe a N1 para a primeira parte da disciplina e AD2, AP2 que compõe a N2 para segunda parte da disciplina, e a AP3 para a recuperação de nota. A nota da AD1 representa 20% da Nota 1 do aluno (N1), a AP1 representa 80% da N1 dele e o mesmo critério vale para a AD2 e AP2.

A AP3 é um recurso que o aluno possui para o caso da sua média (N1+N2)/2 ser menor do que 6,0. Neste caso, a AP3 irá substituir a menor nota dentre as notas N1 e N2. O conteúdo da AP3 também acompanhará o conteúdo das avaliações que ela está substituindo. Veja um resumo na figura 2.1.

Cabe aqui ressaltar que ICF1, por ser uma das primeiras disciplinas dos cursos citados acima, contempla uma grande quantidade de alunos por semestre, podendo chegar a faixa dos 1000 alunos, distribuídos nos polos regionais ao longo do Estado do Rio de Janeiro. Essa quantidade de estudantes e avaliações justificam o uso de um questionário online para reduzir o tempo de correção das avaliações pelos tutores presenciais e para avaliar o desempenho dos alunos ao longo do semestre de forma mais rápida, visando a implementação ou a reformulação de práticas pedagógicas que podem aprimorar o

processo de ensino-aprendizagem. Para corrigir esses questionários e agilizar o processo de avaliação, o Moodle possui uma ferramenta para atender a essa demanda.

| Quadro de notas de ICF1 |                                                                                                    |                                                                                                    |
|-------------------------|----------------------------------------------------------------------------------------------------|----------------------------------------------------------------------------------------------------|
| N1(10,0)                | AD1(2,0)                                                                                                    | Questionário introdutório (25% da AD1), questionário de óptica (25% da AD1),<br>questionário de vetores (25% da AD1) e AD1 prática (25% da AD1).  |
|                         | AP1(8,0)                                                                                                    | Módulo $1 -$ Aulas 1, 2, 3 e 4<br>Módulo $2 -$ Aulas 1, 2 e 3                                                                                     |
|                         | AD2(2,0)                                                                                                    | Questionário cinemática (25% da AD2), questionário de forças (25% da AD2),<br>questionário de astronomia (25% da AD2) e AD2 prática (25% da AD2). |
| N2(10,0)                | AP2(8,0)                                                                                                    | Módulo $2 -$ Aulas 4, 5, 6 e 7<br>Módulo $3 -$ Aulas 1, 2 e 3                                                                                     |
|                         |                                                                                                    | Se, $NF \ge 6.0$ pontos - Aprovado.<br>Se, $NF < 6,0$ pontos – Fazer AP3.                                                                         |
| AP3                     | A AP3 irá substituir a menor N dentre as N1 e N2.<br>A NF será recalculada com a nota da AP3<br>utilizando o seguinte critério de aprovação:            |                                                                                                    |
|                         | O conteúdo da AP3 estará de acordo com o da N<br>• Se, $NF \ge 5,0$ pontos – Aprovado.<br>substituída.<br>$\cdot$ Se, NF $\leq 5.0$ pontos – Reprovado. |                                                                                                    |

**Figura 2.1 -** Quadro resumindo o conteúdo e o critério de aprovação em ICF1.

#### <span id="page-30-1"></span><span id="page-30-0"></span>**2.4 As listas de exercícios do Moodle.**

O Moodle possui nativamente várias opções para a criação de banco de questões. Essas questões, podem ser do tipo discursivas, de múltipla escolha, verdadeiro ou falso, associação, preenchimento de lacunas, questões de correspondência, questões numéricas e arrastar e soltar (Moodle, 2022b). Essas opções de questões também permitem que os valores que aparecem nos enunciados sejam gerados aleatoriamente dentro de um intervalo predeterminado pelo professor ao escrever cada questão. Isso é uma excelente opção para o professor, pois imagine o cenário em que centenas de alunos recebem a mesma questão. Basta um deles resolver corretamente essa questão e enviar a resposta através de um aplicativo de *chat* para que todos os outros alunos acertassem resposta. Essa situação pode ser evitada caso os valores sejam gerados aleatoriamente nos enunciados, já que assim o professor poderá enviar a "mesma" questão para todos os estudantes, mas com valores diferentes.

A vantagem de se usar o Moodle para isso é que a correção será automática, uma vez que o próprio AVA irá verificar cada resposta e atribuir uma nota, poupando o tempo dos professores na hora da correção e facilitando a análise das notas quando um relatório for gerado pelo sistema. Para o aluno a vantagem é receber um *feedback* imediato sobre

sua nota ao finalizar o questionário. Veja um exemplo de questão com valores aleatórios nas figuras 2.2 a e 2.2 b.

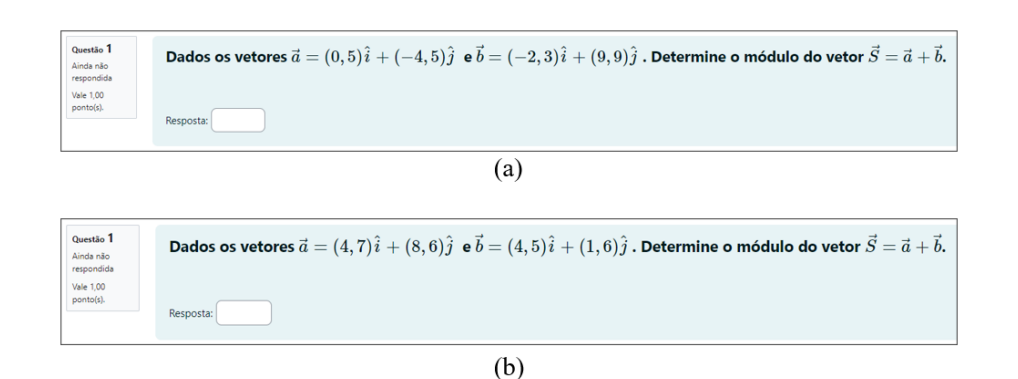

<span id="page-31-0"></span>**Figura 2.2 –** (a) ao abrir o questionário pela primeira vez e em (b) ao terminar o questionário e retornar para realizar uma nova tentativa.

Também é possível fazer uma questão em que as figuras são alteradas aleatoriamente dentro de um conjunto de imagens inseridas na própria questão, mas para que isso seja possível é necessário salvar no Moodle uma imagem para cada alteração desejada para a questão. Um tutorial sobre como realizar esse tipo de questão pode ser encontrado em (Moreira E., 2021). O resultado pode ser observado nas figuras 2.3(a) e  $2.3(b)$ .

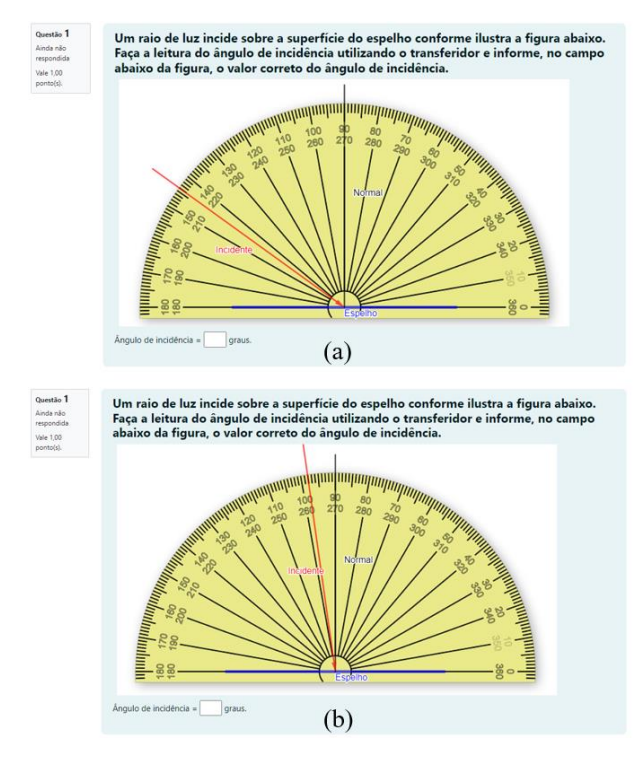

<span id="page-31-1"></span>**Figura 2.3 –** (a) Posição do raio de luz incidente na primeira tentativa. (b) Raio de luz incidente na segunda tentativa.

Esta última opção certamente será a que mais dará trabalho ao professor, dado que ele terá que elaborar várias imagens e depois inserir todas elas no Moodle durante a elaboração da questão.

Pensando em combinar a opção de números gerados aleatoriamente nos enunciados e a possibilidade de modificar as imagens nas questões, iniciamos o estudo das ferramentas que o GeoGebra possui.

# <span id="page-33-0"></span>**Capítulo 3 Integração do GeoGebra com o Moodle**

O GeoGebra é um *software* livre de geometria dinâmica que combina elementos de álgebra, cálculo e estatística em um aplicativo criado em 2001 por Markus Hohenwarter e que, atualmente, encontra-se traduzido para mais de 50 idiomas e é utilizado em 190 países (GeoGebra, 2016). Trata-se de um *software* multiplataforma, que pode ser utilizado diretamente da sua página na *internet* [<www.geogebra.org>](http://www.geogebra.org/) utilizando qualquer navegador de sua preferência, sem a necessidade de instalação do *software*. Entretanto, caso os usuários queiram usar a versão *offline*, o *software* pode ser instalado em um computador *desktop*, *notebook, tablet* ou *smartphone*.

Sua interface gráfica é de fácil edição, permitindo alterar a forma, cor, o estilo dos objetos e o *layout* da janela de visualização com a praticidade de alguns cliques. A edição de gráficos e a construção de planilhas também fazem parte do conjunto de opções que o GeoGebra disponibiliza para o seu usuário. Ele ainda conta com o recurso de álgebra computacional (*Computer Algebra System* – CAS), que permite resolver equações na tela, fatorar polinômios, resolver sistemas de equações, dentre outras operações matemáticas.

A linguagem utilizada no programa também é muito intuitiva, não necessitando saber previamente nenhuma linguagem de programação. Entretanto, é possível utilizar a linguagem *JavaScript* para construir *applets* mais elaborados.

O GeoGebra utiliza, essencialmente, elementos geométricos como por exemplo, pontos, polígonos, vetores, retas, semirretas e segmentos na construção de cada mini aplicativo, ou *applet*, em 2D e 3D. Também é possível inserir controles deslizantes que alteram os valores das variáveis em estudo, caixas de seleção para ocultar ou exibir objetos, botões para realizar alguma função como iniciar, pausar ou reiniciar e até textos dinâmicos.

Alguns exemplos de utilização desses elementos nos minis aplicativos podem ser visto nas figuras 3.1, 3.2, 3.3. e 3.4. As figuras 3.1 e 3.2 representam um exemplo de simulação sobre a refração da luz, um dos fenômenos estudados pelos alunos de ICF1 nas aulas 1 e 2 do módulo 1 do material didático.

Cabe aqui ilustrar como os controles deslizantes foram utilizados na construção do mini aplicativo que pode ser observado nas figuras 3.1 e 3.2. Eles servem para alterar alguns parâmetros dentro da simulação como, por exemplo, o ângulo de inclinação do raio de luz Incidente em relação à reta Normal, os valores nos textos dinâmicos (Ângulo

de incidência  $\theta_1 = 40^\circ$  e Ângulo de refração  $\theta_1 = 14.9^\circ$ ), servem para a alteração dos valores dos índices de refração dos meios materiais 1 e 2  $(n_1 \nvert n_2)$  e alteram a cor de fundo das regiões da tela que representam os meios materiais 1 e 2.

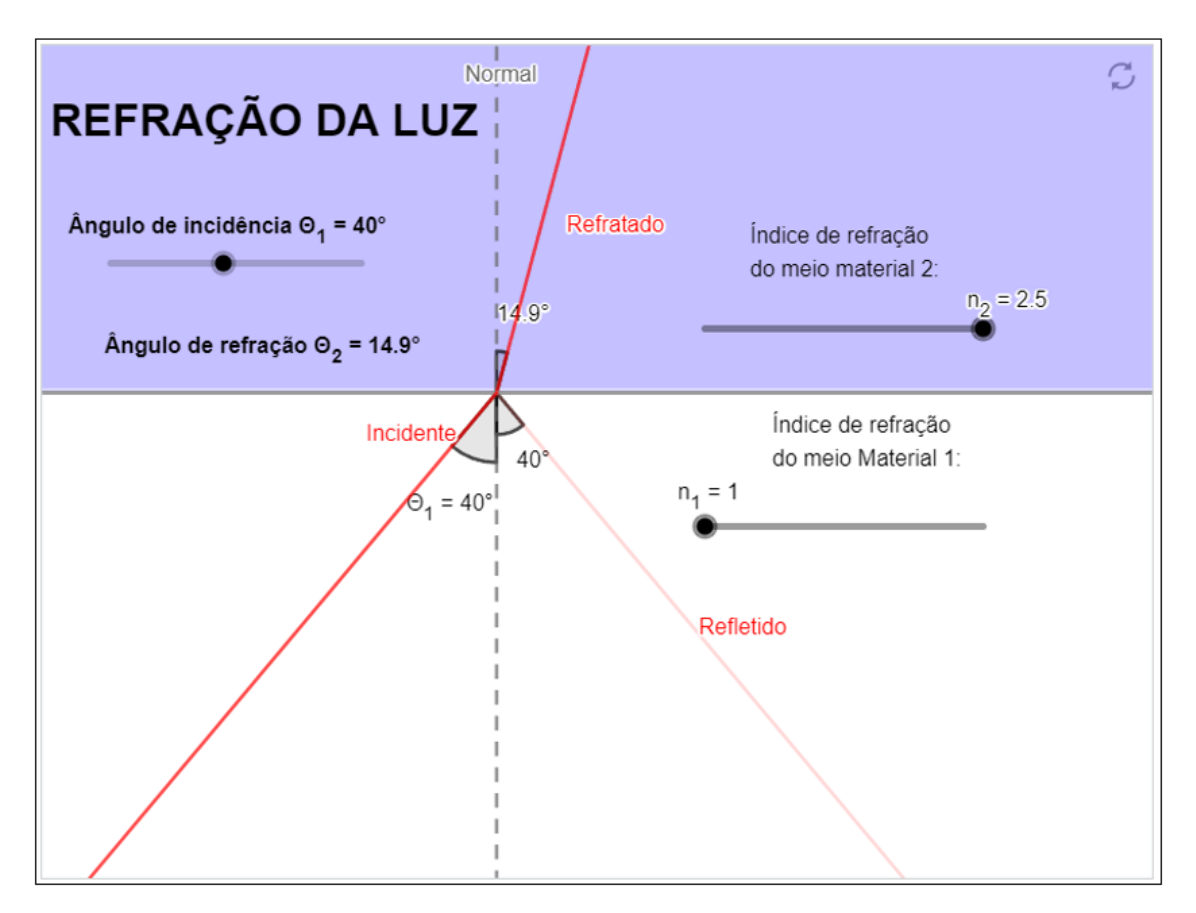

<span id="page-34-0"></span>**Figura 3.1 –** Simulação representando a refração da luz contendo, os raios Incidente, Refletido, Refratado, reta Normal, os ângulos de incidência, reflexão e refração da luz. Os controles deslizantes ( $n_1$ ,  $n_2$  e  $\theta_1$ ) permitem a alteração dos índices de refração dos meios materiais 1 e 2, assim como o ângulo de incidência. A figura está dividida em duas regiões coloridas para representar os diferentes meios materiais.

Na figura 3.2, é possível observar que, após movimentar os controles deslizantes, a simulação também muda. Os valores dos ângulos se alteram, assim como os valores dos índices de refração, bem como as cores das regiões que representam os meios materiais 1 e 2. O raio de luz refratado não aparece mais, situação que representa a reflexão total, um fenômeno observado quando a luz que está viajando em um meio material com índice de refração maior incide na interface com um meio material de índice de refração menor e é refletida.

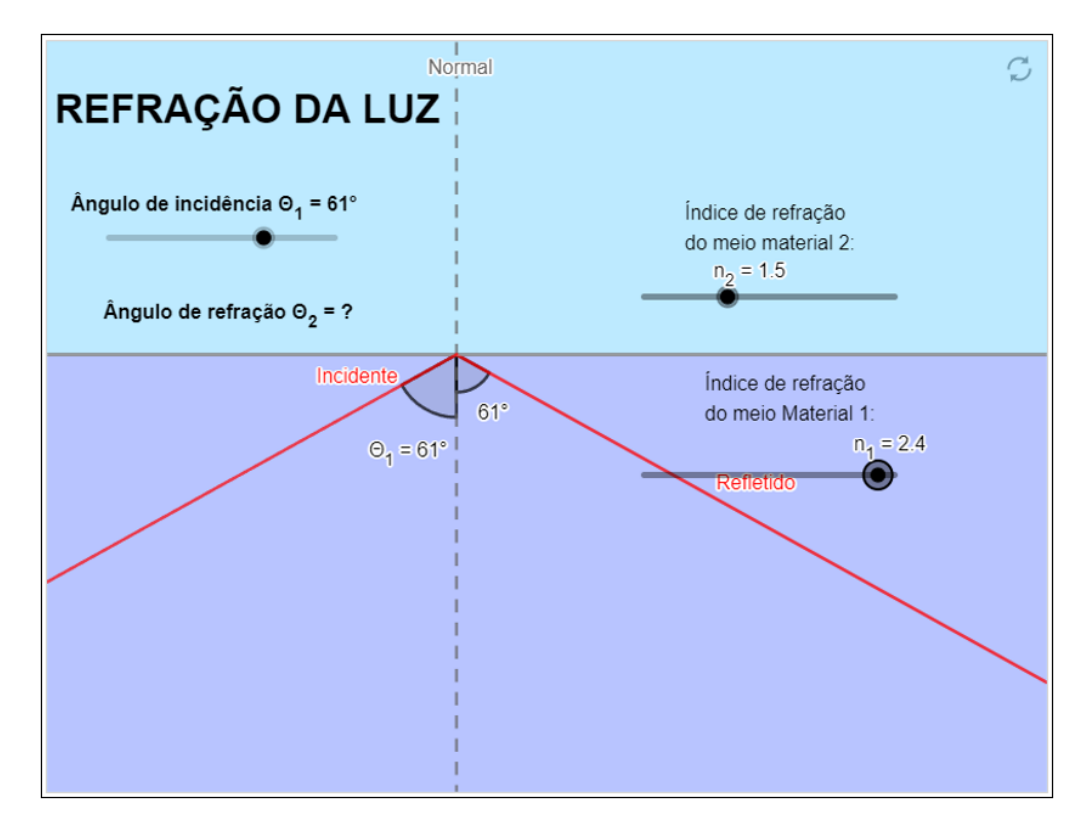

<span id="page-35-0"></span>**Figura 3.2 –** Alterações na simulação sobre refração da luz com o uso de controles deslizantes. Variações nos ângulos, nos índices de refração e cores dos meios materiais 1 e 2, destacando a ausência do raio refratado e evidenciando o fenômeno da reflexão total.

As figuras 3.3 e 3.4 ilustram a manipulação de objetos na tela e a inserção de imagens no mini aplicativo. Aplicação é simples, um raio de luz incide na superfície de um espelho plano e é refletido. Cabe ao estudante posicionar corretamente o transferidor sobre o espelho, medir o ângulo de incidência em relação à reta Normal, medir o ângulo de reflexão e arrastar o ponto F para posicionar o raio de luz refletido de modo que os ângulos sejam iguais. Além disso, o estudante pode mover livremente a tela para facilitar o enquadramento dos objetos e também pode ampliar ou reduzir a imagem dos objetos para facilitar a visualização correta dos ângulos.

O objetivo desta aplicação é verificar se o estudante sabe como usar corretamente o transferidor para realizar as medidas dos ângulos de incidência e de reflexão da luz, além de verificar se ele também já está familiarizado com as leis da óptica geométrica.

A figura 3.3 representa a imagem que o estudante vê quando o exercício é apresentado. Para solucionar esta questão ele precisará movimentar o transferidor para realizar a medida do ângulo de incidência e, posteriormente, movimentar o ponto F para que o raio Refletido esteja de acordo com a lei da reflexão.
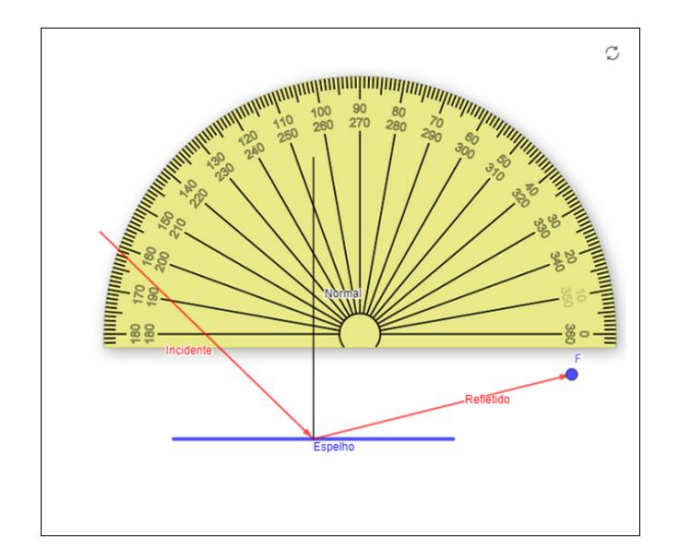

**Figura 3.3 –** Mini aplicação sobre a reflexão da luz. Na figura estão presentes os raios Incidente e Refletido, a reta Normal, um segmento de reta ilustrando um espelho plano, um transferidor e o ponto F.

Na figura 3.4, é possível observar a solução correta desta situação. Após mover os objetos na tela para as devidas posições, a aplicação irá checar se o ângulo de incidência é igual ao ângulo de reflexão, com uma incerteza de ± 1º, introduzida pelo autor da mini aplicação para evitar que o GeoGebra marque como errada qualquer resposta diferente do valor exato do ângulo de incidência.

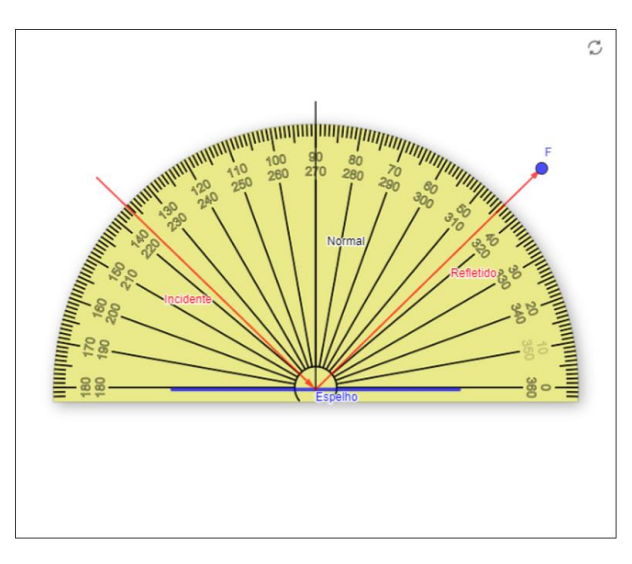

**Figura 3.4 –** Solução para a mini aplicação sobre a reflexão da luz. A tela foi levemente movida para ajustar a posição do espelho no meio, o transferidor foi posicionado corretamente sobre a superfície do Espelho e o ponto F foi posicionado de tal forma que o ângulo com que o raio Refletido faz com a reta Normal seja igual ao ângulo que o raio Incidente também faz com a reta Normal.

Todas essas opções permitem ao usuário manipular diversos objetos na tela com a maior simplicidade possível e personalizar a mini aplicação para atender a objetivos específicos. Já o aplicativo para *smartphone* do GeoGebra vai além das ferramentas já citadas e pode utilizar da câmera do celular para trabalhar com a Realidade Aumentada (RA) para objetos 3D. Essa função depende de celulares mais novos. Um trabalho sobre o uso desta ferramenta para o ensino de geometria espacial pode ser visto em (Oliveira, 2021).

Os controles deslizantes podem ser utilizados, por exemplo, como alternativa para sortear valores aleatórios dentro de um intervalo pré-determinado, permitindo a criação de atividades que terão seus valores alterados a cada tentativa. Nas figuras 3.5 e 3.6 o ângulo que o raio de luz incidente faz com a reta normal foi configurado para ter o seu valor alterado aleatoriamente, a cada nova tentativa ou a cada clique no botão "Novo valor".

Veja que, se configurado corretamente, o controle deslizante permite ao professor gerar várias imagens diferentes e números diferentes na mesma questão, sem a necessidade de inserir uma imagem para cada possibilidade ou montar várias questões com pequenas modificações nas imagens de cada uma delas. O GeoGebra ainda permite a inserção de elementos dinâmicos, como os textos nas figuras 3.1 e 3.2 que são alterados em conjunto com os controles deslizantes ou podem ser usados para indicar o acerto ou o erro em uma questão, como pode ser visto nas figuras 3.5 e 3.6. Esses textos possuem a facilidade de estarem atrelados a elementos da aplicação como, controles deslizantes, lista de pontos, listas de palavras e podem aparecer ou desaparecer seguindo certas condições programadas. Isso permite ao professor também modificar algumas palavras no texto de forma aleatória, aumentando a quantidade de possibilidades disponibilizadas aos estudantes.

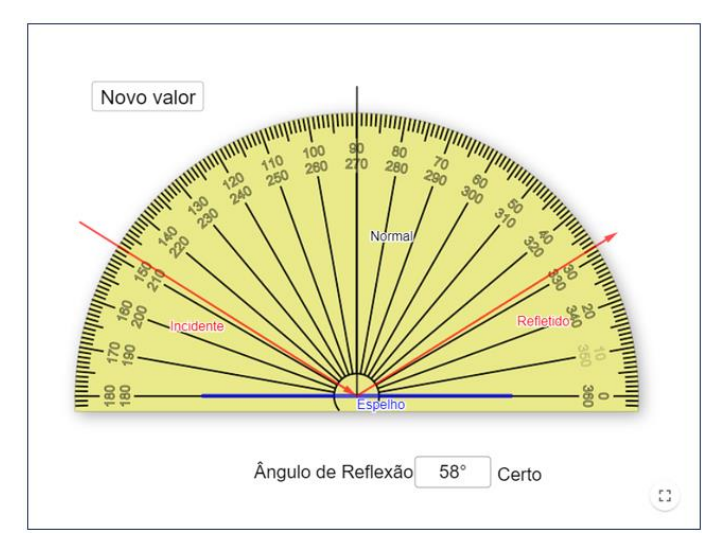

**Figura 3.5 –** Ângulo de incidência em 58º, ângulo de reflexão em 58º e texto dinâmico "Certo" indicando que a resposta está correta.

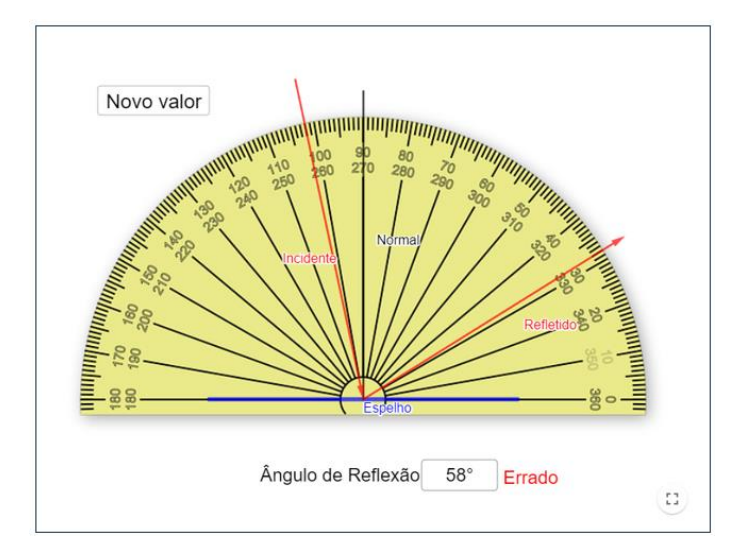

**Figura 3.6 -** Após clicar em "Novo valor" o ângulo de incidência muda para 12º, o valor do ângulo de reflexão inserido anteriormente na caixa de texto permanece o mesmo e o texto dinâmico muda para "Errado" indicando a solução incorreta.

No ensino de física a aplicação do GeoGebra vai desde simulações de fenômenos físicos até a modelagem matemática de alguns fenômenos. Basta uma busca em seu *site* utilizando as palavras "física" ou "*physics*" para encontrar diversas atividades criadas sobre cinemática, dinâmica, óptica, eletromagnetismo, e ondas...

Da mesma forma, podemos citar publicações recentes em que se utiliza do GeoGebra como ferramenta capaz de apresentar um modelo dinâmico sobre algum fenômeno físico. Na área de eletromagnetismo temos o trabalho de Andrade *et al* (2023) que apresenta 4 simulações sobre a polarização da onda eletromagnética monocromática e o trabalho de Antônio *et al* (2023) que discute a utilização do GeoGebra no ensino de Física Quântica.

Nos resta então verificar como é possível integrar esses recursos disponíveis no GeoGebra nos questionários dentro do Moodle de tal forma que o próprio sistema do AVA possa corrigir e registrar automaticamente as respostas dos alunos nas questões.

#### **3.1 A integração do GeoGebra com outras ferramentas**

A integração do GeoGebra está atualmente bastante facilitada. As atividades disponíveis no seu *site* podem ser facilmente integradas aos produtos do pacote Office, da Microsoft, como o OneNote ou podem ser embutidas em *sites* pessoais.

Os minis aplicativos do GeoGebra podem ser embutidos direto dentro do Moodle em uma página, livro ou fórum através do *link* compartilhado da atividade dentro do site do GeoGebra. Também existe a opção de baixar a atividade do site do GeoGebra e inserir o arquivo direto no Moodle para manter a integridade o arquivo original e evitar, por exemplo que o arquivo seja deletado do site do GeoGebra e a aplicação pare de funcionar em todos os sites que utilizam o link. Veja na figura 3.7 uma simulação criada pelo autor deste trabalho em conjunto com os coordenadores da disciplina de ICF1 e funcionando diretamente na página da disciplina.

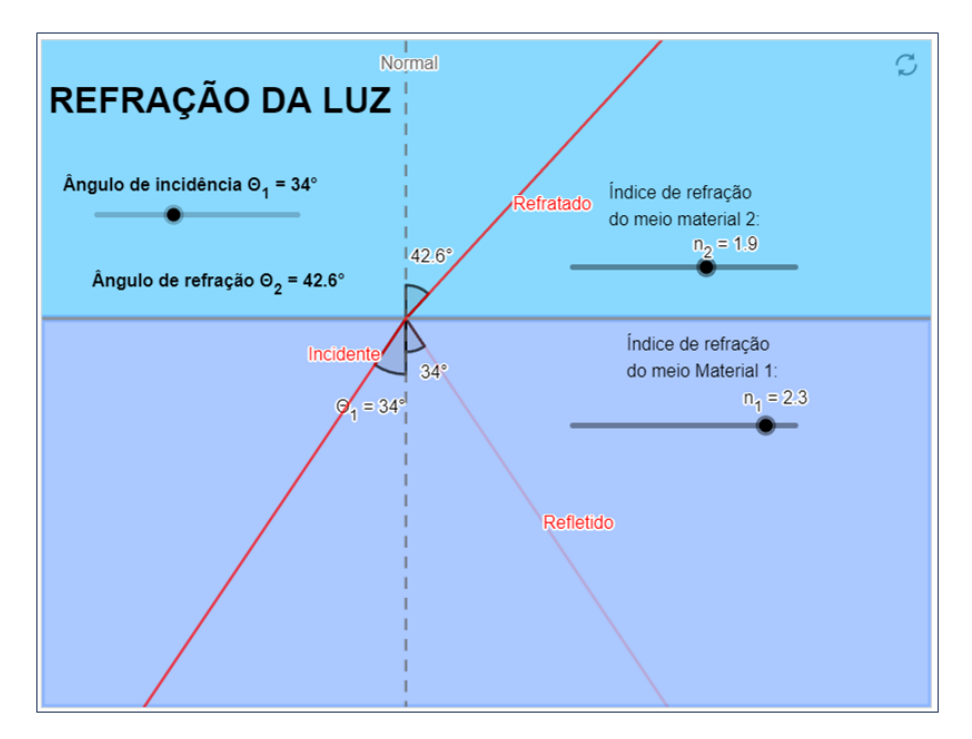

**Figura 3.7 –** Simulação inserida no Moodle.

Ao arrastar as bolinhas pretas nos controles deslizantes, o aluno poderá alterar o ângulo de incidência da luz e os índices de refração dos meios materiais 1 e 2. De forma prática, uma simulação escolhida pelo professor pode ser inserida na página da disciplina, permitindo ao aluno interagir com o conteúdo ativamente, testando o seu conhecimento.

Essa simulação é mais uma ferramenta disponível para auxiliar na transposição daquilo que é abstrato para uma representação visual, como comentado por Rosa, Eichler e Catelli (2015) ou por Jesus Sobrinho e Oliveira (2023) que acrescenta que "os simuladores virtuais conseguem preencher as lacunas da falta de exemplos práticos, permitindo aos alunos analisarem os conceitos e não somente fórmulas, apresentando dinamismo e animação".

Como observado até aqui, existe a possibilidade de inserir essas animações do GeoGebra em uma página dentro do Moodle e, para inseri-las em uma atividade, basta que seja instalado um *plugin* no AVA, que pode ser encontrado na página oficial do Moodle (Moodle, 2023b). Esse *plugin* irá adicionar um novo tipo de questão às opções de questões disponíveis no AVA, a questão tipo "GeoGebra". Veja na figura 3.8.

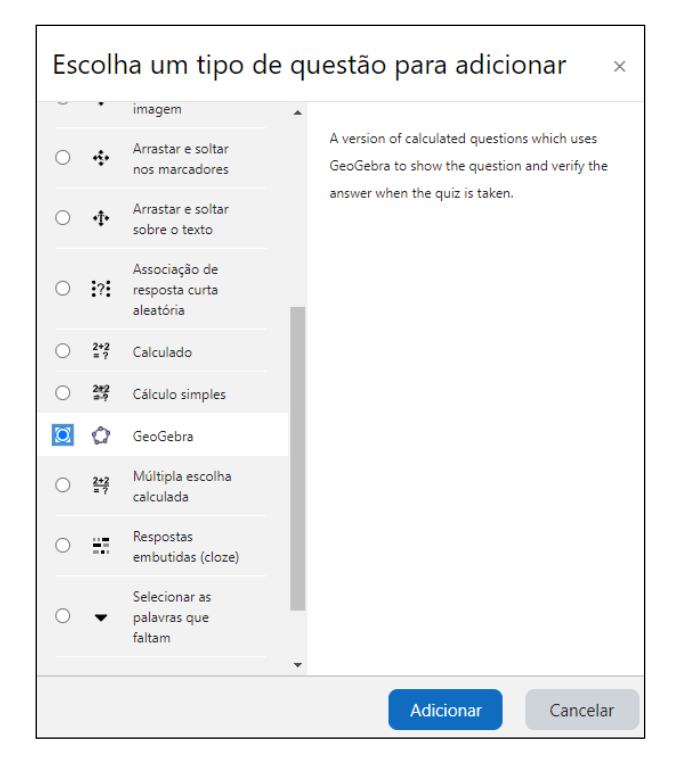

**Figura 3.8 –** Questão do tipo GeoGebra.

Após a elaboração da questão e antes de enviá-las para os estudantes, é recomendado realizar alguns testes cruciais. Estes incluem verificar se o ambiente virtual de aprendizagem consegue corrigir a questão de maneira adequada, assegurar que os objetos da questão estão visíveis para os estudantes, garantir que elementos ocultados dos alunos não possam ser selecionados acidentalmente, e confirmar que a precisão dos movimentos dos objetos não influenciará na resposta final. Após esses testes serem conduzidos e nenhum problema desse tipo for encontrado, um novo tipo de questão estará disponível para o professor. Nesse formato, o professor terá em mãos uma quantidade razoável de recursos disponíveis para elaborar suas questões. Questões em que estudantes poderão clicar e arrastar objetos como pontos, retas, vetores ou figuras para solucionar os problemas propostos, enfrentarão variações nas questões a cada tentativa, variações tanto nos valores nos enunciados quanto na posição dos objetos na tela ou terão que interagir com botões para inserir ou modificar valores. A Figura 3.9 ilustra a interface dessa nova abordagem, exemplificada por duas questões do tipo GeoGebra integradas ao

questionário introdutório da disciplina de ICF1, como representado também na Figura 3.10.

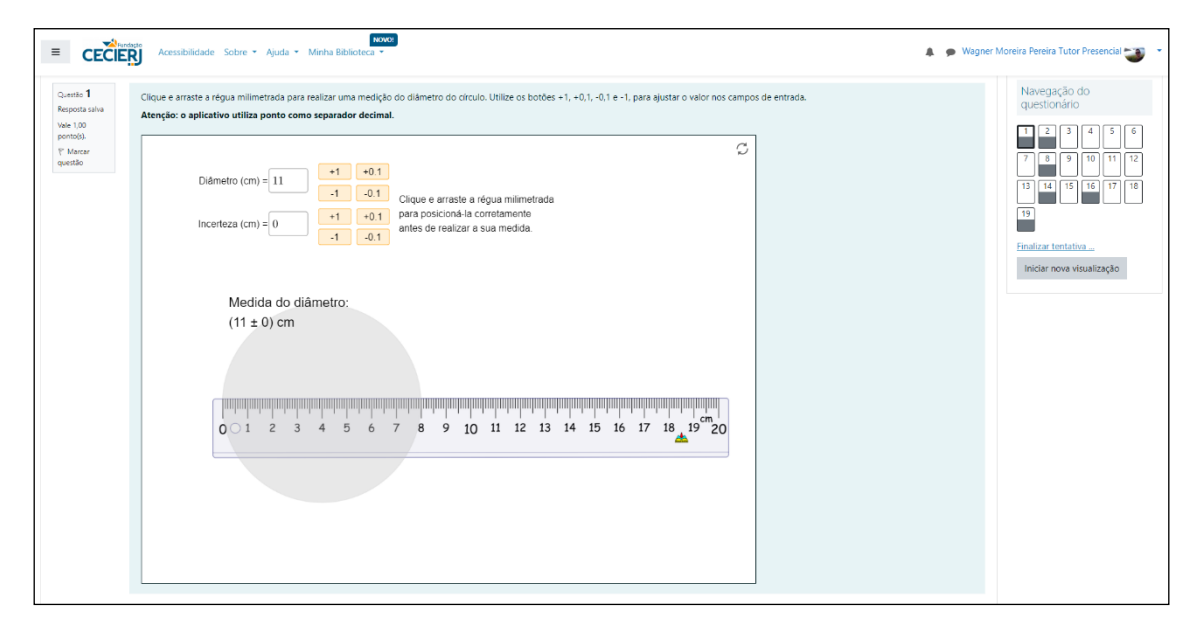

**Figura 3.9 –** Questionário visualizado pelo aluno – Questão 1 – Medindo o diâmetro do Círculo. É possível mover a imagem da régua livremente na tela e clicar nos botões para modificar os valores nas caixas de texto, Diâmetro e Incerteza.

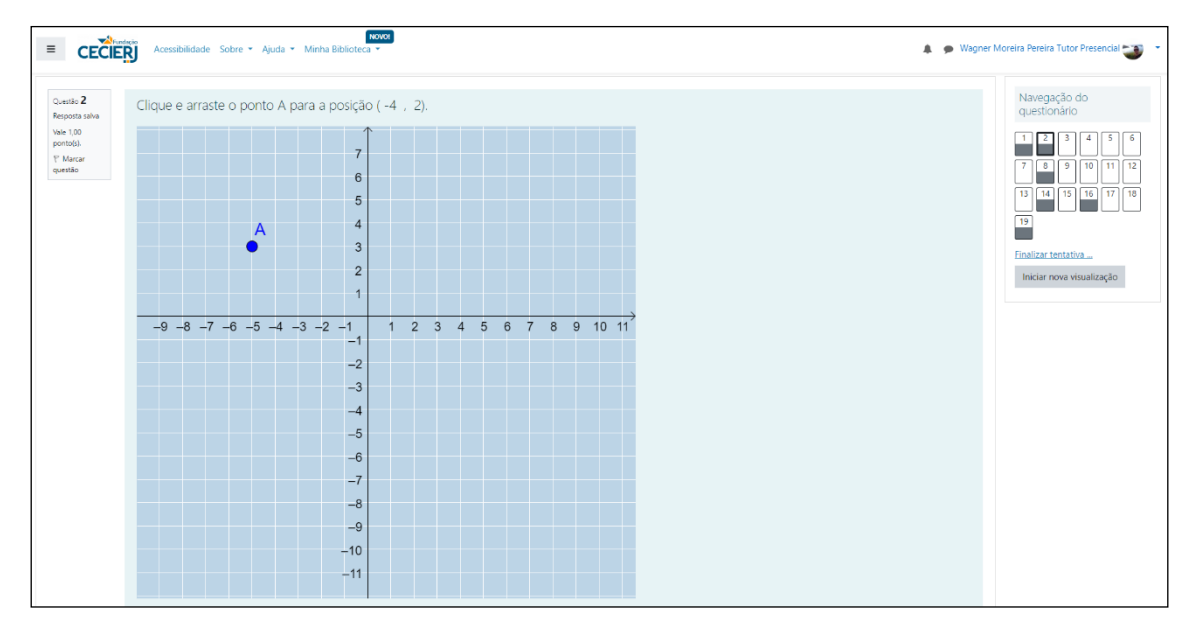

**Figura 3.10 -** Questionário visualizado pelo aluno – Questão 2 – Posicionando um ponto no plano. O aluno deverá arrastar o ponto A para a posição indicada no enunciado. Também é possível reduzir, ampliar e mover o plano cartesiano para centralizá-lo.

Resta saber como será o retorno que o aluno terá ao terminar de resolver o questionário e como o AVA irá registrar e apresentar o que ele fez para o professor.

#### **3.2** *Feedback* **imediato**

O Moodle possui nativamente um sistema de gerenciamento de desempenho dos estudantes e de registro de respostas. Ao final de cada questionário, o estudante poderá ver ou não quais questões ele acertou, errou e terá acesso às suas respostas dependendo da configuração feita pelo professor. O *plugin* do GeoGebra complementa esse sistema e permite que o AVA registre o que foi deixado como resposta nas questões do tipo GeoGebra, ou seja, é capaz de registrar a posição dos objetos após eles terem sido movidos pelos estudantes. As figuras 3.11, 3.12 e 3.13 ilustram como os estudantes verão o resultado de um questionário.

Para exemplificar o resultado ao final de um questionário, a figura 3.11 apresenta o resultado da primeira atividade disponibilizada, intitulada Questionário Introdutório. As questões corretas são identificadas com cartões verdes, enquanto as respostas incorretas são marcadas com cartões vermelhos, localizados no lado direito da figura. No lado esquerdo, são exibidas informações como a data e a hora de início do questionário, indicação se o questionário foi concluído ou não, data e da conclusão, tempo total decorrido para a conclusão do questionário, tempo decorrido desde que o questionário expirou, a pontuação do estudante indicando o número de questões corretas em relação ao total, a quantidade de pontos obtidos e um campo para comentários. Esse campo pode ser programado pelo professor para enviar uma mensagem automática aos alunos.

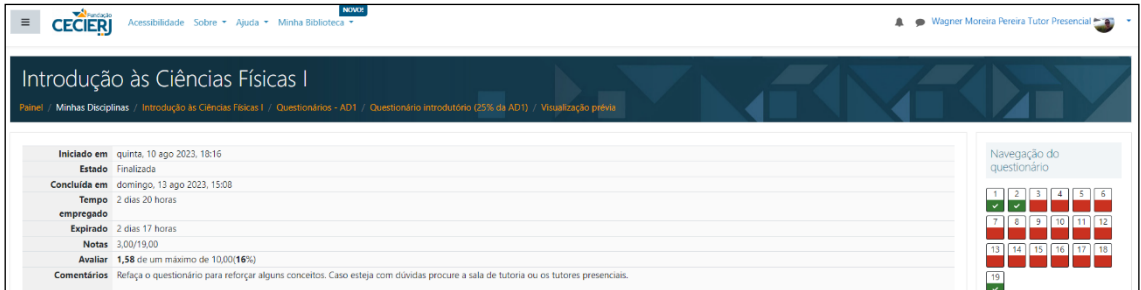

**Figura 3.11 -** *Feedback* automático na visão do aluno. Respostas corretas marcadas em verde, respostas incorretas em vermelho. Informações sobre início, conclusão, tempo decorrido, pontuação do estudante e campo para comentários.

A figuras 3.12 e 3.13 ilustram as telas nas quais os estudantes podem visualizar suas respostas para cada questão. No canto superior esquerdo de cada figura, abaixo do número da questão é fornecido ao estudante um *feedback* sobre se a questão foi respondida corretamente ou incorretamente, juntamente com a pontuação obtida. No

centro da figura, a resposta do aluno é exibida, juntamente com a posição dos objetos que ele manipulou.

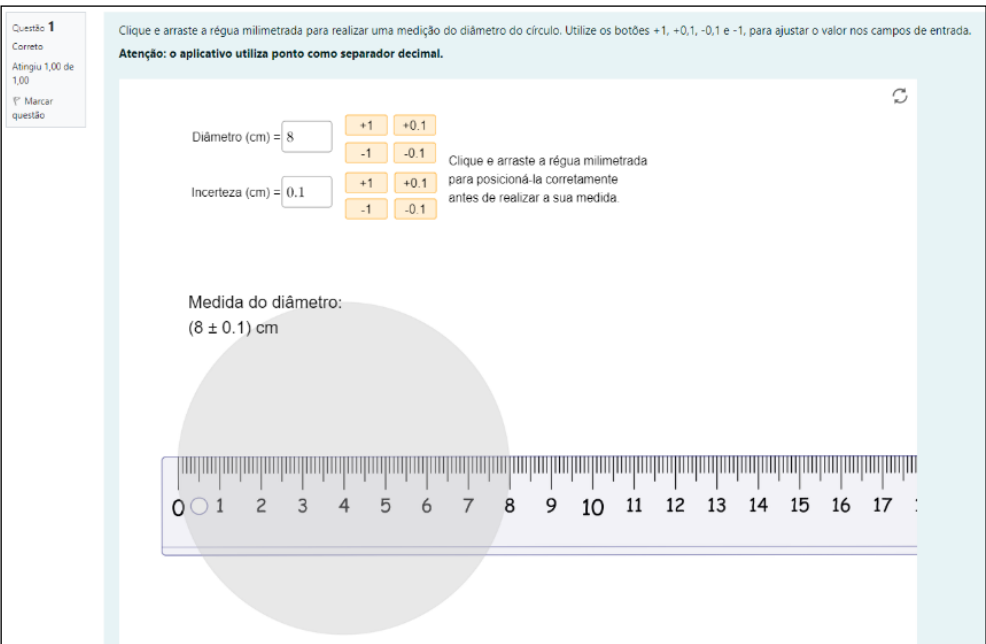

**Figura 3.12 -** Registro da resposta do aluno à questão 1 – O objetivo da questão é movimentar a régua para medir corretamente o diâmetro do disco. Os botões servem para inserir os valores do diâmetro do disco e a respectiva incerteza na medida direta.

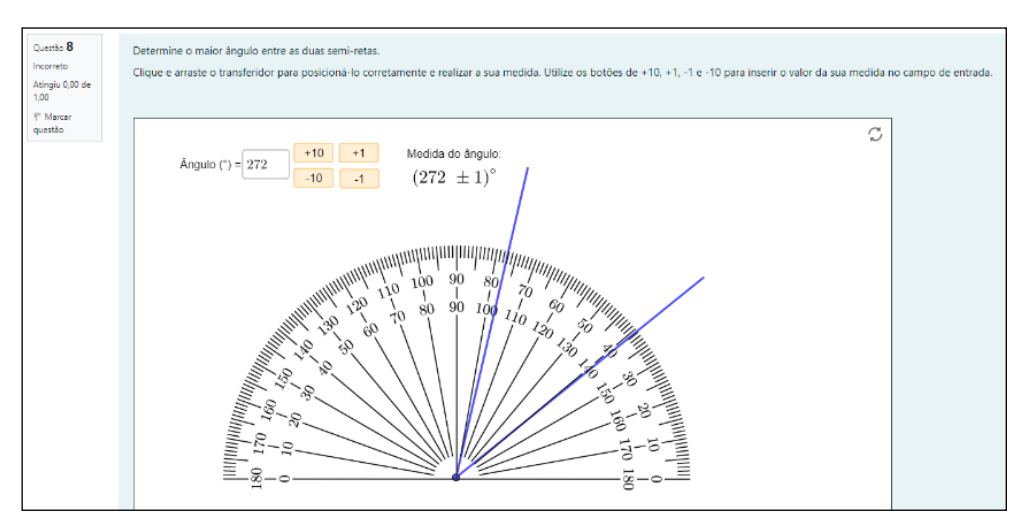

**Figura 3.13 -** Registro de resposta do aluno à questão 8 – O objetivo da questão é posicionar corretamente o transferidor na figura para poder medir o ângulo indicado no enunciado. Os botões servem para inserir o valor do ângulo medido.

Ao terminar sua revisão, o aluno entrega a atividade e o sistema então irá mostrar o resultado (figura 3.14). Nesta estará registrada a última tentativas do estudante.

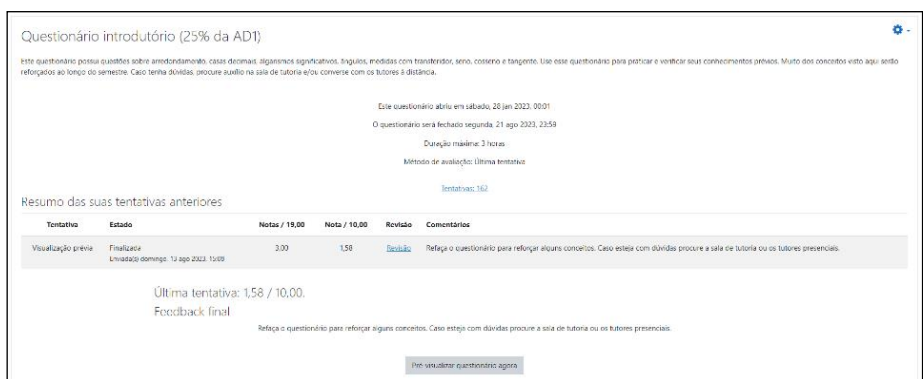

**Figura 3.14 -** Visão do aluno da atividade concluída. Na figura estão apresentados o nome do questionário, a data de início e o horário do início do questionário, a data e o horário do término do questionário, o tempo de duração, o método de avaliação (última tentativa) a quantidade de tentativas restantes (162), a quantidade de acertos em relação ao total de questões (3/19) e a nota obtida (1,58).

Ao clicar em "Revisão" na figura 3.14, entre os campos "Nota/10,00" e "Comentários" o aluno poderá retornar à tela contendo suas respostas na última tentativas.

Nas figuras 3.15, 3.16 e 3.17 é possível ver as telas exibidas ao professor. Na figura 3.15 são exibidas as opções de relatório do questionário. Nela estão disponíveis informações como, o título do questionário (Questionário introdutório (25% da AD1), a quantidade de tentativas, as opções para filtrar os alunos de acordo com as tentativas que estão em progresso, que já venceram, que foram finalizadas e as que nunca foram enviadas. Também é possível escolher a quantidade de respostas por página e filtrar os alunos pela primeira letra do nome ou sobrenome.

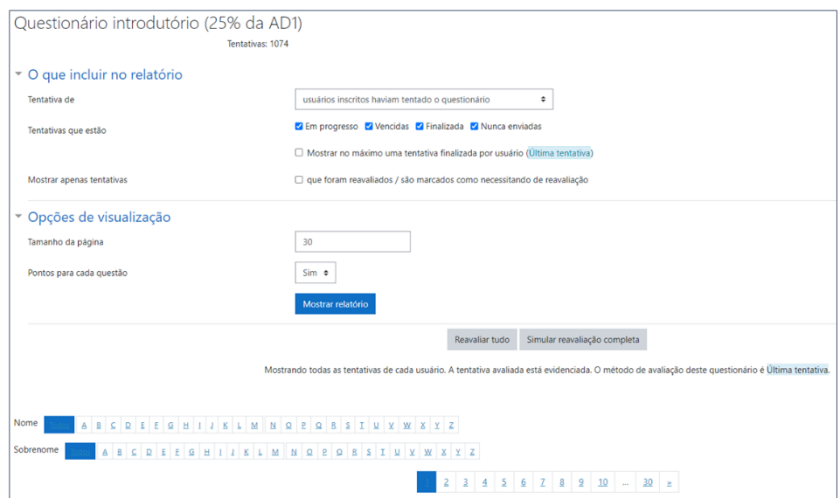

**Figura 3.15 -** Visão do professor das respostas dos alunos. Início da página onde se encontram as opções do relatório e visualização dos dados.

Os retângulos brancos estão omitindo os nomes dos estudantes por uma questão de privacidade.

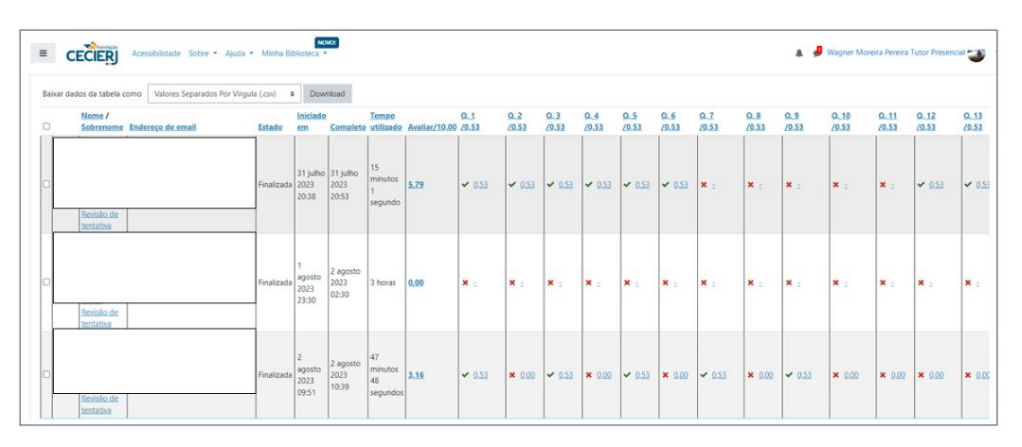

**Figura 3.16** - Visão do professor das respostas dos alunos. São exibidos os nomes dos estudantes, as informações sobre a duração do questionário, a pontual do aluno e as questões que ele acertou e errou.

Na figura 3.16, o professor terá acesso às questões que eles acertaram e erram em cada tentativa e poderá visualizar as respostas de cada um ao clicar em "Revisão de tentativa", abaixo do nome do aluno (Retângulos em branco). Lá, o professor terá acesso à mesma tela de revisão que os estudantes, como nas figuras 3.11 e 3.12. É possível também acessar questões específicas de cada aluno, basta clicar na indicação de acerto ou erro logo abaixo do número da questão e na linha com o nome procurado.

A figura 3.17 ilustra a visão do professor sobre a resposta do aluno. O professor pode, por exemplo, comentar que o aluno não posicionou corretamente o transferidor na tela para medir o ângulo entre os dois seguimentos de reta. Outra possibilidade é a de alteração da nota direto na questão, caso o professor julgue necessário.

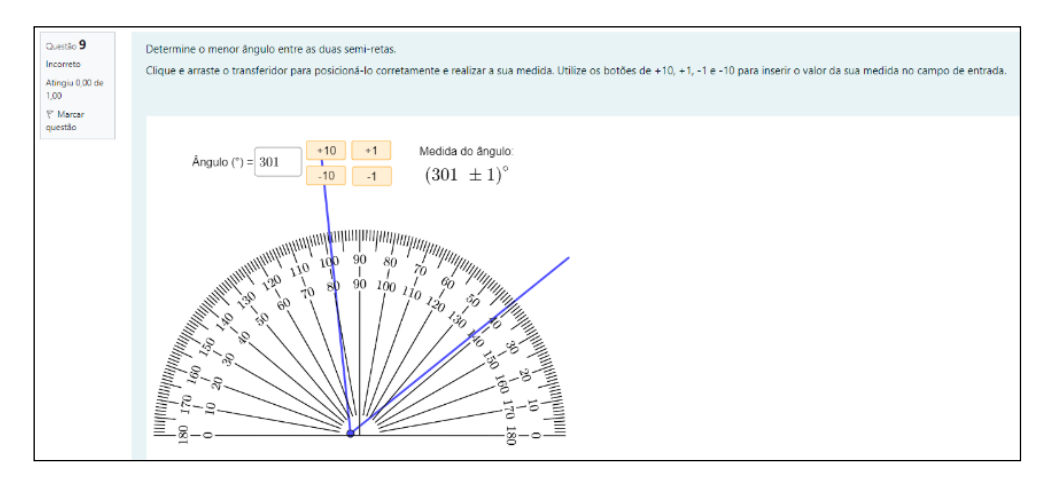

**Figura 3.17 –** Visão do professor sobre a questão 9 – Visualização da resposta do estudante.

De acordo com o que foi exposto e, através dos exemplos citados nas figuras anteriores, fica evidente que esse *plugin* do Moodle integra bem o GeoGebra ao sistema do AVA, permitindo ao professor explorar um tipo de exercício que antes era inviável. Agora podemos ter objetos manipuláveis em uma questão e ainda podemos registrar as suas posições na resposta final do aluno.

De forma prática, e mesmo através de um ambiente virtual, o professor agora poderá avaliar habilidades que antes só poderiam ser avaliadas em atividades que precisariam "lápis e papel" como, por exemplo, a habilidade de posicionar corretamente um transferidor para tomar a medida de um ângulo ou uma régua para medir o comprimento de um objeto, posicionar pontos em um plano cartesiano, posicionar uma reta normal em um espelho esférico, verificar se o aluno representa corretamente a soma de vetores, vetores de deslocamento ou projeções de vetores.

As possibilidades de exercícios que podem ser desenvolvidos desta forma dependem agora da criatividade e da necessidade do professor. Uma boa fonte de ideias pode ser encontrada na literatura que pode apontar para as dificuldades conceituais mais comuns dos alunos que, por exemplo, saem do ensino médio e entram na graduação.

# **Capítulo 4**

# **Atividades desenvolvidas neste trabalho**

Neste trabalho foram desenvolvidas 12 questões relacionadas ao conceito de vetores se utilizando da integração do GeoGebra no Moodle. Os conceitos abordados nas questões são localização de um ponto no plano cartesiano, soma vetorial, subtração vetorial, decomposição de vetores, multiplicação de um vetor por um escalar, representação de um vetor em termos dos vetores unitários îe ĵ, a representação do vetor deslocamento e a utilização de vetores na representação de forças. Os enunciados das questões são simples, objetivos e visam diminuir a quantidade de etapas que o estudante precisa realizar para solucionar o problema.

Em todas as questões os estudantes terão que manipular objetos na tela, sejam eles pontos ou vetores. Os vetores, por sua vez, terão o seu módulo, direção e sentido alterados automaticamente pelo sistema e os valores nos enunciados e na imagem da questão também serão alterados automaticamente.

As questões serão solucionadas pelos estudantes quando eles posicionarem ou manipularem os objetos na tela de modo a respeitar o comando apresentado no enunciado, cabendo ao Moodle registrar as modificações que o aluno fez na questão e verificar se a ela está certa ou errada. O critério de correção é simples, e se baseia em certo ou errado em todas as questões. Entretanto, existe a possibilidade de modificar uma questão no GeoGebra e configurá-la no Moodle para que sejam avaliadas etapas intermediárias, com pontuação menor. Assim, seria possível dar um "meio certo" em alguns casos. Para maiores informações sobre pontuação das questões, é recomendado ler o produto educacional que contêm as informações sobre a construção das questões no GeoGebra e a configuração delas no Moodle.

Nas seções abaixo estão descritas cada uma das doze questões elaboradas neste trabalho.

## **4.1 Ponto no plano**

Esta questão será apresentada para os estudantes no questionário introdutório, primeiro questionário disponível para resolução. O objetivo é verificar os conhecimentos prévios dos alunos que acabaram de entrar na graduação. Como já citado por Lilian Nasser e R. Vaz (2015, p. 10) "(...) Até mesmo a localização de pares ordenados no plano cartesiano parece que não é dominada.". Pensando sobre essa afirmação, criamos esta questão para verificar se os alunos compreendem bem como localizar um ponto no plano cartesiano.

Nesta questão, e em todas as outras que serão apresentadas, os números que aparecerão no enunciado irão mudar a cada tentativa dos estudantes. O objetivo desta primeira questão é simples. O aluno precisa arrastar o ponto A para a posição indicada pelo par ordenado que aparece no enunciado. Também é possível ampliar ou reduzir a imagem da malha quadriculada para proporcionar uma visão mais confortável do que está na tela ou para evitar posicionar o ponto no lugar errado.

Para evitar problemas no posicionamento do ponto A por parte dos estudantes e para facilitar a correção da questão, o ponto A foi fixado à malha quadriculada para que os valores do par ordenado só possam ser números inteiros, evitando que o ponto pare, por exemplo, na posição (-5,5 , 2,1). Esse mesmo raciocínio foi utilizado em todas as questões elaboradas neste trabalho envolvendo os conceitos de vetor. Veja um exemplo na figura 4.1.

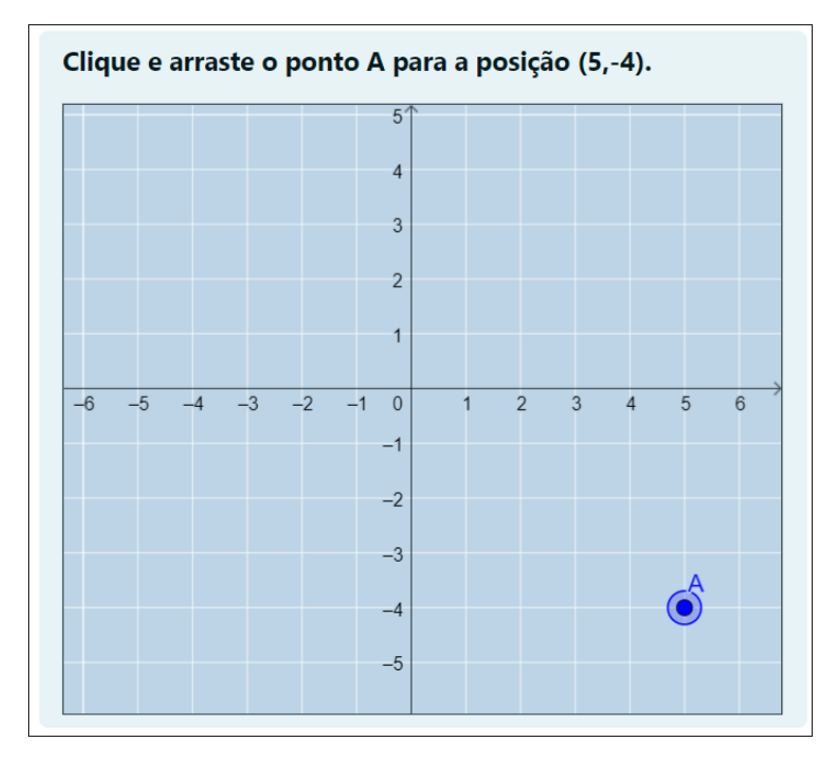

**Figura 4.1. –** Tela da questão "Ponto no plano" contendo a solução correta conforme solicitado no enunciado.

# **4.2 Vetor unitário no plano**

Esta questão será apresentada para os estudantes quando eles estiverem fazendo o terceiro questionário da AD1, o questionário sobre vetores. Neste momento, espera-se que os estudantes já estejam vendo a parte do conteúdo da disciplina que revisa os conhecimentos sobre vetores que, a princípio, foram vistos no ensino médio.

Aqui construímos uma questão em que é necessário arrastar um ponto para construir um vetor, de forma que o vetor tenha as componentes nas direções î e ĵ como indicadas no enunciado. Ao mesmo tempo, queremos que o aluno lembre da questão anterior, em que ele apenas movimentou um ponto no plano, mas que agora esse ponto poderá ser usado para construir um vetor em que uma das extremidades está fixa no ponto  $(0,0)$ .

Nosso objetivo com esta questão é saber se o aluno compreendeu bem como representar um vetor em termos dos vetores unitários î e ĵ. Veja um exemplo na figura 4.2.

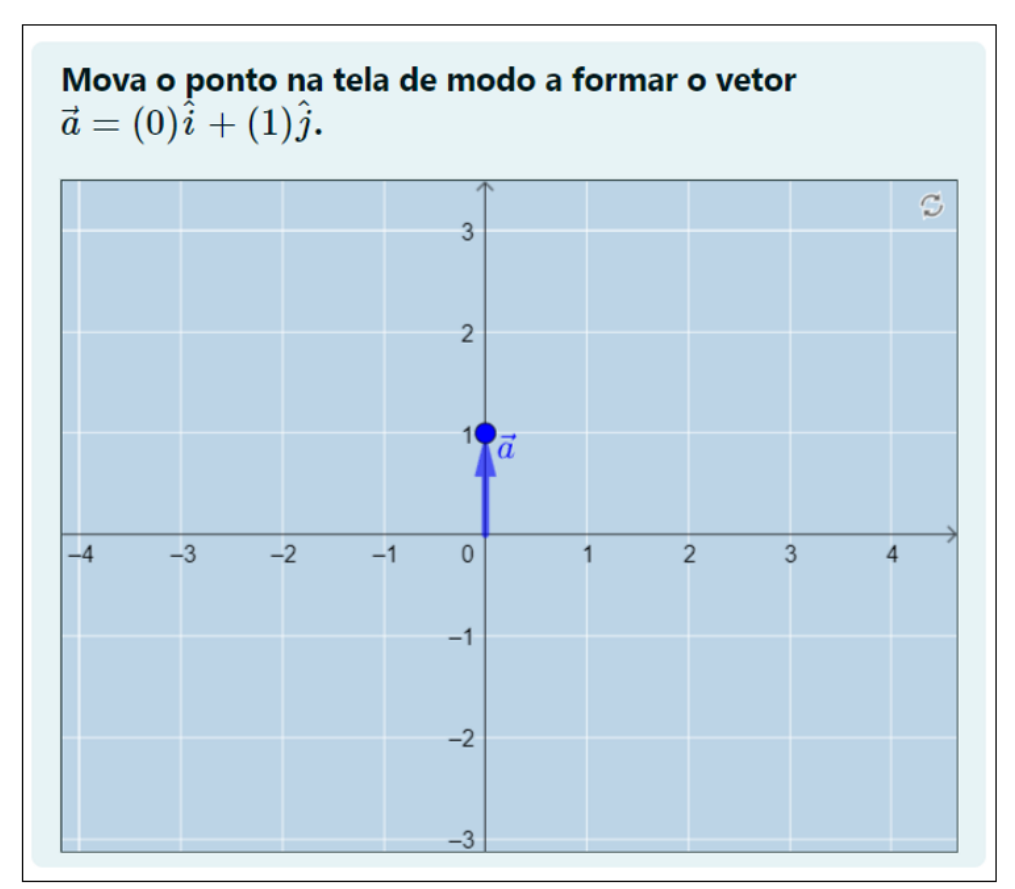

**Figura 4.2. –** Tela da questão "Vetor unitário no plano" contendo a solução correta conforme solicitado no enunciado.

#### **4.3 Vetor com extremidade não fixa**

Esta questão tem o objetivo de acrescentar uma camada de dificuldade para o aluno na hora de fazer a construção do vetor. O vetor que ele construirá não está mais iniciando no ponto (0,0), como visto na questão anterior. O aluno agora terá que fazer a construção do vetor  $\vec{a}$  a partir de um ponto sugerido pelo enunciado. O objetivo é saber se o aluno é capaz de construir um vetor utilizando os valores das suas componentes ortogonais î e ĵ em qualquer lugar no plano. Veja um exemplo na figura 4.3. O Moodle irá checar se o ponto A está na posição correta e se o vetor foi construído corretamente.

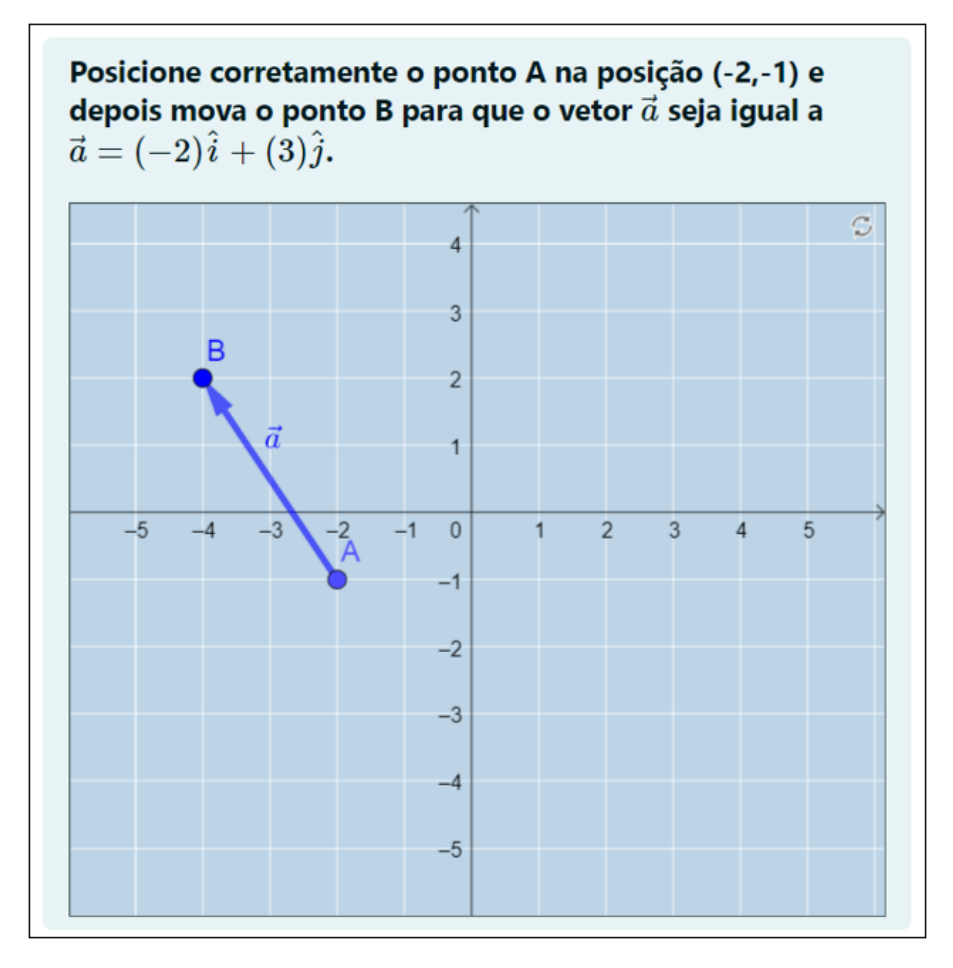

**Figura 4.3. –** Tela da questão "Vetor com extremidades não fixas" contendo a solução correta conforme solicitado no enunciado.

#### **4.4 Componentes de um vetor fixo no plano**

Para esta questão, queremos saber se o aluno compreendeu bem o conceito de decomposição de um vetor. Aqui, o vetor  $\vec{d}$  estará com uma de suas extremidades fixa no ponto  $(0,0)$  e a outra irá mudar. O módulo, direção e sentido do vetor  $\vec{d}$  será alterado a cada tentativa e os vetores  $\overrightarrow{d_x}$  e  $\overrightarrow{d_y}$  estarão livres na tela para o aluno movimentar. Cabe a ele, posicionar corretamente os vetores  $\vec{d}_x$  e  $\vec{d}_y$ , que representam as componentes cartesianas do vetor  $\vec{d}$ , em qualquer lugar da tela, de modo que eles tenham o mesmo

módulo, a mesma direção e o sentido das componentes  $\mathbf{x} \in \mathbf{y}$  do vetor  $\vec{d}$ . Queremos testar a habilidade do aluno de identificar e representar corretamente as componentes de um vetor. Tais habilidades serão muito utilizadas na atual disciplina e nas demais disciplinas de física e matemática. Veja um exemplo na questão na figura 4.4.

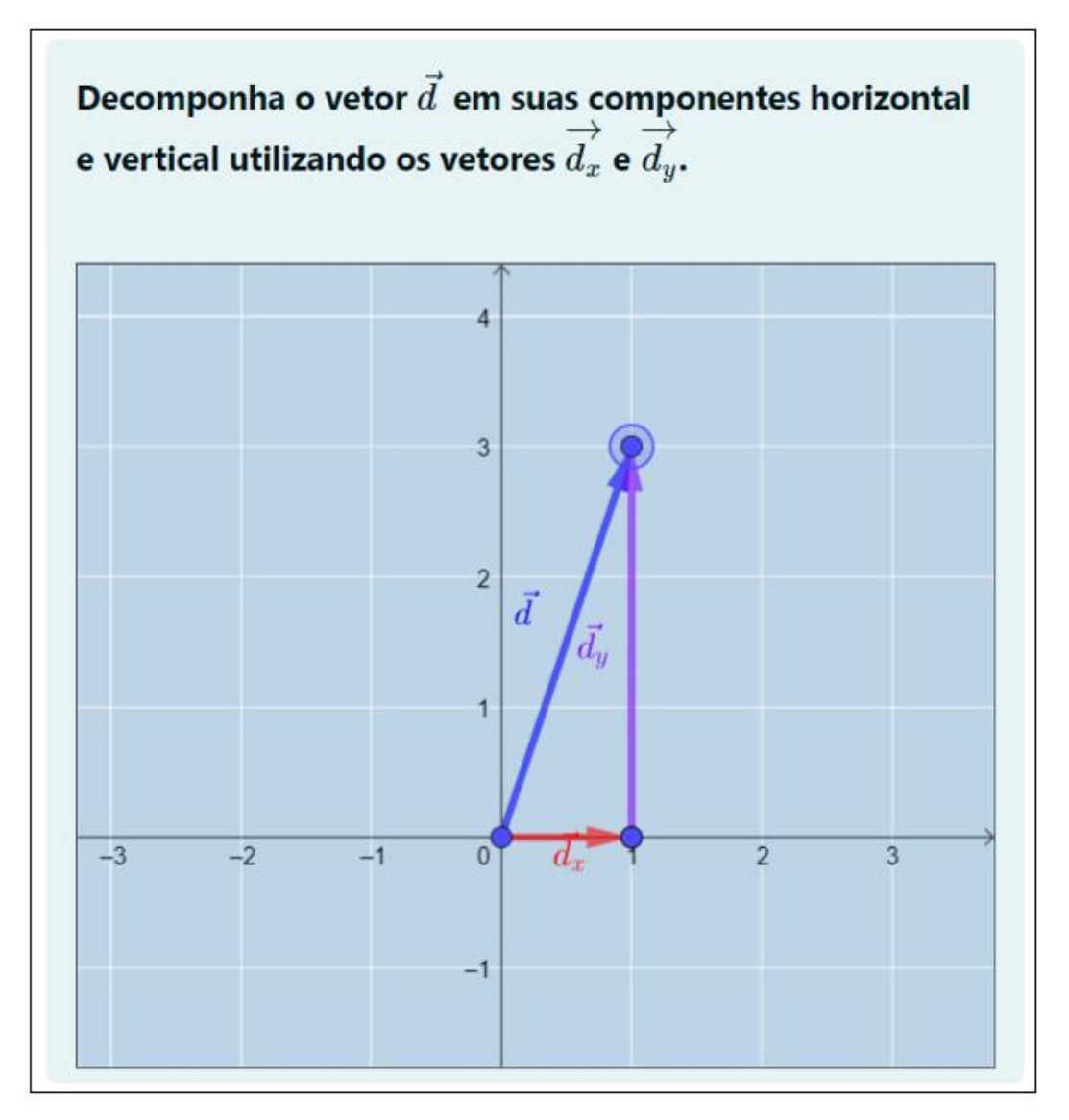

**Figura 4.4. –** Tela da questão "Componentes de um vetor fixo no plano" contendo a solução correta conforme solicitado no enunciado. A imagem foi ampliada durante a realização da questão para melhorar a visualização das componentes. Recurso disponível em todas as questões.

#### **4.5 Componentes de um vetor solto no plano**

Esta questão foi inspirada em um caso similar presente no material didático do aluno, como pode ser visto na figura 4,5. Nesta questão, o vetor  $\vec{d}$  não estará mais fixo ao ponto (0,0), como na questão anterior (figura 4.4), ele está livre no plano e terá o seu módulo, direção e sentidos alterados a cada tentativa. O desafio para o aluno será posicionar os vetores  $\overrightarrow{d_x}$  e  $\overrightarrow{d_y}$  corretamente sobre os eixos cartesianos, a fim de solucionar a questão.

Queremos aqui que o aluno saiba representar as projeções do vetor apresentado nas direções dos eixos cartesianos, acrescentando uma camada de dificuldade em relação ao exercício anterior em que o vetor a ser projetado está apoiado sobre o ponto (0,0).

# Exercício 2

1. Projete os vetores  $\vec{d}_1$ ,  $\vec{d}_2$  e  $\vec{d}_3$  representados na Figura 2, na direção do eixo OX. Desenhe os vetores projetados na direção OX. Meça com uma régua os módulos desses vetores projetados.

2. Projete os vetores  $\vec{d}_1$ ,  $\vec{d}_2$  e  $\vec{d}_3$  representados na Figura 2, na direção do eixo OY. Desenhe os vetores projetados na direção OY. Meça com uma régua os módulos desses vetores projetados.

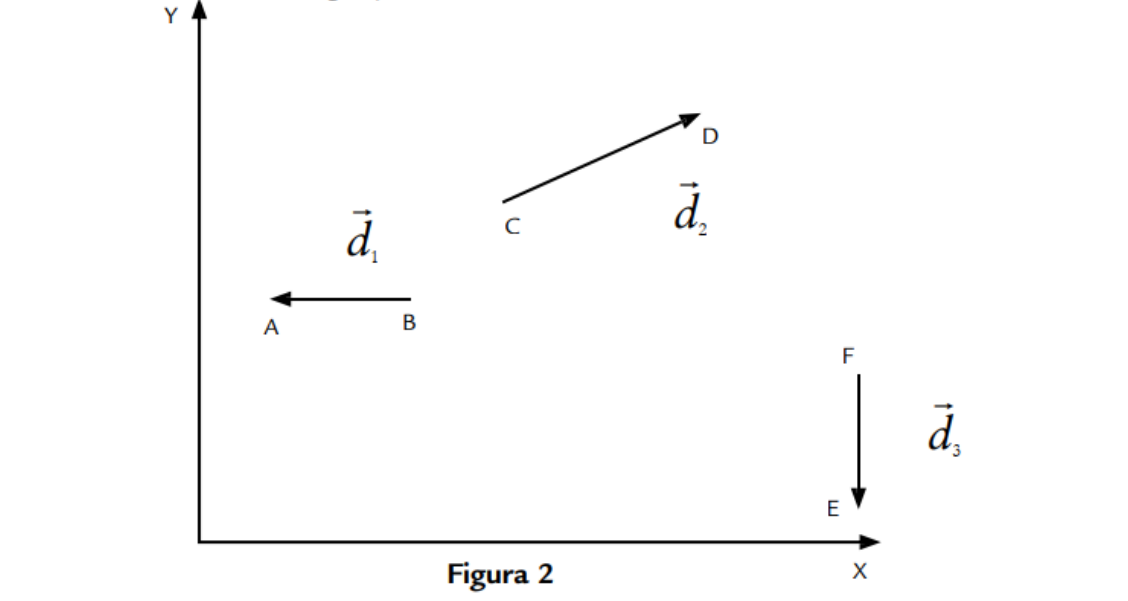

**Figura 4.5 –** Representação das componentes de um vetor sobre os eixos cartesianos. Fonte: Almeida, 2014. Retirada do livro: Introdução às Ciências Físicas 1, Almeida. Fundação CECIERJ, Rio de Janeiro, 2014. p.50, v.2, 3.ed.

A questão apresentada na Figura 4.5 continua sendo uma ótima forma de avaliar o entendimento do aluno sobre o tema ao final da aula do livro-texto. No entanto, buscamos oferecer uma abordagem similar, porém com imagens distintas para cada aluno, assim como para os alunos que revisarem a questão. Na Figura 4.6, é possível visualizar a versão criada especificamente para este trabalho.

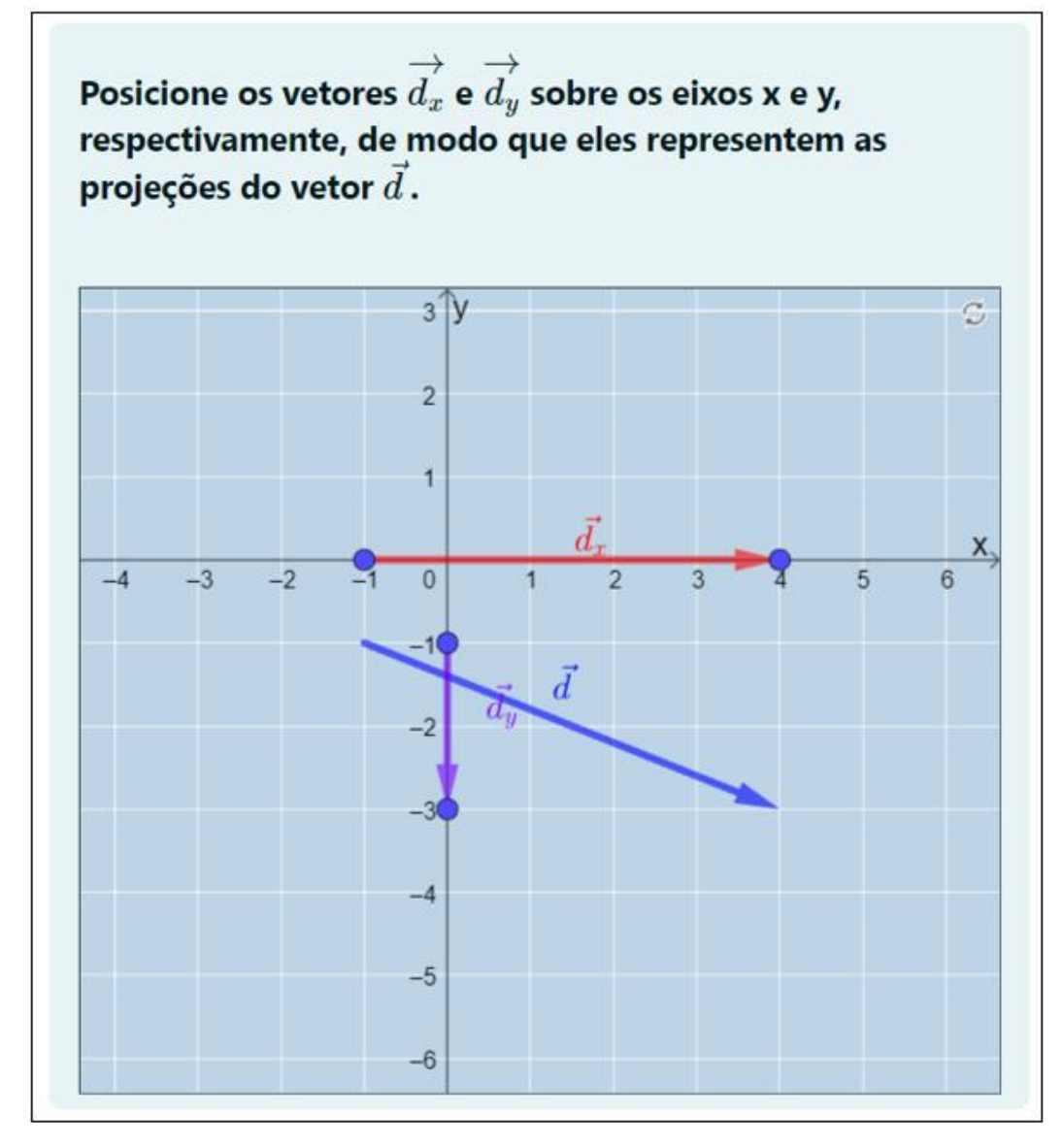

**Figura 4.6. –** Tela da questão "Componentes de um vetor solto no plano" contendo a solução correta conforme solicitado no enunciado.

#### **4.6 Soma vetorial**

Esta também é uma questão que teve inspiração em um modelo de questão que normalmente aparece em livros didáticos do ensino médio como, por exemplo, Tópicos de Física 1 ou Física para o ensino médio (Biscoula; Bôas; Doca, 2014; Fuke; Yamamoto, 2010). Normalmente são apresentados alguns vetores em uma malha quadriculada para o aluno e ele deve, a partir da imagem apresentada, descobrir qual é o vetor que representa a soma ou a diferença daqueles vetores apresentados anteriormente.

Esse tipo de questão pode ser apresentado para o aluno na forma de uma questão discursiva, em que um desenho precisa ser feito para representar o que se pede no enunciado ou na forma de uma questão de múltipla escolha contendo algumas opções de vetores em cada alternativa.

Veja um exemplo deste tipo de questão na figura 4.7 retirada de um trabalho produzido por Shaffer e McDermott (2005). O projeto visava desenvolver tutoriais em cinemática uni e bidimensional para tutoriais em física introdutória e expandir o tratamento da cinemática em física por inquérito. Os tutoriais, parte de um curso introdutório de mecânica na Universidade de Washington, consistem em pré-testes, planilhas, dever de casa e pós-testes. Os pré-testes estabelecem a compreensão inicial dos alunos e identificam dificuldades, enquanto as sessões de tutorial, com 20 a 25 alunos, usam planilhas para orientar o raciocínio colaborativo em grupos. Assistentes de ensino ajudam com perguntas, e os auxiliares de ensino participam de seminários para se prepararem. O dever de casa reforça o aprendizado, e a eficácia dos tutoriais é avaliada por meio de pós-testes nos exames do curso. Na questão da figura 4.7 o aluno deverá encontrar o vetor  $\vec{\bm{N}}$  que, somado ao vetor  $\vec{\bm{M}}$ , resulta no vetor  $\vec{\bm{R}}$ .

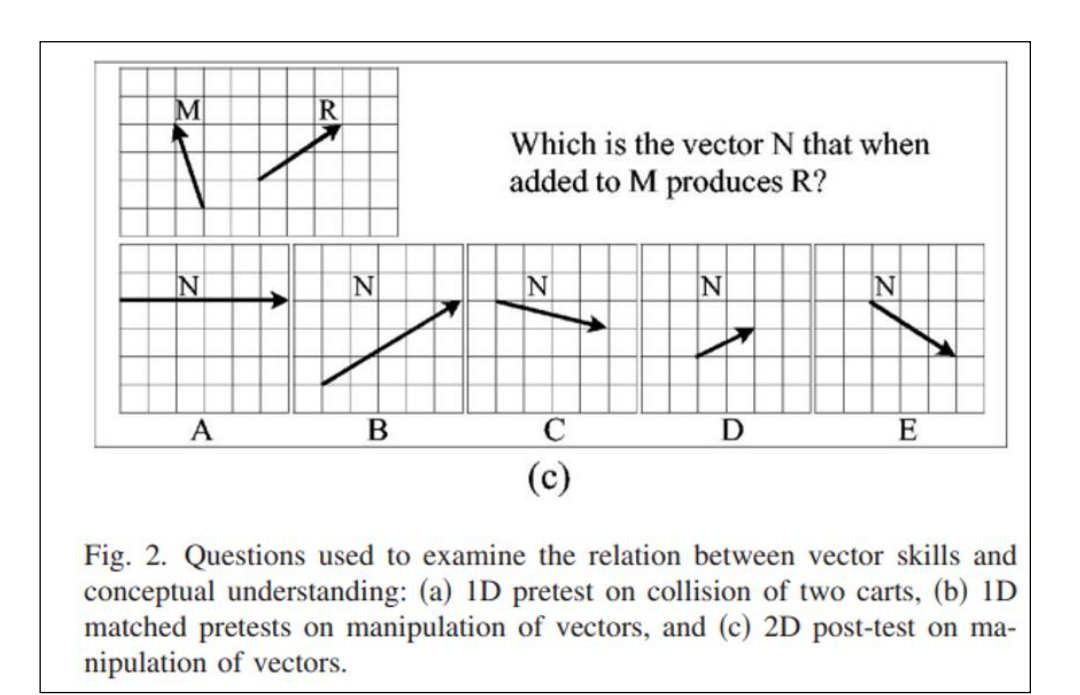

**Figura 4.7 –** Trata-se de uma questão usada para examinar a relação entre habilidades vetoriais e compreensão conceitual. Em tradução livre, a questão quer saber qual é o vetor N que somado ao vetor M resulta no vetor R? Fonte: **(Shaffer; C. McDermott, 2005)**

Pensando em uma forma de oferecer mais possibilidades de vetores para o aluno operar, criamos a questão da figura 4.8. Nela, o aluno terá os vetores  $\vec{a} \in \vec{b}$  que terão seus módulos, direções e sentidos alterados aleatoriamente e o vetor  $\vec{S}$  que representará a solução da operação pedida no enunciado. A questão somente irá checar se o módulo, a direção e o sentido do vetor  $\vec{S}$  estão corretos.

Para solucionar a questão o aluno poderá arrastar livremente os vetores  $\vec{a}$ ,  $\vec{b}$  e  $\vec{S}$ na tela de modo a facilitar a solução e a representação correta do vetor  $\vec{S}$ . Por exemplo, pode-se posicionar a ponta de um vetor na extremidade oposta do outro para formar a soma vetorial e então utilizar o vetor  $\vec{s}$  para formar o vetor resultante. Veja a solução na figura 4.8.

A vantagem deste tipo de questão é que a posição dos vetores ficará registrada para que o professor veja qual foi o raciocínio que o aluno usou para solucionar o problema.

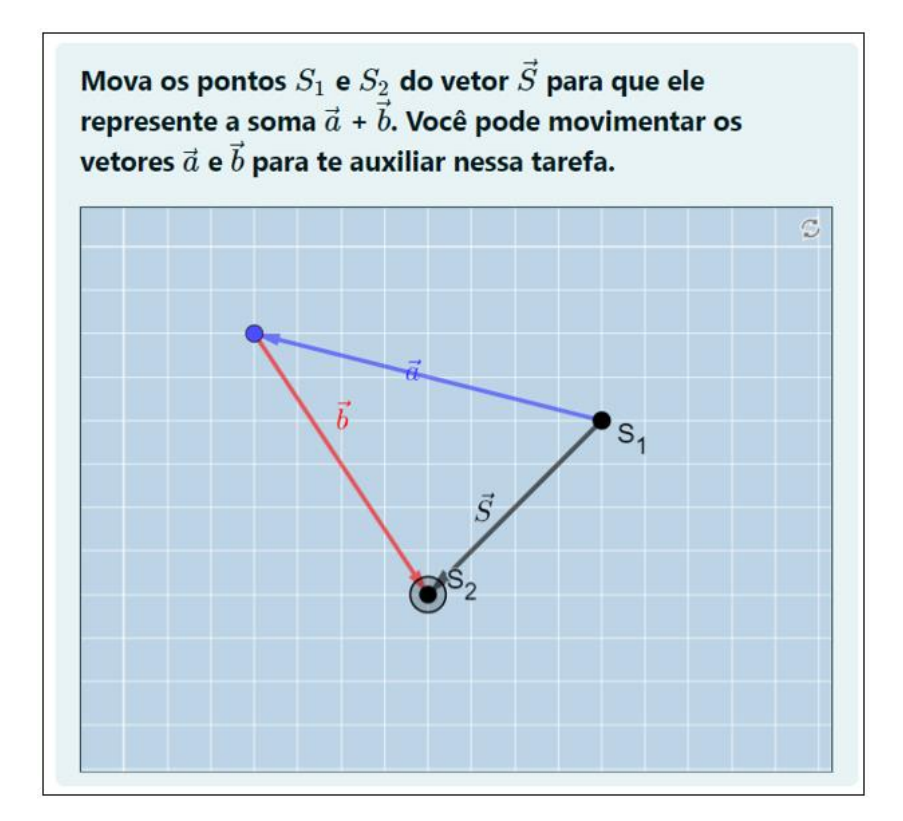

**Figura 4.8. –** Tela da questão "Soma vetorial" contendo a solução correta conforme solicitado no enunciado.

#### **4.7 Soma vetorial 2**

Nesta questão, os vetores  $\vec{a}$  e  $\vec{b}$  agora são fixos na tela e ainda terão os seus módulos, direções e sentidos alterados aleatoriamente. O aluno poderá ampliar ou reduzir a imagem e movimentar a tela para permitir uma visualização melhor dos seus elementos. Para solucionar a questão, é necessário construir o vetor  $\vec{S}$  que represente a soma dos outros dois vetores. Queremos saber se neste momento o aluno já adquiriu a habilidade de resolver a soma dos vetores  $\vec{a} \in \vec{b}$  usando as componentes dos respectivos vetores, contando as unidades na malha quadriculada.

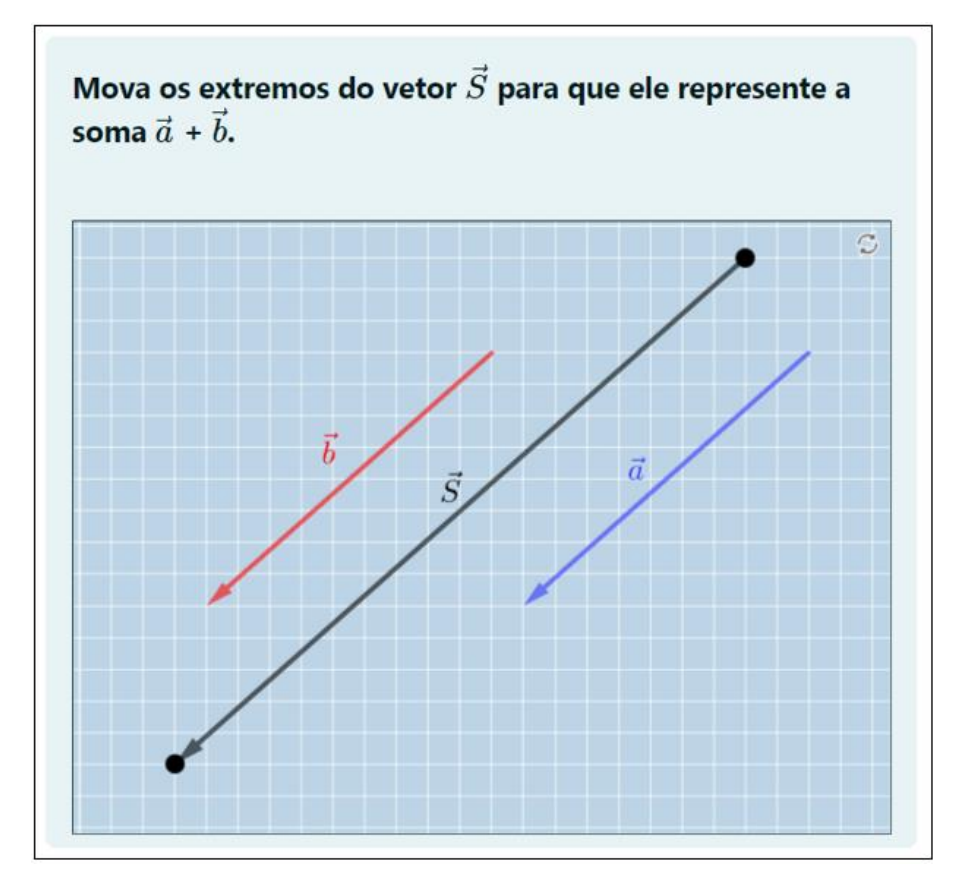

**Figura 4.9. –** Tela da questão "Soma vetorial 2" contendo a solução correta conforme solicitado no enunciado.

#### **4.8 Multiplicação de um vetor por um escalar positivo**

Essa questão tem o objetivo de verificar se o aluno compreendeu o conceito de multiplicação de um vetor por um escalar. Os valores do enunciado irão variar para oferecer ao aluno um escalar positivo e um vetor expresso em termos dos unitários î e ĵ. Cabe ao aluno mover os pontos para formar o vetor multiplicado pelo escalar que foi apresentado no enunciado.

Por uma questão técnica, foi elaborada uma questão que irá sortear escalares positivos e outra que irá sortear escalares negativos. Também tivemos o cuidado de limitar as escolhas dos escalares para que os valores não fossem grandes e prejudicassem a visualização do vetor na tela, embora ainda seja possível ampliar ou reduzir a imagem. Veja na figura 4.10 um exemplo desta questão resolvida.

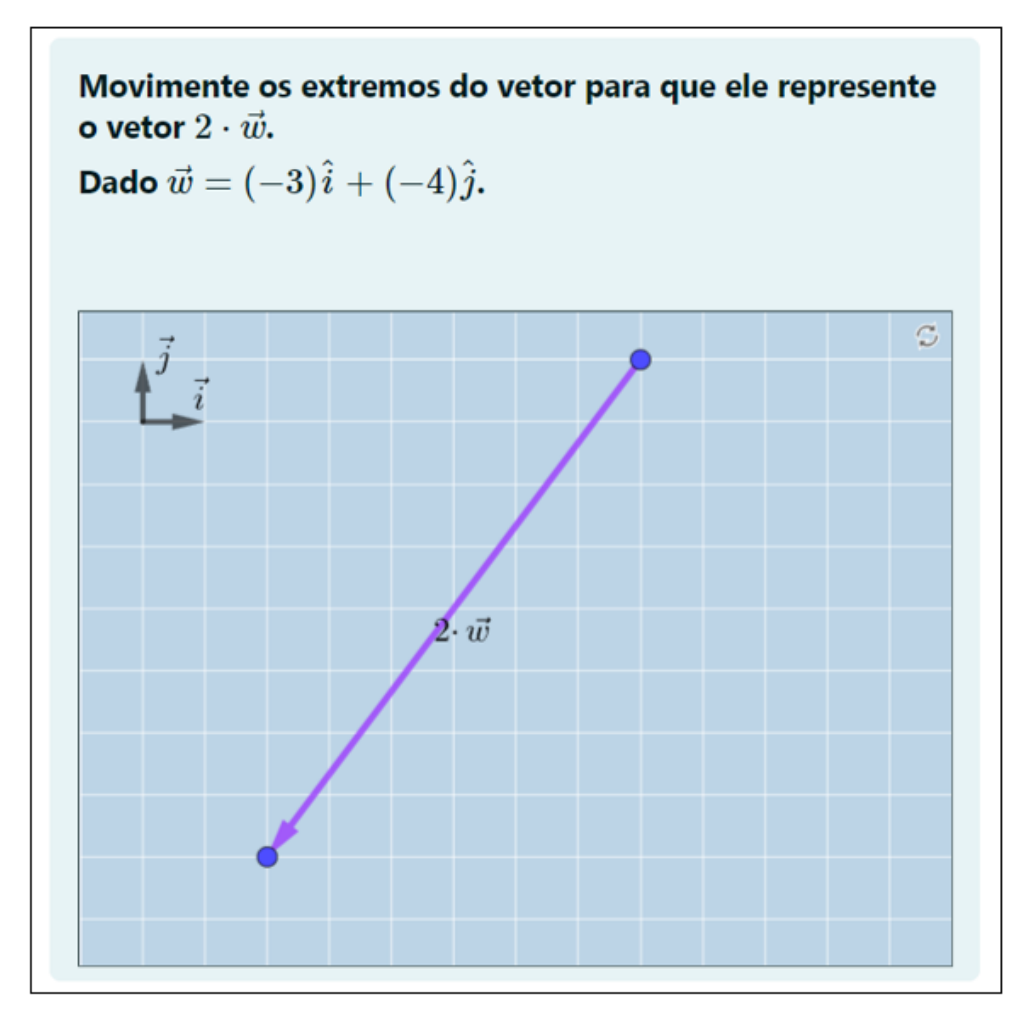

**Figura 4.10. –** Tela da questão "Multiplicação de um vetor por um escalar positivo" contendo a solução correta conforme solicitado no enunciado.

# **4.9 Multiplicação de um vetor por um escalar negativo**

Esta questão tem o mesmo objetivo da questão anterior. Queremos também que o aluno, ao multiplicar o vetor por um escalar negativo, perceba que o sentido do vetor será invertido. Esperamos que ao realizar esta questão e a anterior, possamos contribuir para que o aluno crie uma associação visual entre o conteúdo do material didático e os exercícios e possa usar essa associação para operar em atividades futuras, dentro da própria disciplina e em outras disciplinas.

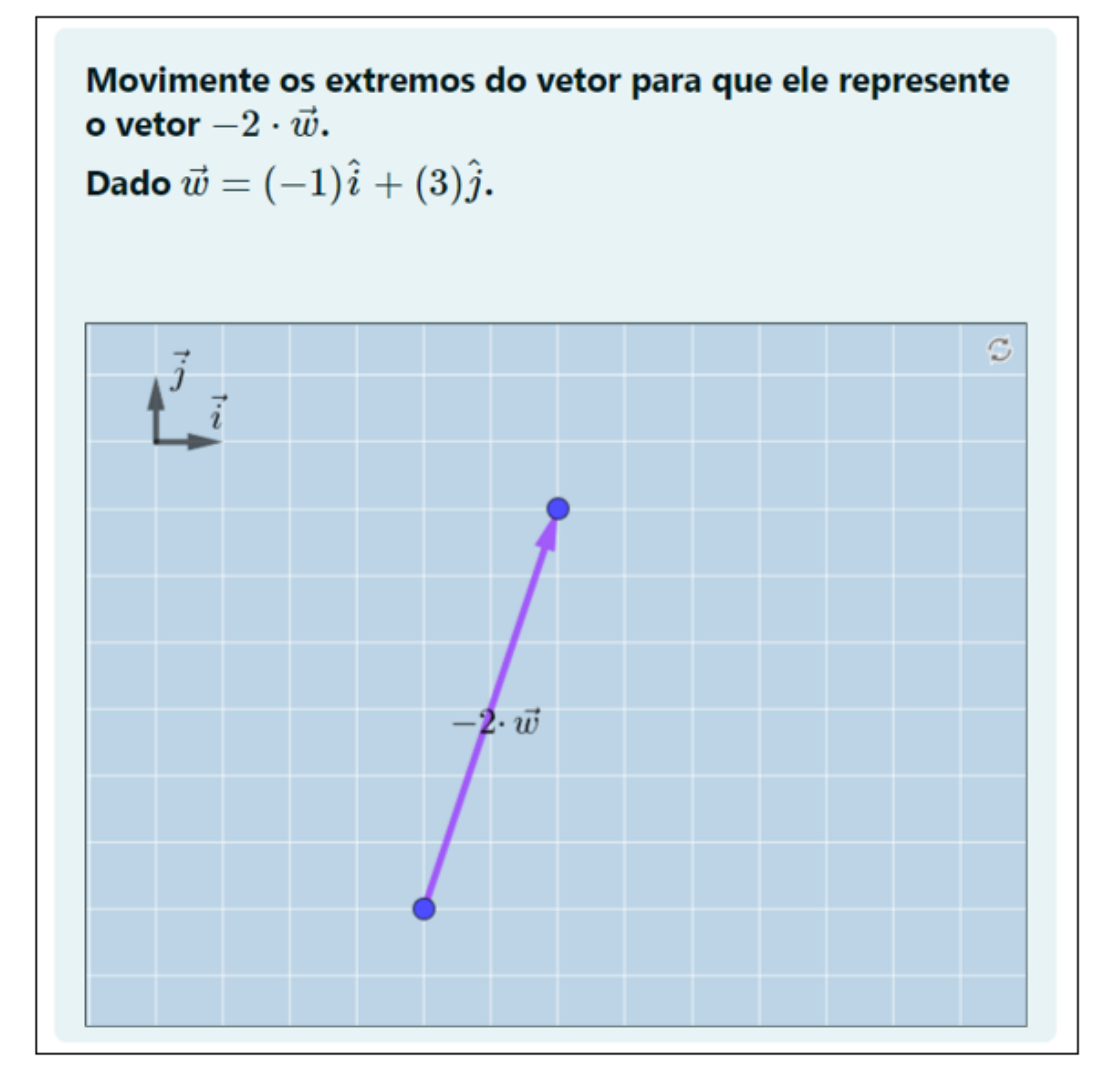

**Figura 4.11. –** Tela da questão "Multiplicação de um vetor por um escalar negativo" contendo a solução correta conforme solicitado no enunciado.

#### **4.10 Subtração vetorial**

Essa questão aborda os conceitos das questões anteriores como, representação de um vetor em termos dos unitários î e ĵ, soma de vetores e multiplicação de um vetor por um escalar. Aqui, as componentes dos vetores  $\vec{u}$  e  $\vec{w}$  apresentados no enunciado irão mudar aleatoriamente.

A tarefa do aluno é fazer a representação correta dos vetores  $\vec{u}, \vec{w}, \vec{w} \in \vec{D}$  na tela para receber a pontuação pela questão. Para facilitar esta tarefa, os vetores podem ser movimentados livremente e a imagem pode ser ampliada, reduzida ou movimentada para enquadrar melhor os vetores na tela. Veja a resolução da questão na figura 4.12.

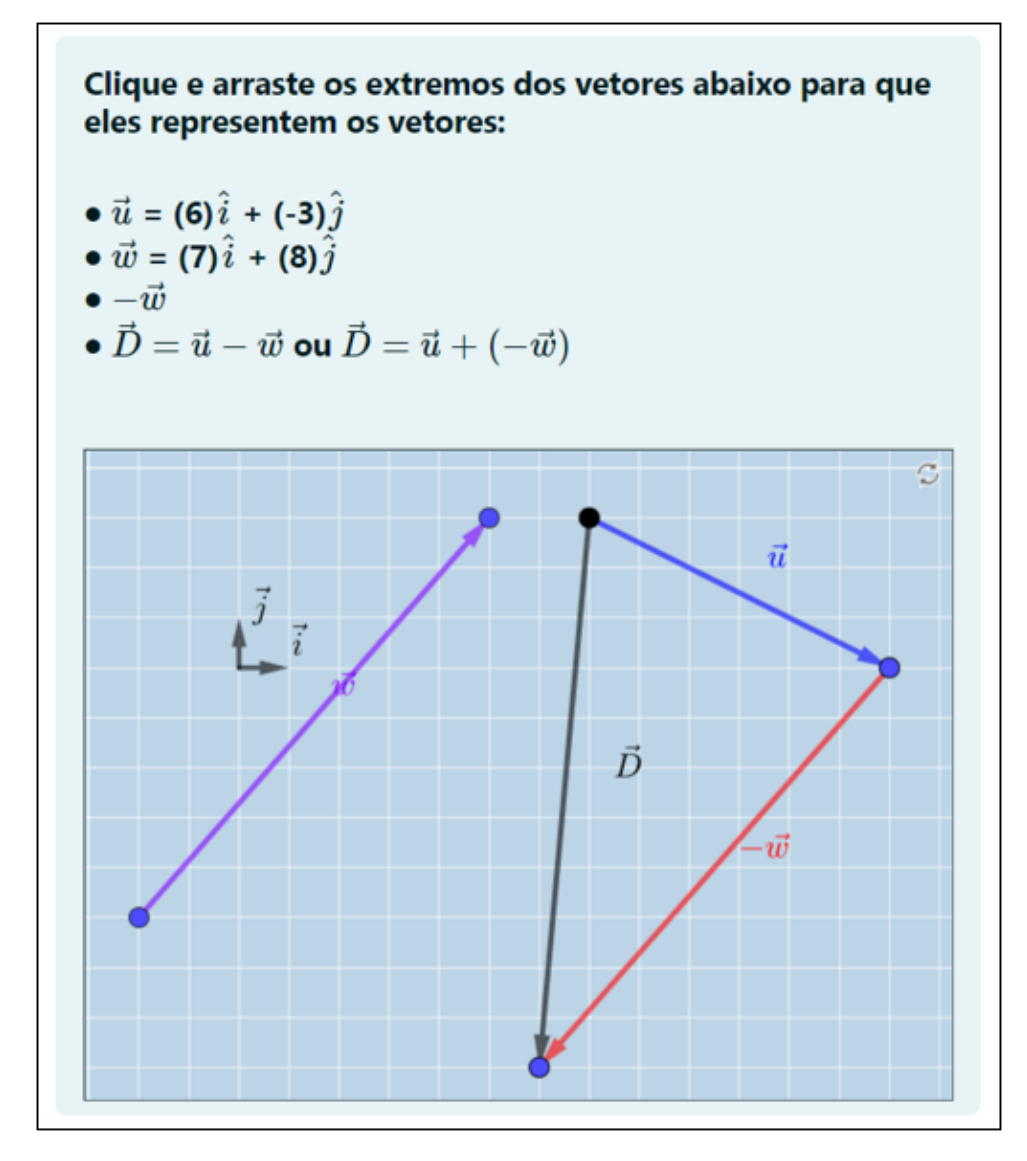

**Figura 4.12. –** Tela da questão "Subtração vetorial" contendo a solução correta conforme solicitado no enunciado.

#### **4.11 Vetor deslocamento**

Esta questão testa os conhecimentos do aluno sobre soma vetorial, associado ao conteúdo da disciplina de ICF1 sobre cinemática vetorial. Partindo do ponto **A** = (0,0), o aluno deve posicionar os vetores  $\vec{a}$ ,  $\vec{b}$ ,  $\vec{c}$  de modo que eles representem cada uma das etapas dos deslocamentos, e o vetor  $\vec{S}$  para representar o vetor de deslocamento resultante.

Para facilitar a dinâmica da questão, utilizamos o recurso de textos dinâmicos do GeoGebra para escrever cada uma das etapas dos deslocamentos. Aqui, tanto os números, que representam os módulos dos deslocamentos, quanto as palavras (Norte, Sul, Leste e Oeste) serão alteradas de forma aleatória.

Para que a questão seja considerada correta, o aluno deverá utilizar os vetores que estão na tela para representar corretamente cada etapa do deslocamento e o vetor resultante.

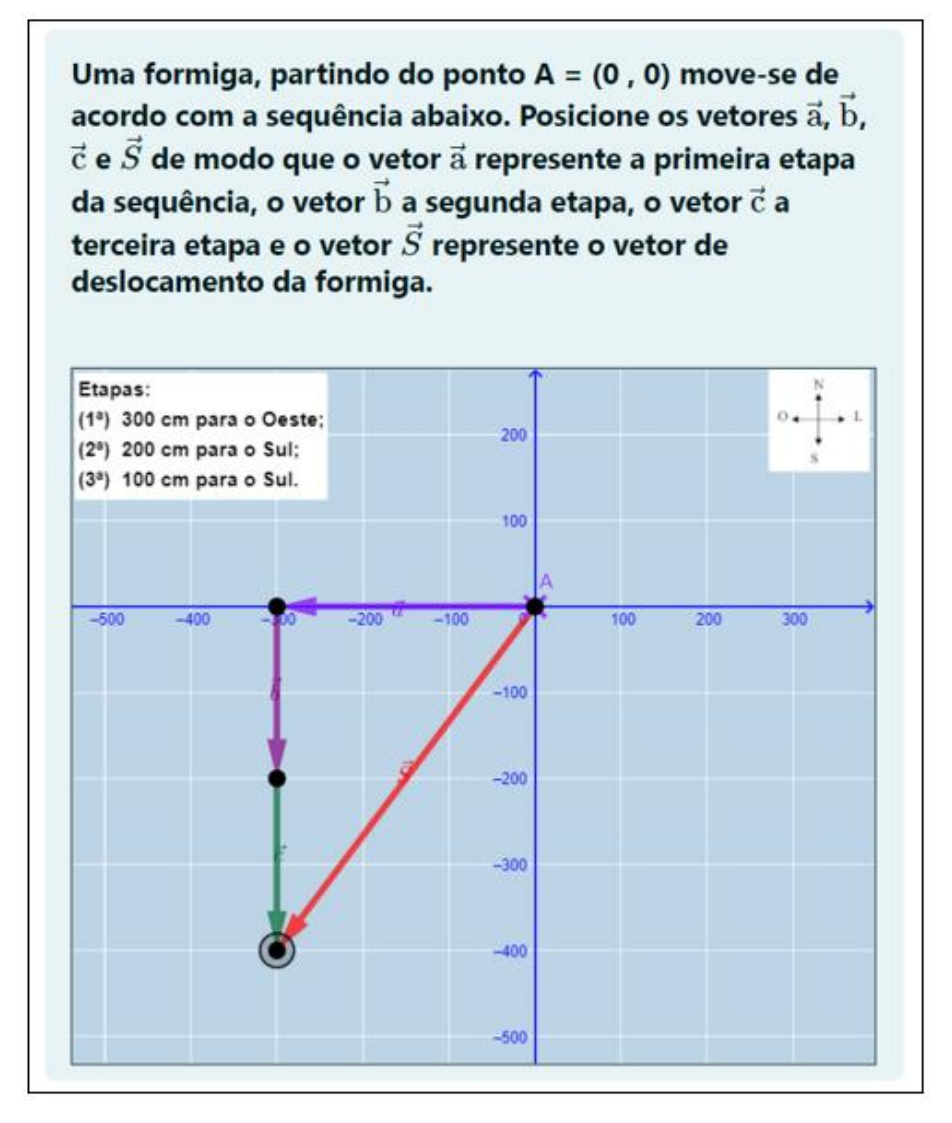

**Figura 4.13. –** Tela da questão "Vetor deslocamento" contendo a solução correta conforme solicitado no enunciado.

#### **4.12 Forças em equilíbrio**

Essa questão testa os conhecimentos do aluno sobre soma de vetores aplicado ao conceito de equilíbrio de forças e estará presente no questionário de forças, que compõe a nota da AD2 e é disponibilizado para os alunos antes da AP2. Ao longo da disciplina de ICF1 os alunos farão algumas atividades práticas e uma delas é a prática da Mesa de Forças. Esta atividade prática tem como objetivo de mostrar experimentalmente que os

vetores podem representar forças. Veja na figura abaixo uma ilustração da atividade experimental.

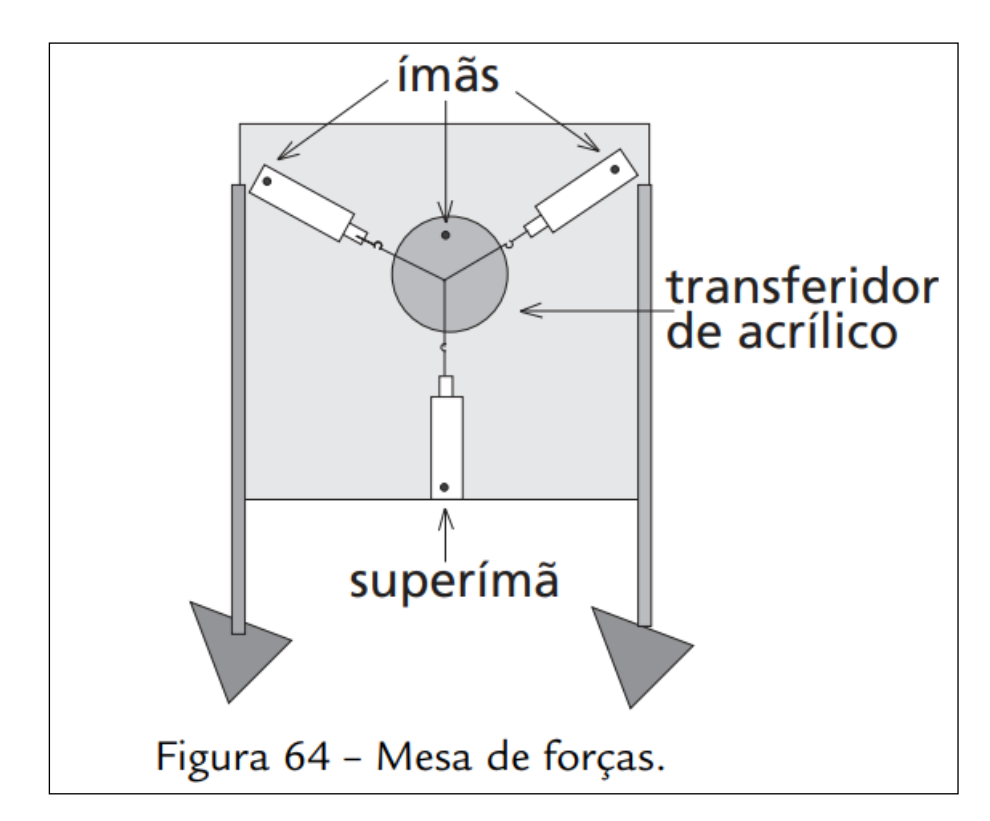

**Figura 4.14 –** Representação da atividade prática, Mesa de Forças, que tem como objetivo discutir como os vetores representam forças. Fonte: Almeida, 2014. Retirada do livro: Introdução às Ciências Físicas 1, Almeida. Fundação CECIERJ, Rio de Janeiro, 2014. p.83, v.2, 3.ed.

A atividade consiste em posicionar os dinamômetros conforme ilustrado na Figura 4.14, com um ângulo pré-determinado, e conectá-los utilizando duas cordas. Em seguida, deve-se medir os valores indicados nos dinamômetros e, a partir dessas informações, do conhecimento sobre vetores e das leis de Newton, verificar que é possível utilizar vetores para representar forças, uma vez que o sistema estará em equilíbrio. O sistema de forças se equilibra porque a soma vetorial é igual a zero.

Nosso objetivo com essa questão é apresentar outra forma de somar vetores que esteja conectada ao conteúdo da disciplina. A questão foi desenvolvida de modo que os vetores  $\vec{F_1}$  e  $\vec{F_2}$  terão seus módulos, direções e sentidos alterados aleatoriamente, cabendo ao aluno descobrir o módulo, a direção e o sentido do vetor  $\vec{F_3}$  que faz com que o sistema permaneça em equilíbrio, ou que resulte no vetor nulo.

O aluno poderá usar o método que achar melhor para solucionar este problema e, quando o estiver certo de sua resposta, terá que mover o ponto **D** para construir o vetor

 $\overrightarrow{F_3}$  correto. A questão então irá verificar se o vetor  $\overrightarrow{F_3}$  construído pelo aluno é mesmo aquele que equilibra o sistema de forças.

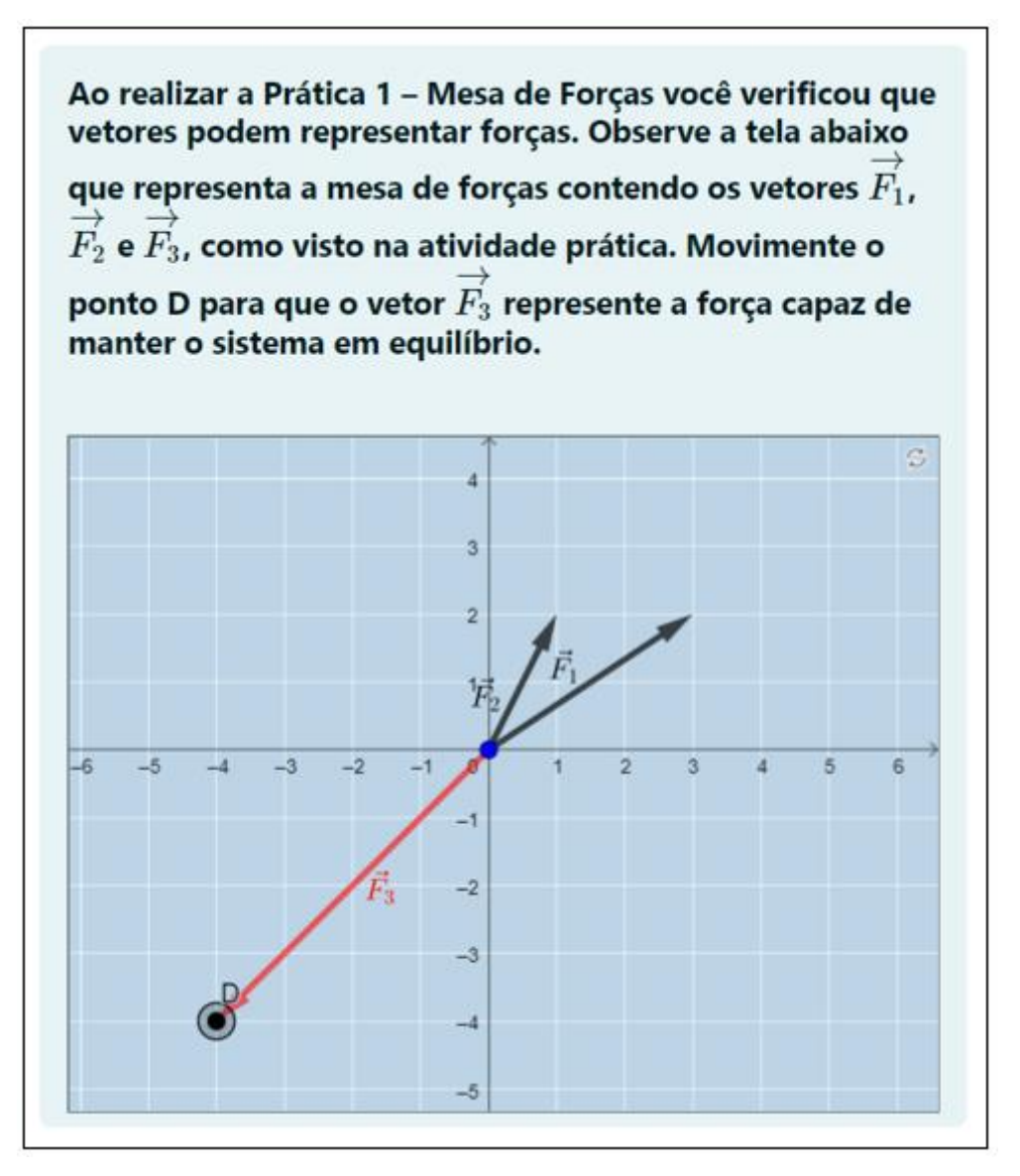

**Figura 4.15. –** Tela da questão "Forças em equilíbrio" contendo a solução correta conforme solicitado no enunciado.

# **Capítulo 5 Resultado da aplicação das questões**

Este capítulo apresenta o resultado obtido com a aplicação das questões desenvolvidas neste trabalho para os 862 estudantes inscritos no segundo semestre de 2023 na disciplina de Introdução às Ciências Físicas 1. Entretanto, como será visto ao longo deste capítulo, o número de alunos que responderam aos questionários (número de tentativas) é inferior ao número total de alunos inscritos na disciplina porque nem todos os estudantes inscritos na disciplina realizam todas as atividades propostas. As questões foram divididas e inseridas nos questionários da AD1 e da AD2 com o objetivo de acompanhar o cronograma da disciplina. A distribuição das questões nas ADs pode ser vista na figura 5.1.

| Distribuição das questões nas ADs                                              |                                                                                                    |                                                                               |                                                                                   |  |  |  |
|--------------------------------------------------------------------------------|----------------------------------------------------------------------------------------------------|-------------------------------------------------------------------------------|-----------------------------------------------------------------------------------|--|--|--|
| $AD1(2,0$ pontos)                                                              |                                                                                                    | $AD2(2,0$ pontos)                                                             |                                                                                   |  |  |  |
| • Quest. introdutório<br>$(25\%$ da AD1)<br>Nome da questão:<br>Ponto no Plano | • Quest. de vetores<br>$(25\%$ da AD1)<br>Nome da questão:<br>Componente de vetor<br>Componente de vetor volto no<br>plano<br>Multiplicação de vetor por escalar<br>negativo<br>Multiplicação de vetor por escalar<br>positivo<br>Soma vetorial<br>Soma vetorial 2<br>Subtração vetorial<br>Vetor unitário no plano<br>Vetor com Extremidades não Fixas<br>Vetor deslocamento | • Quest. cinemática<br>(25% da AD2)<br>Nome da questão:<br>Vetor deslocamento | • Quest. de forças<br>$(25\%$ da AD2)<br>Nome da questão:<br>Forças em equilíbrio |  |  |  |

**Figura 5.1 –** Distribuição das questões desenvolvidas ao longo do semestre entre as ADs 1 e 2.

Queremos apresentar as informações extraídas dos dados coletados no Moodle sobre cada questão, para avaliar se as questões elaboradas neste trabalho não são nem muito fáceis nem muito difíceis de serem solucionadas. Além disso, buscamos verificar se elas são capazes de discernir entre os alunos que estão compreendendo o conteúdo e aqueles que não estão. Para verificar se as questões são fáceis ou difíceis, usaremos o Índice de Facilidade (IF) fornecido pelo Moodle. Para questões do tipo "certo" ou "errado", como as questões desenvolvidas neste trabalho, este índice é obtido dividindose o número de alunos que acertaram a questão pelo número total de alunos que a

responderam. Para verificar se as questões estão discriminando bem os alunos com maior rendimento dos alunos de menor rendimento, usaremos o Índice de Discriminação (ID). Para calcular o ID usaremos a correlação ponto-bisserial como apresentada pelo relatório síntese de área do Exame Nacional de Desempenho dos Estudantes (enade) (2021) e descrita por Pasquali (2003) da seguinte forma:

$$
ID = \frac{\bar{X}_A - \bar{X}_T}{S_T} \sqrt{\frac{p}{q}},
$$

onde,  $\bar{X}_A$  é a média no questionário dos estudantes que acertaram a questão,  $\bar{X}_T$  é a média total do questionário,  $S_T$  é o desvio padrão da média total do questionário,  $p$  é a proporção de alunos que acertaram a questão (índice de facilidade) e, por fim,  $q = 1 - p$ .

Para classificar o Índice de Facilidade e o Índice de Discriminação das questões, usaremos a escala utilizada no Relatório Síntese de Área: Formação Geral, do Enade 2021 (INEP, 2021) que pode ser visto na figura 5.2.

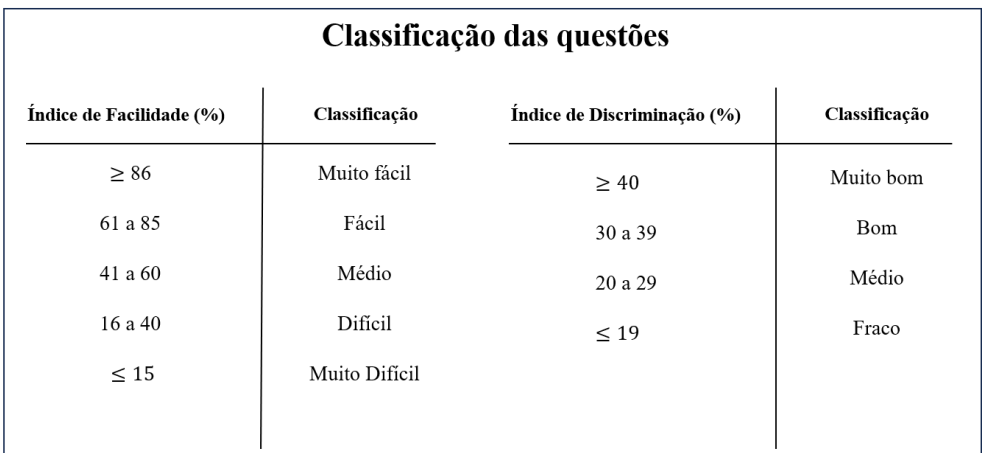

**Figura 5.2 –** Fonte: Ministério da Educação (MEC)/ Instituto Nacional de Estudos e Pesquisas Educacionais Anísio Teixeira (Inep)/ Diretoria de Avaliação da Educação Superior (Daes) – Enade 2021.

Todos os questionários da AD1 e da AD2 podem ser respondidos pelos estudantes quantas vezes eles quiserem e, em todas as tentativas, eles receberão uma nota. Só contará para a pontuação na disciplina a última tentativa. Para melhor avaliarmos as questões desenvolvidas neste trabalho, utilizaremos na apresentação dos dados apenas o IF e o ID da primeira tentativa dos alunos. Os resultados serão apresentados na ordem em que os

questionários foram apresentados para os alunos e as imagens apresentadas representam as questões como elas aparecem para os alunos, ou seja, antes da resolução.

#### **5.1 Questionário introdutório**

Este questionário foi aberto para os alunos no dia 07/08/2023, às 00:01, e fechado no dia 21/08/2023, às 23:59, totalizando 14 dias e 23 horas e 59 minutos para a sua resolução. Trata-se do primeiro questionário enviado aos estudantes que é disponibilizado no início do semestre, ainda com o objetivo de verificar o conhecimento prévio dos estudantes. O conteúdo abordado contempla os conceitos de algarismos significativos, arredondamento de dados, incerteza em uma medida, relações métricas no triângulo retângulo e semelhança de triângulos e, com a adição de uma questão deste trabalho, a localização de um ponto no plano cartesiano, conteúdo do módulo 1 da disciplina. Este questionário é composto por 19 questões e apenas uma delas foi elaborada neste trabalho. Os dados da questão podem ser vistos na figura 5.3.

| Nome da questão           | Ponto no plano      |  |  |  |
|---------------------------|---------------------|--|--|--|
| <b>Ouestionário</b>       | <b>Introdutório</b> |  |  |  |
| Pontuação do questionário | 0,50                |  |  |  |
| Pontuação da questão      | 0,03                |  |  |  |
| Posição no questionário   | 19/19               |  |  |  |
| Número de tentativas      | 440                 |  |  |  |
| Número de acertos         | 301                 |  |  |  |
| Número de erros           | 139                 |  |  |  |
| Índice de facilidade      | 68%                 |  |  |  |
| Indice de discriminação   | 57%                 |  |  |  |

**Figura 5.3 –** Informações e resultados referentes à questão Ponto no plano e o questionário na qual ela está inserida.

De acordo com a escala da figura 5.2 pode-se dizer que se trata de uma questão **fácil** e com um índice de discriminação **muito bom**. Já a nota média dos estudantes no questionário, na primeira tentativa, é de 0,22 pontos ou 44% da pontuação do questionário.

#### **5.2 Questionário de vetores**

Este questionário foi aberto para os estudantes no dia 04/09/2023, às 00:01, e fechado no dia 15/09/2023, às 23:59, totalizando 11 dias e 23 horas e 59 minutos para a sua resolução. Trata-se do terceiro e último questionário *online* que os estudantes fazem para compor a nota da AD1 e a penúltima atividade avaliativa antes da primeira avaliação

presencial (AP1). O conteúdo abordado é o das duas primeiras aulas do módulo 2, que são; aula 1 - A descrição do movimento e aula 2 - Os vetores e suas bases. Este questionário é composto por 31 questões, sendo que 10 delas foram elaboradas neste trabalho. Os dados das questões estão disponíveis na figura 5.4.

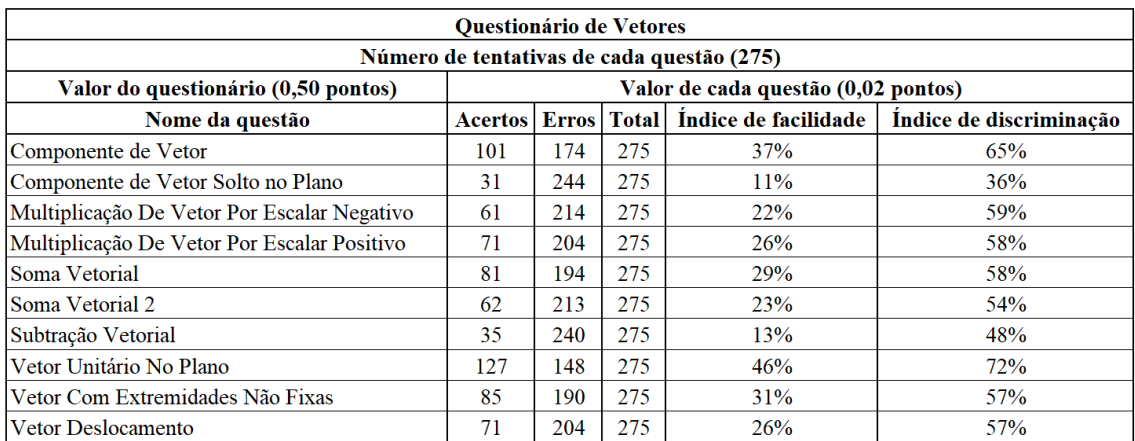

**Figura 5.4 –** Dados das questões Componente de vetor, Componente de vetor solto no plano, Multiplicação de vetor por escalar negativo, multiplicação de vetor por escalar positivo, Soma vetorial, Soma vetorial 2, Subtração vetorial, Vetor unitário no plano, Vetor com extremidades não fixas e Vetor Deslocamento.

De acordo com a escala da figura 5.2 os índices de facilidade e de discriminação das questões do questionário de vetores pode ser visto na figura 5.5.

| Nome da questão                             | Classificação do IF | Classificação do ID |
|---------------------------------------------|---------------------|---------------------|
| Componente de Vetor                         | Dificil             | Muito Bom           |
| Componente de Vetor Solto no Plano          | Muito Dificil       | <b>B</b> om         |
| Multiplicação De Vetor Por Escalar Negativo | Dificil             | Muito Bom           |
| Multiplicação De Vetor Por Escalar Positivo | Dificil             | <b>Muito Bom</b>    |
| Soma Vetorial                               | Dificil             | Muito Bom           |
| Soma Vetorial 2                             | Dificil             | Muito Bom           |
| Subtração Vetorial                          | Muito Dificil       | Muito Bom           |
| Vetor Unitário No Plano                     | Médio               | Muito Bom           |
| Vetor Com Extremidades Não Fixas            | Dificil             | Muito Bom           |
| Vetor Deslocamento                          | Dificil             | <b>Muito Bom</b>    |

**Figura 5.5 –** Classificação dos índices de facilidade e de discriminação das questões do questionário de vetores.

A nota média dos estudantes no questionário, na primeira tentativa, é de 0,15 pontos ou 30% da pontuação do questionário.

#### **5.3 Questionário de cinemática**

Este questionário foi aberto para os estudantes no dia 18/09/2023, às 00:01, e fechado no dia 02/10/2023, às 23:59, totalizando 14 dias e 23 horas e 59 minutos para a resolução do questionário. O conteúdo abordado é o da aula 3 do módulo 2 – Cinemática Vetorial, que relembra e aprofunda o conhecimento que os estudantes adquiriram no ensino médio, tais como vetor deslocamento, posição, velocidade e aceleração, componentes dos vetores cinemáticos, movimento uniforme e uniformemente acelerado. Trata-se do primeiro questionário *online* disponível para os alunos após a realização da AP1. Este questionário é composto por 24 questões e apenas uma delas foi elaborada neste trabalho. Os dados da questão estão disponíveis na figura 5.6.

| Nome da questão           | <b>Vetor deslocamento</b> |  |  |  |
|---------------------------|---------------------------|--|--|--|
| <b>Questionário</b>       | Cinemática                |  |  |  |
| Pontuação do questionário | 0.50                      |  |  |  |
| Pontuação da questão      | 0,02                      |  |  |  |
| Posição no questionário   | 24/24                     |  |  |  |
| Número de tentativas      | 269                       |  |  |  |
| Número de acertos         | 63                        |  |  |  |
| Número de erros           | 206                       |  |  |  |
| Indice de facilidade      | 23%                       |  |  |  |
| Indice de discriminação   | 47%                       |  |  |  |

**Figura 5.6 –** Informações e resultados referentes à questão Vetor deslocamento e o questionário na qual ela está inserida.

De acordo com a escala da figura 5.2 pode-se dizer que se trata de uma questão **difícil** e com um índice de discriminação **muito bom**. Já a nota média dos estudantes no questionário, na primeira tentativa, é de 0,16 pontos ou 31% da pontuação do questionário.

#### **5.4 Questionário de forças**

Este questionário foi aberto para os estudantes no dia 02/10/2023, às 00:01, e fechado no dia 16/10/2023, às 23:59, totalizando 14 dias e 23 horas e 59 minutos para a resolução do questionário. O conteúdo abordado é o da aula 5 do módulo 2 – Leis de Newton e a aula 6 – Outros Tipos de Movimento, abordando a aplicação das Leis de Newton, forças de contato e de ação a distância, interações fundamentais da natureza, intensidade, direção e sentido de uma força, a identificação das forças que atuam em um corpo, a força gravitacional, força de atrito, movimento de projéteis, movimentos

circulares e o movimento de corpos onde atuam forças impulsivas. Este questionário é composto por 21 questões e apenas uma delas foi elaborada neste trabalho. Os dados da questão estão disponíveis na figura 5.7.

| Nome da questão           | Forças em equilíbrio |  |  |
|---------------------------|----------------------|--|--|
| Questionário              | <b>Forças</b>        |  |  |
| Pontuação do questionário | 0,50                 |  |  |
| Pontuação da questão      | 0,02                 |  |  |
| Posição no questionário   | 21/21                |  |  |
| Número de tentativas      | 225                  |  |  |
| Número de acertos         | 45                   |  |  |
| Número de erros           | 180                  |  |  |
| Índice de facilidade      | 20%                  |  |  |
| Indice de discriminação   | 39%                  |  |  |

**Figura 5.7 –** Informações e resultados referentes à questão Forças em equilíbrio e o questionário na qual ela está inserida.

De acordo com a escala da figura 5.2 pode-se dizer que se trata de uma questão **difícil** e com um índice de discriminação **bom**. Já a nota média dos estudantes no questionário, na primeira tentativa, é de 0,23 ou 46% da pontuação do questionário.

## **5.5 Análise dos resultados**

Organizando as questões pelos índices de facilidade, de modo que elas fiquem ordenadas da mais fácil para a mais difícil, ficaremos com a ordem exibida na figura 5.8.

| Ordenando as questões das mais fáceis para as mais difíceis |     |     |     |                                          |  |  |
|-------------------------------------------------------------|-----|-----|-----|------------------------------------------|--|--|
| Nome da questão                                             |     |     |     | Acertos Erros Total Indice de facilidade |  |  |
| Ponto no plano                                              | 301 | 139 | 440 | 68%                                      |  |  |
| Vetor Unitário No Plano                                     | 127 | 148 | 275 | 46%                                      |  |  |
| Componente de Vetor                                         | 101 | 174 | 275 | 37%                                      |  |  |
| Vetor Com Extremidades Não Fixas                            | 85  | 190 | 275 | 31%                                      |  |  |
| Soma Vetorial                                               | 81  | 194 | 275 | 29%                                      |  |  |
| Multiplicação De Vetor Por Escalar Positivo                 | 71  | 204 | 275 | 26%                                      |  |  |
| Vetor Deslocamento                                          | 71  | 204 | 275 | 26%                                      |  |  |
| Soma Vetorial 2                                             | 62  | 213 | 275 | 23%                                      |  |  |
| Multiplicação De Vetor Por Escalar Negativo                 | 61  | 214 | 275 | 22%                                      |  |  |
| Forças em equilíbrio                                        | 45  | 180 | 225 | 20%                                      |  |  |
| Subtração Vetorial                                          | 35  | 240 | 275 | 13%                                      |  |  |
| Componente de Vetor Solto no Plano                          | 31  | 244 | 275 | 11%                                      |  |  |

**Figura 5.8 –** Dados das questões elaboradas neste trabalho, ordenadas de acordo com o índice de facilidade mais alto para o mais baixo.

Essa ordem nos mostra que a questão "Ponto no plano" e "Vetor Unitário No Plano" são as mais fáceis de modo que, posicionar um ponto no plano cartesiano e construir um vetor com uma das extremidades no ponto (0,0) e a outra livre para movimentação é considerado fácil pelos alunos, veja na figura 5.9(a) e 5.9(b).

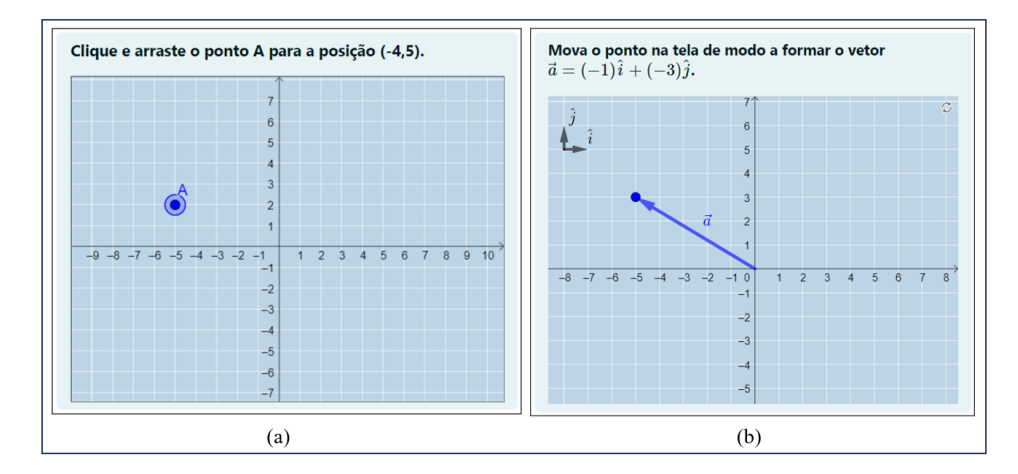

**Figura 5.9 –** As questões identificadas como as mais fáceis **–** (a) Questão "Ponto No Plano" e (b) questão "Vetor Unitário No Plano".

A questão de "Soma Vetorial" (figura 5.10(a)), com os vetores livres para movimentação e posicionamento na tela teve melhor aproveitamento que a questão "Soma Vetorial 2" (figura 5.10(b)) em que os estudantes precisavam contar as unidades de comprimento das componentes para realizar a soma. Essa diferença fica evidente com os índices de facilidades das questões, 29% e 23%. Aparentemente, movimentar os vetores na tela no momento de realizar a soma contribui para que os alunos acertem mais a questão.

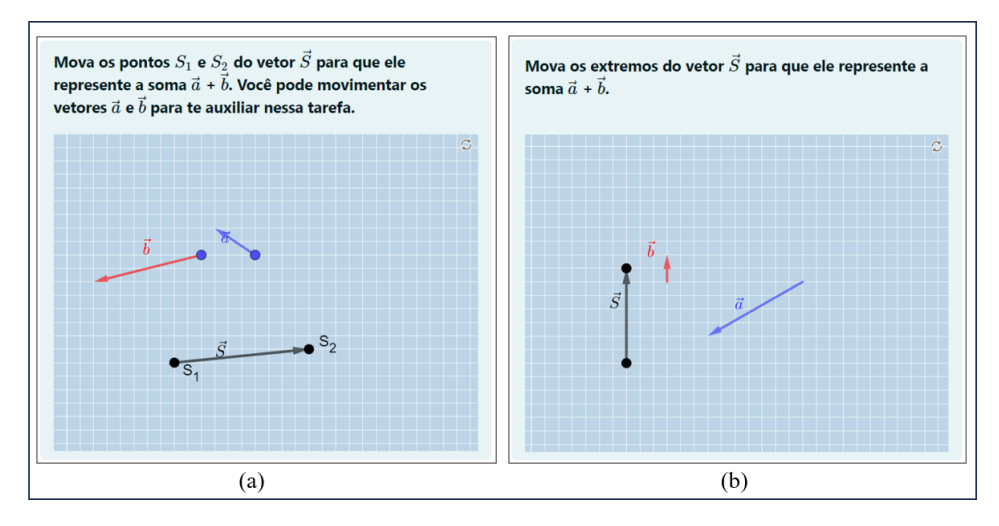

**Figura 5.10 –** Questão "Soma Vetorial" (a), identificada como a mais fácil e a questão "Soma Vetorial 2" (b), identificada como a mais difícil.

A diferença no índice de facilidade das questões "Componente de Vetor" (37%) e "Componente de Vetor Solto no Plano" (11%) está evidente, pois na primeira questão (figura 5.11(a)), o aluno terá um vetor com uma extremidade fixa no ponto (0,0) e terá que posicionar corretamente na malha quadriculada dois vetores que representem as componentes x e y do vetor indicado. Já na segunda questão (figura 5.9(b)), não existe um vetor com a extremidade fixa no ponto (0,0), cabendo ao estudante posicionar os dois vetores que representam as projeções do vetor apresentado sobre os eixos x e y.

O resultado nos mostra que representar as projeções do vetor indicado sobre os eixos x e y está entre as questões mais difíceis (figura 5.11(b)), com índice de facilidade 11%, em contraste com os 37% da primeira. Isso nos faz questionar se os estudantes ainda não compreenderam bem o conceito de projeção de vetores e ainda estão visualizando esta operação somente para vetores que possuem uma das extremidades fixa no ponto (0,0) ou se o enunciado da questão ainda precisa ser aperfeiçoado.

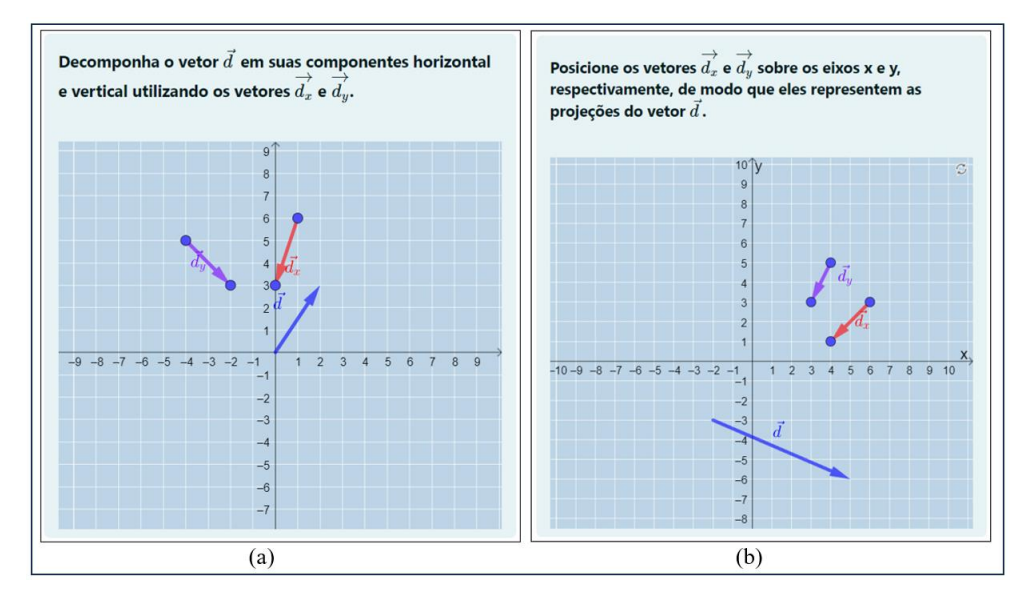

**Figura 5.11 –** Questão "Componente de Vetor" (a), mais fácil e, "Componente de Vetor Solto no Plano" (b), considerada a mais difícil.

Nas questões "Multiplicação De Vetor Por Um Escalar Positivo e Negativo" podemos observar que os estudantes tiveram mais facilidade em trabalhar com vetores multiplicados por escalares positivos, com índice de facilidade de 26%, em comparação com os vetores multiplicados por escalares negativos, com índice de facilidade de 22%. Aparentemente associar o sinal negativo à mudança de sentido no vetor ainda é um problema para os estudantes. As questões podem ser observadas na figura 5.12.

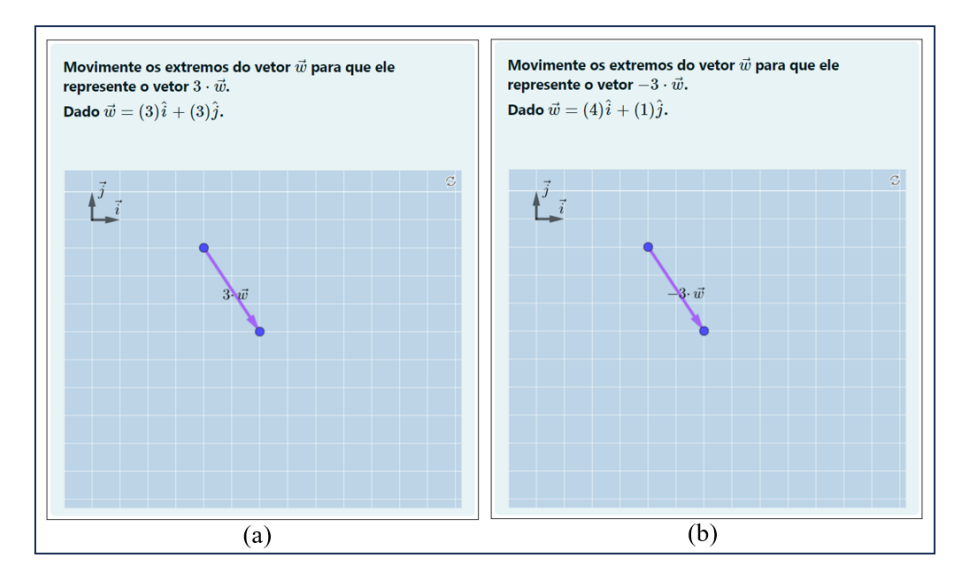

**Figura 5.12 –** Questão "Multiplicação De Vetor Por Escalar Positivo" (a), mais fácil e, "Multiplicação De Vetor Por Escalar Negativo" (b), mais difícil.

Com relação à questão "Vetor Com Extremidades Não Fixas" ficou claro que pedir para o estudante representar um vetor em termos dos unitários  $\hat{i}$  e  $\hat{j}$  a partir de um ponto específico no plano torna a questão mais difícil, em comparação com a questão em que o vetor mantem uma de suas extremidades fixa no ponto (0,0). A primeira possui índice de facilidade 31% e a segunda está entre as mais fáceis com índice de facilidade 46%. Aparentemente os estudantes estão com dificuldade em representar um vetor em qualquer posição do plano sem que suas características como módulo, direção e sentido sejam alteradas. A seguir, mostramos uma comparação entre a questão em que uma extremidade está fixa no ponto (0,0) e a outra em que o aluno precisa posicionar o vetor em um ponto específico (figura 5.13(a) e (b)).

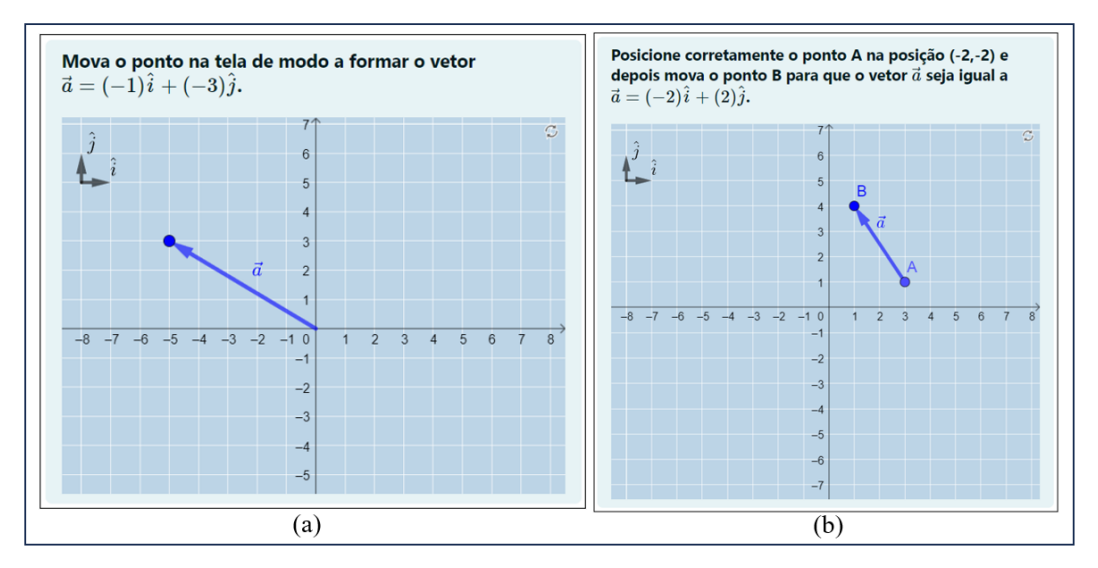

**Figura 5.13 –** Questão "Vetor Unitário No Plano" (a), mais fácil e, "Vetor Com Extremidades Não Fixas" (b), mais difícil.
A questão "Vetor Deslocamento" (figura 5.14) apresenta índices de facilidade ligeiramente diferentes quando aplicada em questionários distintos. No questionário de Vetores, seu índice de facilidade é de 26%, enquanto no questionário de Cinemática é de 23%. A quantidade de estudantes é diferente nos dois questionários, sendo 275 no primeiro e 269 no segundo. Era esperado que o índice de facilidade fosse maior quando a questão aparecesse novamente para o aluno em outro questionário. No entanto, isso não foi observado.

A dificuldade encontrada pelos estudantes durante a realização desta questão pode estar relacionada ao fato de que é necessário representar os três deslocamentos e o vetor deslocamento resultante com os respectivos vetores apresentados. Para a questão ser considerada correta, é necessário que todos os vetores sejam corretamente posicionados e na ordem em que são apresentados no enunciado. Pode ser que isso tenha elevado a dificuldade da questão.

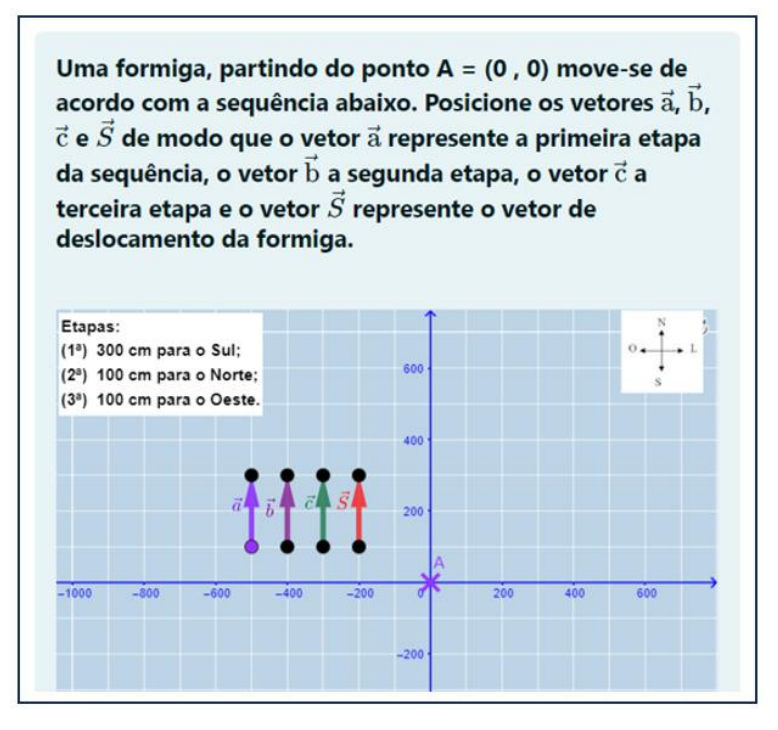

**Figura 5.14 –** Questão "Vetor Deslocamento".

A questão "Forças Em Equilíbrio", com um índice de facilidade de 20% e a questão "Subtração Vetorial", com um índice de facilidade de 13%, estão entre as questões mais difíceis encontradas pelos estudantes. Na primeira (figura 5.15(a)), são apresentados dois vetores de força fixos e um terceiro que pode ser movimentado para que seja montado um sistema onde a força resultante é igual a zero. Aqui, era esperado que o estudante representasse os vetores em termos de suas componentes e calculasse as componentes do vetor que está faltando para que a soma seja igual a zero. O resultado nos mostrou que os estudantes tiveram dificuldade em realizar essas operações.

Sobre a questão "Subtração Vetorial" (figura 5.15(b)), os alunos precisam representar corretamente todos os 4 vetores apresentados ou a questão é dada como errada. O baixo índice de facilidade desta questão sugere que ela precisa ser revista. Construir os 4 vetores na tela para solucionar a questão tornou a tarefa difícil, mesmo que tenha sido pensado para auxiliar de alguma forma a solução da questão.

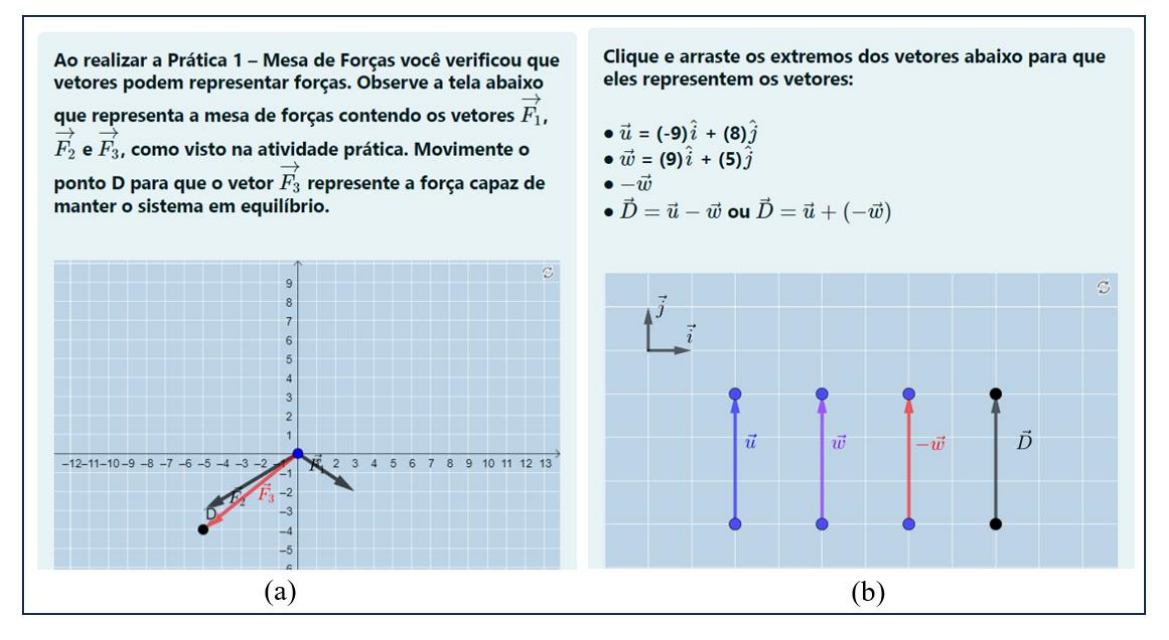

**Figura 5.15 –** Questão "Forças em Equilíbrio" (a) e "Subtração Vetorial" (b).

Ao analisar os resultados aqui apresentados, observa-se que das 12 questões interativas desenvolvidas neste trabalho temos, 1 fácil, 1 com dificuldade média, 8 difíceis e 2 muito difíceis. Os dados também confirmam nossas observações sobre a dificuldade que os estudantes enfrentam com o conteúdo envolvendo operações com vetores e, além disso, identificamos que os alunos com melhor desempenho nos questionários tendem a acertar mais as questões elaboradas neste trabalho, conforme indicado pelos índices de discriminação, os quais são classificados como muito bons para a maioria das questões.

## **Capítulo 6 Considerações finais**

Neste trabalho demonstramos que é possível integrar o GeoGebra, uma Tecnologia Digital de Informação e Comunicação (TDIC), ao Moodle, um Ambiente Virtual de Aprendizagem (AVA), para produzir questões contendo objetos manipuláveis, tornando possível explorar essa integração na disciplina de Introdução à Física 1 do CEDERJ, no processo de avaliação formativa dos estudantes. Essa integração permite não apenas a alteração automática dos valores nos enunciados das questões, mas também a alteração da posição dos objetos, resultando em questões ligeiramente diferentes para alunos distintos. Isso reduz a possibilidade de cópia entre os estudantes porque quando um estudante finaliza um questionário e tenta fazê-lo novamente, os valores e posições dos objetos são alterados.

A partir deste trabalho, temos agora a capacidade de avaliar e corrigir, de forma automática e remota, as atividades dos estudantes que necessitam manipular corretamente os objetos para solucionar um problema, como é o caso das operações envolvendo vetores, em que os estudantes precisam alterar e representar o módulo, a direção, o sentido dos vetores e as suas posições para resolver determinada atividade. Isso agora pode ser feito na tela de um computador ou de um dispositivo móvel, sem a necessidade de usar lápis e papel. Ganhamos também com essa integração a capacidade de fornecer um retorno (*feedback*) imediato ao estudante, diminuindo do tempo de correção para zero, pois a resposta será entregue no término do questionário. Isso permite ao estudante rever o que ele fez de errado imediatamente após terminar o questionário, agilizando todo o processo de ensino-aprendizagem e permitindo ao estudante procurar um meio para solucionar sua dificuldade o quanto antes.

A integração com o Moodle também nos permite extrair informações quantitativas dos questionários como a quantidade de acertos e erros em cada questão, o valor médio obtido pelos estudantes em uma questão ou questionário ou o tempo que cada aluno levou para terminar o questionário. Essas informações contidas em um questionário, servem para uma análise mais aprofundada das questões e dos questionários, permitindo ao professor identificar a necessidade de fazer ou não alterações em uma questão ou fazer as devidas intervenções junto aos estudantes sobre o conteúdo, caso seja necessário. Foi através dos resultados dos questionários que conseguimos confirmar que os alunos ainda possuem dificuldades em realizar as operações envolvendo vetores, e que 2 das 12 questões elaboradas foram avaliadas como muito difíceis, com índice de facilidade abaixo de 19%, sugerindo um olhar mais cuidadoso para essas questões e o assunto que elas abordam.

As questões relacionadas à óptica, utilizadas como exemplos no texto desta dissertação, encontram-se atualmente em fase de teste e refinamento. Essa etapa de testes é crucial para garantir que essas questões sejam corrigidas corretamente pelo Moodle, evitando uma alteração na nota dos alunos. Outro trabalho que está em andamento trata da possibilidade de utilizar o GeoGebra na videoanálise em conjunto com o software Tracker e o Moodle. Já vimos que é possível integrar bem o GeoGebra no Moodle e sabemos também que é possível colocar imagens na área de trabalho do GeoGebra, falta testar a utilização de várias imagens sobrepostas para dar a "sensação" de movimento, mas essa é uma sugestão de trabalho futuro.

Por fim, essa dissertação apresenta uma integração entre o GeoGebra e o Moodle feita de forma a beneficiar os estudantes e professores. Concluímos este trabalho oferecendo um produto educacional contendo todas as questões elaboradas acompanhadas de um guia para a integração delas ao Moodle e um material ensinando como elaborar questões no GeoGebra e integrá-las ao Moodle.

## **Referências Bibliográficas**

ALFONSECA, E.; RODRÍGUEZ, P.; PÉREZ, D. An approach for automatic generation of adaptive hypermedia in education with multilingual knowledge discovery techniques. **Computers & Education**, v. 49, n. 2, p. 495–513, 1 set. 2007.

ALMEIDA, M. E. B. de. Educação a distância na internet: abordagens e contribuições dos ambientes digitais de aprendizagem. **Educação e Pesquisa**, v. 29, p. 327–340, dez. 2003.

ALVES, L. Educação a distância: conceitos e história no Brasil e no mundo Distance learning: concepts and history in Brazil and in the world, v. 10, 2011.

ANDRADE, D. D.; JESUS, J. C. O. de; ALVES, Á. S. Conteúdo imagético dinâmico sobre polarização da luz: explorando potencialidades do GeoGebra para o Ensino de Física no Nível Superior. **Revista do Instituto GeoGebra Internacional de São Paulo**, v. 12, n. 1, p. 107–121, 6 jun. 2023.

ANTÔNIO, M.; MACIEL, M. A. P. Utilização do software GeoGebra no ensino de Física Quântica. **e-Boletim da Física**, v. 11, n. 1, 13 abr. 2023. Disponível em: https://periodicos.unb.br/index.php/e-bfis/article/view/47352. Acesso em: 26 jun. 2023.

ASSOCIAÇÃO BRASILEIRA DE EDUCAÇÃO A DISTÂNCIA - ABED. **Censo EAD.BR: Relatório Analítico da Aprendizagem a Distância no Brasil 2015**. Curitiba: Intersaberes, 2016.

BARBOSA, R. M. **Ambientes virtuais de aprendizagem**. Porto Alegre: Artmed, 2005.

BIELSCHOWSKY, C. E. Consórcio Cederj: A História da Construção do Projeto. **EaD em Foco**, v. 7, n. 2, p. 27, 6 set. 2017.

BIELSCHOWSKY, C. E.; MASUDA, M. O. Permanência dos Alunos nos Cursos do Consórcio Cederj. **Revista Brasileira de Aprendizagem Aberta e a Distância**, v. 17, n. 1, 3 set. 2018. Disponível em: https://abed.emnuvens.com.br/RBAAD/article/view/303. Acesso em: 20 jan. 2024.

BISCOULA, G. J.; BÔAS, N. V.; DOCA, R. H. **Tópicos de Física**. 2. ed. São Paulo: Saraiva, 2014. v. 1, (Conecte).

BITENCOURT, B. M.; SEVERO, M. B.; GALLON, S. Avaliação da aprendizagem no ensino superior: desafios e potencialidades na educação a distância. **Revista Eletrônica de Educação**, v. 7, n. 2, p. 211–226, 14 nov. 2013.

BORBA, M. de C.; SILVA, R. S. R. da; GADANIDIS, G. **Fases das tecnologias digitais em educação matemática: sala de aula e internet em movimento**. 3. ed. Belo Horizonte: Autêntica, 2020. Disponível em: https://books.google.com.br/books?id=ks\_pDwAAQBAJ&printsec=frontcover&hl=pt-BR#v=onepage&q&f=false.

CECIERJ, F. Recursos da Graduação - Canal CECIERJ. 2024. **Recursos da Graduação - Canal CECIERJ**. Disponível em: https://canal.cecierj.edu.br/conteudo/graduacao. Acesso em: 26 jan. 2024.

CEDERJ. Polos Regionais. 2023. **Fundação CECIERJ**. Disponível em: https://www.cecierj.edu.br/consorcio-cederj/onde-estudar/. Acesso em: 18 set. 2023.

CHANG, Y.-C. *et al.* A learning style classification mechanism for e-learning. **Computers & Education**, v. 53, n. 2, p. 273–285, 1 set. 2009.

COSTA, C.; BIELSCHOWSKY, C. E. Breve histórico das trajetórias de fundação do CEDERJ e da UAB. In M. R. C. Duran, T. Amiel & C. J. Costa. **Utopia e distopias da tecnologia na educação a distância e aberta**. (no prelo)

COSTA, R. M. **Avaliação de interatividade em ambiente virtual de ensino e aprendizagem com base no design gráfico e na engenharia de software (educacional)**. 2014. 146 f. Dissertação (Mestre em Design Gráfico) – Universidade Federal de Santa Catarina, Florianópolis, 2014.

FERNANDES, T. F. D. D. **Fluidodinâmica computacional no ensino de fisica**. 2017. 144 f. Dissertação (Mestrado Profissional de Ensino em Física) – Universidade Federal de Goiás, Catalão, 2017. Disponível em: http://repositorio.ufcat.edu.br/tede/handle/tede/7556. Acesso em: 27 ago. 2023.

FIORINA, L. *et al.* Thinking style, browsing primes and hypermedia navigation. **Computers & Education**, v. 49, n. 3, p. 916–941, 1 nov. 2007.

FUKE, L. F.; YAMAMOTO, K. **Física para o Ensino Médio**. 1. ed. São Paulo: Saraiva, 2010. v. 1.

GEOGEBRA, I. S. P. Sobre o Geogebra. out. 2016. **Faculdade de Ciências Exatas e Tecnologia**. Disponível em: https://www.pucsp.br/geogebrasp/geogebra.html. Acesso em: 15 jan. 2024.

GOUVÊA, G.; OLIVEIRA, C. I. **Educação a Distância na Formação de Professores: Viabilidades, potencialidades e limites**. Rio de Janeiro: Vieira & Lent, 2006.

HIEB, J. L.; DECARO, M. S.; CHASTAIN, R. Work in Progress: Exploring Before Instruction Using an Online GeoGebra Activity in Introductory Engineering Calculus. **American Society For Engineering Education**, 2021.

HUANG, S.-L.; YANG, C.-W. Designing a semantic bliki system to support different types of knowledge and adaptive learning. **Computers & Education**, v. 53, n. 3, p. 701–712, 1 nov. 2009.

INEP - INSTITUTO NACIONAL DE ESTUDOS E PESQUISAS EDUCACIONAIS ANÍSIO TEIXEIRA. **Censo da Educação Superior:** divulgação dos resultados. Brasília: Inep, 2021. Disponível em:

https://download.inep.gov.br/educacao\_superior/censo\_superior/documentos/2021/apres entacao\_censo\_da\_educacao\_superior\_2021.pdf. Acesso em: 31 maio 2023.

INEP - INSTITUTO NACIONAL DE ESTUDOS E PESQUISAS EDUCACIONAIS ANÍSIO TEIXEIRA. Ensino a distância cresce 474% em uma década. 4 nov. 2022. **Censo da Educação Superior**. Disponível em: https://www.gov.br/inep/ptbr/assuntos/noticias/censo-da-educacao-superior/ensino-a-distancia-cresce-474-emuma-decada. Acesso em: 12 set. 2023.

#### INEP - INSTITUTO NACIONAL DE ESTUDOS E PESQUISAS EDUCACIONAIS ANÍSIO TEIXEIRA. **Relatório síntese de área:** Formação Geral. Brasília: Inep, 2021. Disponível em:

https://download.inep.gov.br/educacao\_superior/enade/relatorio\_sintese/2021/Enade\_20 21\_Relatorios\_Sintese\_Area\_Fisica.pdf.

JESUS SOBRINHO, A. V. de; OLIVEIRA, D. de. O uso de laboratórios virtuais pode minimizar as abstrações no ensino de física?, v. 4, n. 5, 29 maio 2023. Disponível em: https://recima21.com.br/index.php/recima21/article/view/3139. Acesso em: 24 jul. 2023.

KELLY, D.; TANGNEY, B. Adapting to intelligence profile in an adaptive educational system. **Interacting with Computers**, v. 18, n. 3, p. 385–409, maio 2006.

KENSKI, V. M. **Educação e tecnologias: o novo ritmo da informação**. Campinas: Papirus, 2008.

LILLEY, M.; BARKER, T.; BRITTON, C. The development and evaluation of a software prototype for computer-adaptive testing. **Computers & Education**, v. 43, n. 1, p. 109–123, 1 ago. 2004.

LIN, C.-B. *et al.* Teacher-oriented adaptive Web-based environment for supporting practical teaching models: a case study of "school for all". **Computers & Education**, v. 44, n. 2, p. 155–172, 1 fev. 2005.

LUCAS, R. D. D. **Geogebra E Moodle No Ensino De Geometria Analítica**. 2009. 84 f. Dissertação (Mestrado Profissional em Ensino de Ciências Exatas) – Universidade Federal De São Carlos, São Carlos, 2009. Disponível em: https://repositorio.ufscar.br/bitstream/handle/ufscar/4418/3164.pdf?sequence=1&isAllo wed=y. Acesso em: 7 fev. 2023.

MAIA, C.; MATTAR, J. **ABC da EaD: a educação a distância hoje**. 1. ed. São Paulo: Pearson, 2007.

MARCONCIN, M. A. Desenvolvimento histórico da Educação a Distância no Brasil. **Revista Brasileira de Aprendizagem Aberta a Distância**, v. 10, p. 1, 2010.

MARTIGNONI, N. Sobre Nicolas Martignoni. 16 abr. 2006. **Perspectives**. [Blog]. Disponível em: https://blog.martignoni.net/a-propos/. Acesso em: 6 nov. 2023.

MÁXIMO, A.; ALVARENGA, B. **Curso de Física**. São Paulo: Scipione, 2010. v. 1.

MEDEIROS, A. M.; MOREIRA, M. A. Um estudo exploratório para avaliar a dificuldade de problemas em ensino de física utilizando a teoria da carga cognitiva com o auxílio de uma hipermídia. **Revista Brasileira de Ensino de Ciência e Tecnologia**, v. 9, n. 1, 29 ago. 2016. Disponível em:

https://periodicos.utfpr.edu.br/rbect/article/view/2116. Acesso em: 12 abr. 2023.

MELLO, B. A. de; SILVA, D. R.; KURTZ, F. D. Ambientes virtuais de aprendizagem: uma discussão sobre concepções, funcionalidades e implicações didáticas. *In*: MACHADO, G. J. C. (org.). **Educação e ciberespaço: estudos, popostas e desafios.** Aracaju: Virtus, 2010. p. 255–307.

MELO, D. S. F. de *et al.* Aplicação de Tecnologias Digitais no ambiente Virtual de Aprendizagem Moodle na Educação a Distância: uma revisão sistemática. **Research, Society and Development**, v. 11, n. 9, p. 11, 18 jul. 2022.

MOODLE. História do Moodle. 2006. **Moodle Docs**. Disponível em: https://docs.moodle.org/all/pt\_br/Hist%C3%B3ria\_do\_Moodle. Acesso em: 12 set. 2023.

MOODLE. Moodle packages for Windows. 2022a. Disponível em: https://download.moodle.org/windows/. Acesso em: 13 set. 2023.

MOODLE. Moodle plugins directory: GeoGebra. 4 abr. 2023b. Disponível em: https://moodle.org/plugins/qtype\_geogebra. Acesso em: 13 set. 2023.

MOODLE. Moodle plugins directory: Plugin type: Question types. 9 nov. 2022b. Disponível em: https://moodle.org/plugins/browse.php?list=category&id=29. Acesso em: 27 ago. 2023.

MOODLE. Moodle statistics. 2023a. Disponível em: https://stats.moodle.org/. Acesso em: 3 jul. 2023.

MOODLE. MoodleDocs. 2021. Disponível em: https://docs.moodle.org/all/pt\_br/P%C3%A1gina\_principal. Acesso em: 18 set. 2023.

MOREIRA, E. Questões do tipo Fórmula, com figuras aleatórias no enunciado!, 12 abr. 2021. 1 vídeo (7 min 31s). Disponível em: https://www.youtube.com/watch?v=VzagUhu6Smc. Acesso em: 16 ago. 2023.

MOREIRA, M. A. A teoria dos modelos mentais de Johnson-Laird. **Teorias de aprendizagem**. 3. ed. Rio de Janeiro: LTC, 2022. p. 181–192.

MOREIRA, M. A. Grandes desafios para o ensino da física na educação contemporânea. **Revista do Professor de Física**, v. 1, n. 1, p. 1–13, 7 ago. 2017.

MOREIRA, M. A. Interesse, experiência, autoeficácia, autorregulação e carga cognitiva: implicações para a aprendizagem significativa da física. **Revista do Professor de Física**, v. 5, n. 2, p. 1–10, 21 set. 2021.

NASSER, L.; SOUSA, G. A.; TORRACA, M. Transição do Ensino Médio para o Superior: Implicações das pesquisas desenvolvidas por um grupo colaborativo. **Boletim GEPEM**, n. 78, p. 83–101, 5 jan. 2021.

NASSER, L.; VAZ, R. F. N.; TORRACA, M. Transição do Ensino Médio para o Superior: Investigando Dificuldades em Geometria Analítica. *In*: SEMINÁRIO INTERNACIONAL DE PESQUISA EM EDUCAÇÃO MATEMÁTICA, 6, 2015. **Anais [...]**. Pirenópolis, GO, 2015. p. 1–13.

NUNES, I. B. Noções de Educação a distância. **Revista educação à distância**, v. 4, n. 5, p. 7–25, 1994.

OLIVEIRA, D. T. de; CORTIMIGLIA, M. N.; LONGHI, M. T. Ambientes Virtuais de Aprendizagem no Ensino Superior Presencial: o processo de adoção da tecnologia na

perspectiva do docente. **Revista Brasileira de Aprendizagem Aberta e a Distância**, v. 14, 24 maio 2015. Disponível em: https://abed.emnuvens.com.br/RBAAD/article/view/263. Acesso em: 18 set. 2023.

OLIVEIRA, O. G. de. **O Uso do GeoGebra 3D com realidade aumentada no ensino de geometria espacial**. 2021. 141 f. Dissertação (Mestrado Profissional em Matemática) – Universidade Estadual de Ponta Grossa, Ponta Grossa - PR, 2021. Disponível em: http://tede2.uepg.br/jspui/handle/prefix/3581. Acesso em: 26 jun. 2023.

PAIVA, V. M. de O. Ambientes virtuais de aprendizagem: implicações epistemológicas. **Educação em Revista**, v. 26, p. 353–370, dez. 2010.

PAPANIKOLAOU, K. A. *et al.* Towards new forms of knowledge communication: the adaptive dimension of a web-based learning environment. **Computers & Education**, v. 39, n. 4, p. 333–360, 1 dez. 2002.

PASQUALI, L. Análise dos itens. **Psicometria: teoria dos testes na psicologia e na educação**. 2. ed. Petrópolis: Vozes, 2003. p. 106–157.

PATZLAFF, R. **Der gefrorene Blick: Physiologische Wirkungen des Fernsehens und die Entwicklung des Kindes**. Stuttgart: Freies Geistesleben, 2000.

PERES, R. C. de A. B. **Uso da plataforma Moodle em uma disciplina de graduação em letras: percepções de alunos e professora sobre a modalidade semipresencial**. 2013. Dissertação (Mestrado em Linguística Aplicada) – Universidade Federal do Rio de Janeiro, Rio de Janeiro, 2013.

PONTE, J. P. da. O computador como ferramenta: uma aposta bem sucedida? **Inovação**, 2(1), p. 41–48, 1989.

PORTELA, T. C. L.; OLIVEIRA, M. C. A. de. Instrumentos de Avaliação de Objetos de Aprendizagem (OA) a partir da Teoria da Carga Cognitiva (TCC). **Revista Mais Educação**, v. 2, n. 9, p. 1161–1176, nov. 2019.

PRETI, O. *et al.* Educação a Distância: uma prática educativa mediadora e mediatizada. **Cuiabá: NEAD/IE-UFMT**, 1996.

ROSA, M. P. A.; EICHLER, M. L.; CATELLI, F. "Quem me salva de ti?": representações docentes sobre a tecnologia digital. **Ensaio Pesquisa em Educação em Ciências (Belo Horizonte)**, v. 17, p. 84–104, abr. 2015.

SARMIENTO, C. V.; PENELLO, G. M.; SIGAUD, L. M. Análise quantitativa do desempenho dos alunos em avaliações na disciplina de ICF1 do CEDERJ. **Revista Educação a Distância**, Batatais, v. 10, n. 1, p. 71–87, 2020.

SERROTE, A. A. L. **A Utilização do Ambiente Virtual de Aprendizagem (AVA), na Disciplina de Didática do Curso de Pedagogia, como reforço para aprendizagem presencial: O caso da Escola Superior Politécnica de Malanje**. 2018. 117 f. Dissertação (Mestrado em Supervisão Pedagógica) – Universidade da Beira Interior, Covilhã, 2018. Disponível em:

https://www.proquest.com/openview/b79d594913bf68642e04955c9ce2666d/1?pqorigsite=gscholar&cbl=2026366&diss=y. Acesso em: 23 ago. 2023.

SHAFFER, P.; C. MCDERMOTT, L. A research-based approach to improving student understanding of the vector nature of kinematical concepts. **American Journal of Physics - AMER J PHYS**, v. 73, 1 out. 2005.

SILVA, T. da. Um jeito de fazer hipermídia para o ensino de Física. **Caderno Brasileiro de Ensino de Física**, v. 29, n. Especial 2, p. 864–890, 5 set. 2012.

SILVA, M.; CLARO, T. A docência online e a pedagogia da transmissão. **Boletim Técnico do Senac**, v. 33, n. 2, p. 81–89, 19 ago. 2007.

SLOCZINSKI, H.; SANTAROSA, L. M. C. Aprendizagem coletiva em curso mediado pela web. In: CONGRESSO IBEROAMERICANO DE INFORMÁTICA EDUCATIVA, 2004. **Anais [...]**, 2004. p. 10.

SOARES, E. M. do S.; VALENTINI, C. B.; RECH, J. Convivência e aprendizagem em ambientes virtuais: uma reflexão a partir da biologia do conhecer. **Educação em Revista**, [*S. l.*], v. 27, p. 39–59, dez. 2011.

SOUZA, P. D. C. D. **Uma Investigação Por Meio De Uma Sequência Didática Com O Software Geogebra Para O Estudo De Vetores No Ensino Médio**. 2015. 155 f. Dissertação (Mestrado em Matemática) – Universidade Estadual Do Norte Fluminense, Campos dos Goytacazes - RJ, 2015. Disponível em:

https://uenf.br/posgraduacao/matematica/wp-

content/uploads/sites/14/2017/09/18092015Patricio-do-Carmo-de-Souza.pdf. Acesso em: 28 fev. 2023.

SWELLER, J.; VAN MERRIENBOER, J. J. G.; PAAS, F. G. W. C. Cognitive Architecture and Instructional Design. **Educational Psychology Review**, [*S. l.*], v. 10, n. 3, p. 251–296, 1 set. 1998.

TSENG, J. C. R. *et al.* Development of an adaptive learning system with two sources of personalization information. **Computers & Education**, [*S. l.*], v. 51, n. 2, p. 776–786, 1 set. 2008.

VALENTE, J. A. Integração currículo e tecnologia digitais de informação e comunicação: a passagem do currículo da era do lápis e papel para o currículo da era digital. *In*: CAVALHEIRI, A.; ENGERROFF, S. N.; SILVA, J. C. (org.). **As novas tecnologias e os desafios para uma educação humanizadora**. Santa Maria: Biblos, 2013.

VASCONCELOS, S. P. G. Educação à distância: histórico e perspectivas. 10 out. 2010. **Universidade Estadual do Rio de Janeiro (UERJ)**. Disponível em: http://www.filologia.org.br/viiifelin/19.htm. Acesso em: 4 jun. 2023.

VAZ, R. F. N.; FERREIRA, M. L.; NASSER, L. A compreensão matemática de vetores adquirida por estudantes nas aulas de Física. **Boletim GEPEM**, n. 70, p. 56–69, 1 jan. 2017.

VIDAL, L. Â.; CUNHA, C. R. da. A reprovação nas disciplinas de física da engenharia causada pela ausência de bases matemáticas nos ensinos fundamental e médio. **Experiências em Ensino de Ciências**, v. 14, n. 1, p. 510–521, 3 abr. 2019.

VIDAL, L. Â.; CUNHA, C. R. da; BUENO, C. N. Dificuldades no Aprendizado de Física do Ensino Médio em função da Deficiência na Matemática do Nível Fundamental. **Revista de Ensino, Educação e Ciências Humanas**, v. 22, n. 5, p. 681– 685, 16 dez. 2021.

VILAÇA, M. **O que é um Ambiente Virtual de Aprendizagem (AVA) ? | Ensino Atual - Prof. Dr. Márcio Vilaça**. 1 abr. 2010. Disponível em: http://ensinoatual.com/blog/?p=137. Acesso em: 23 ago. 2023.

**Apêndice A Produto educacional**

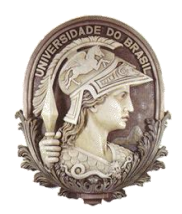

#### **UNIVERSIDADE FEDERAL DO RIO DE JANEIRO** Instituto de Física Programa de Pós-Graduação em Ensino de Física Mestrado Profissional em Ensino de Física

### Vetores em ação: Explorando a Integração GeoGebra-Moodle

Wagner Moreira Pereira Germano Maioli Penello Lucas Mauricio Sigaud

> Material instrucional associado à dissertação de mestrado de Wagner Moreira Pereira apresentada ao Programa de Pós-Graduação em ensino de Física, Instituto de Física, da Universidade Federal do Rio de Janeiro.

Rio de Janeiro Dezembro de 2023

## **Sumário**

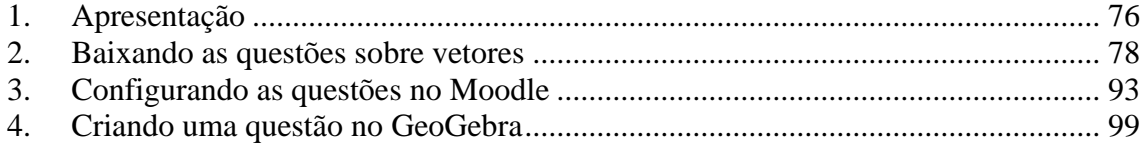

# **Lista de Figuras**

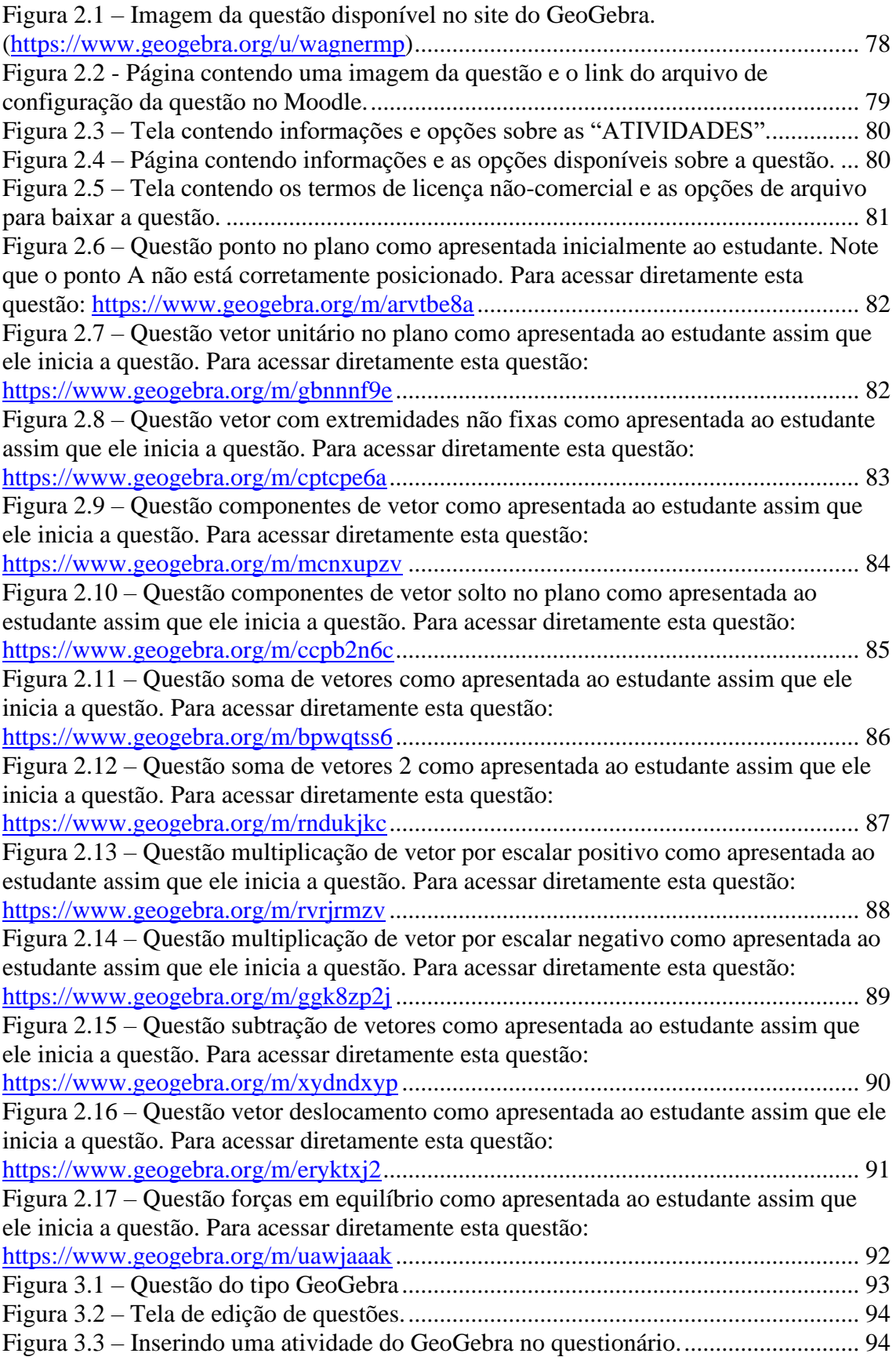

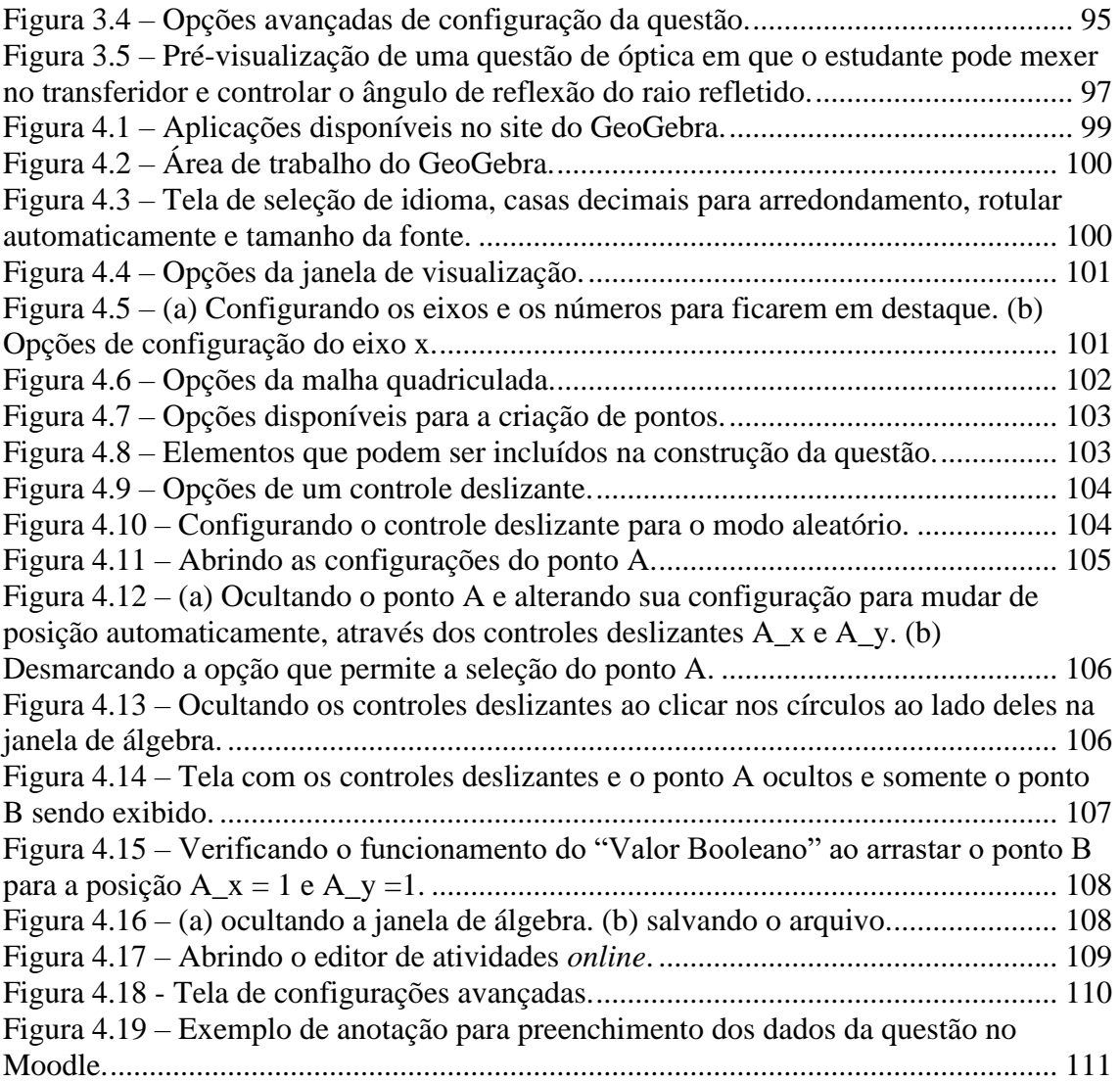

### <span id="page-88-0"></span>**1. Apresentação**

Caro professor, cara professora, este trabalho apresenta um produto educacional com dois focos. Um deles é centrado no aprimoramento das habilidades dos estudantes em relação ao entendimento de vetores e o outro foco é fazer com que você, professor, tenha interesse em desenvolver questões interativas que façam uma integração entre o Geogebra e a plataforma Moodle.

Composto por 12 questões elaboradas no GeoGebra, o produto visa oferecer uma abordagem prática, interativa e inovadora. Todas as questões aqui desenvolvidas possuem objetos manipuláveis que permitem ao estudante movimentá-los diretamente na tela do computador ou de um dispositivo móvel. Em outras palavras, a solução para as questões requer que o estudante manipule corretamente itens como pontos e setas na tela.

Ao serem utilizadas dentro do Moodle, as questões podem ter os valores alterados aleatoriamente quando a questão é acessada pelo estudante, de modo que, mesmo que dois estudantes recebam a mesma questão, os valores ou as posições dos objetos na tela não serão necessariamente os mesmos. As questões foram elaboradas para abordar o assunto de vetores em contextos contendo as operações de soma, subtração, decomposição, multiplicação de um vetor por escalar, representação de um vetor em termos dos unitários îe ĵ, a representação do vetor deslocamento e a representação de forças.

Destacamos aqui a integração do GeoGebra com a plataforma Moodle, que possibilita o registro das posições dos objetos na tela a cada tentativa do estudante, algo que antes só era possível com escrita em papel. Essa funcionalidade permite avaliar com precisão se o estudante executou corretamente as operações propostas, pois o Moodle possui um sistema de gerenciamento de questões que permite que a avaliação seja automatizada, fornecendo análises e estatísticas úteis sobre o desempenho dos alunos para que os professores possam tomar decisões informadas sobre seu ensino.

É importante ressaltar que o produto foi projetado exclusivamente para operar no ambiente do Moodle, maximizando sua eficácia e adaptabilidade, de modo que sua aplicação pode ser feita em cursos presenciais ou à distância, independentemente do tamanho da turma. Para uma compreensão mais detalhada e uma melhor utilização deste produto, o texto encontra-se organizado em seções distintas. A seção 2 apresenta informações sobre onde localizar e como fazer o *download* das questões previamente preparadas sobre vetores. A seção 3 oferece orientações sobre como inserir questões

interativas no Moodle. Por fim, a seção 4 instrui sobre a criação de novas questões no GeoGebra para posterior inserção na plataforma Moodle.

Esperamos que ao fazer uso desse material instrucional seus estudantes possam compreender como realizar operações com vetores de forma lúdica e instrutiva. Também esperamos que este material incentive você a criar e adaptar suas próprias questões, contribuindo para a criação de um universo novo de possibilidades.

### <span id="page-90-0"></span>**2. Baixando as questões sobre vetores**

Para exemplificar as capacidades decorrentes da integração do GeoGebra com o Moodle, este produto educacional oferece uma série de 12 questões. O objetivo dessas questões é testar progressivamente o nível de compreensão e maturidade do estudante no tema de vetores, destacando a eficácia dessa integração para aprimorar o processo de ensino e aprendizagem.

Todas as questões estão disponíveis no perfil "Questões Animadas" no *site* do GeoGebra, [https://www.geogebra.org/u/wagnermp,](https://www.geogebra.org/u/wagnermp) e no *site* do Instituto de Física da UFRJ, [https://www.if.ufrj.br/~gpenello/PEF/WagnerPereira/VisualizarQuestoes/.](https://www.if.ufrj.br/~gpenello/PEF/WagnerPereira/VisualizarQuestoes/) Para familiarizar os novos usuários com o ambiente do GeoGebra, esta seção foi pensada para descrever o passo a passo para obter as questões direto do site do GeoGebra.

Ao abrir o link [https://www.geogebra.org/u/wagnermp,](https://www.geogebra.org/u/wagnermp) você será direcionado para a página contendo todas as questões. As questões são exibidas na página como um "Cartão" contendo uma imagem e, abaixo da imagem, o nome da questão (figura 2.1).

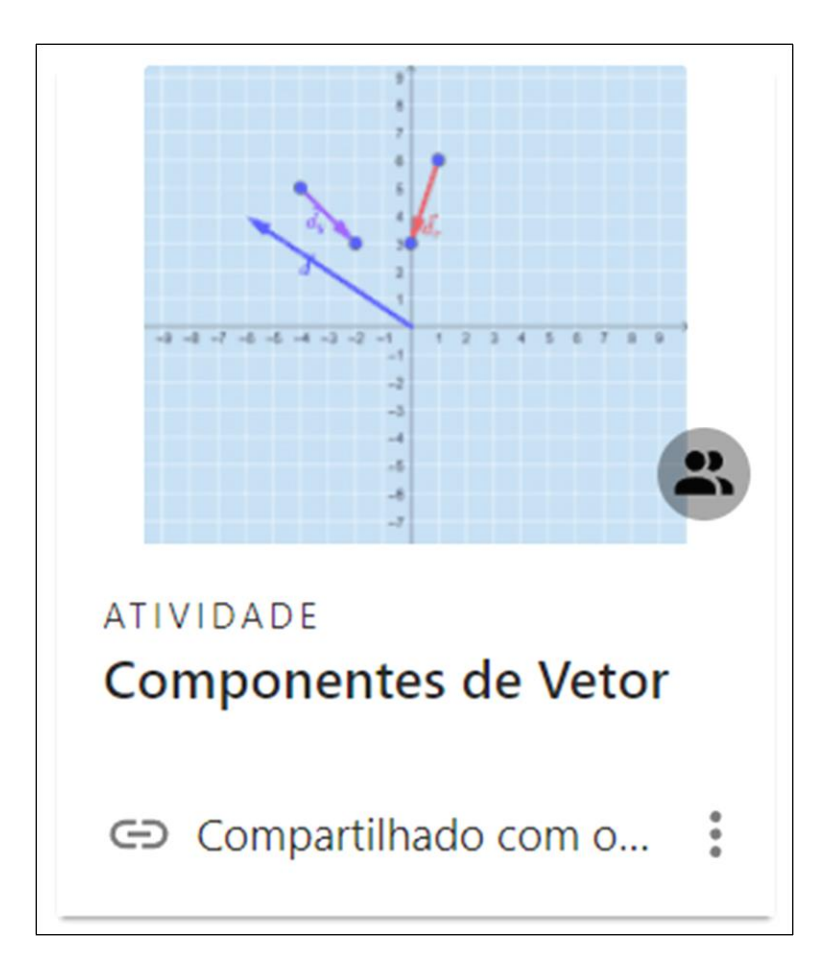

**Figura 2.1 –** Imagem da questão disponível no site do GeoGebra. [\(https://www.geogebra.org/u/wagnermp\)](https://www.geogebra.org/u/wagnermp)

Ao clicar em um dos "Cartões", você será direcionado para a página onde será apresentada uma imagem interativa da questão e, abaixo, em "Configurações no Moodle" será possível baixar o arquivo em formato PDF contendo as instruções para cadastrar a questão no banco de questões do Moodle. Todas as questões já possuem uma sugestão de enunciado, que pode ser alterado, no momento de inserir a questão no banco de questões do Moodle (figura 2.2).

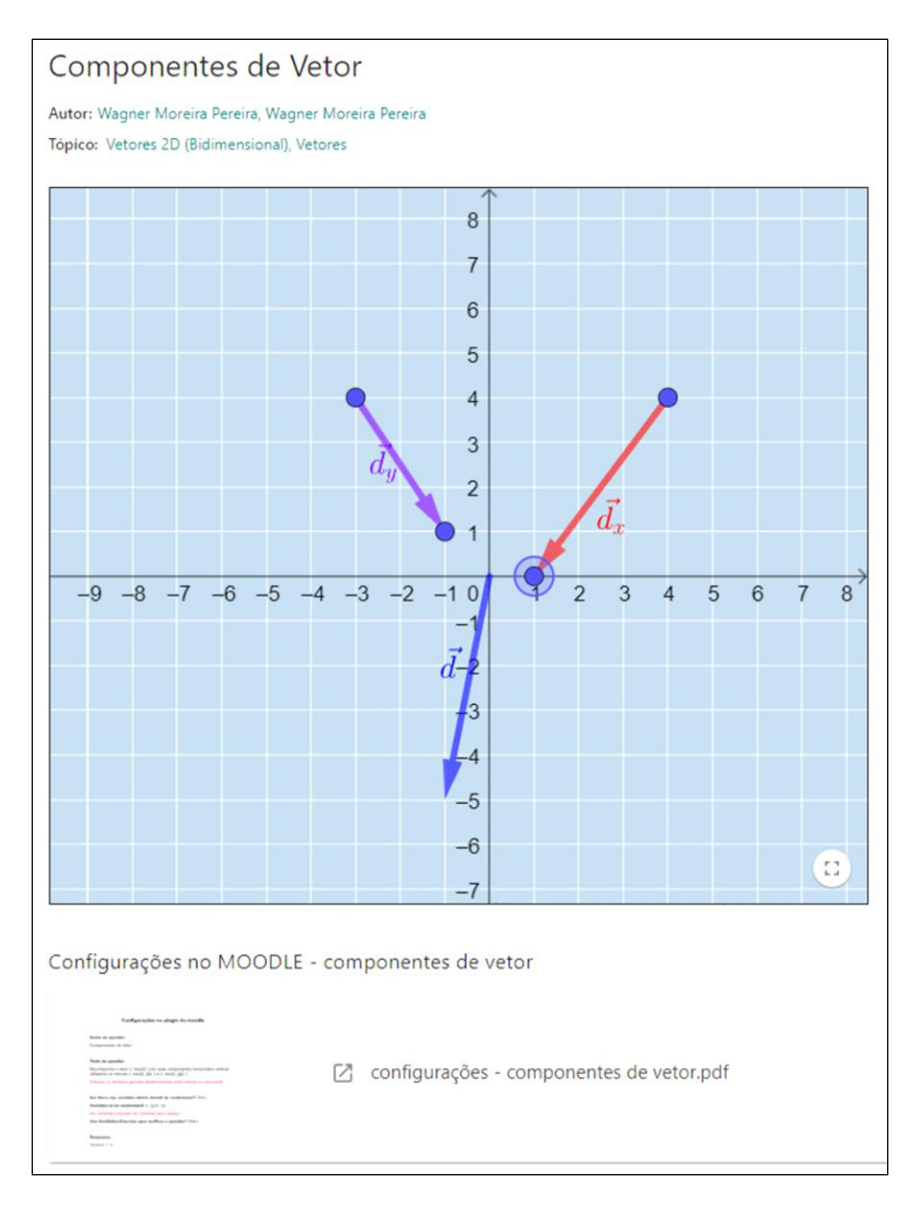

**Figura 2.2 -** Página contendo uma imagem da questão e o link do arquivo de configuração da questão no Moodle.

Para baixar uma questão, volte à tela inicial e clique em  $\ddot{\cdot}$ , no canto inferior direito da figura de cada questão (figura 2.3).

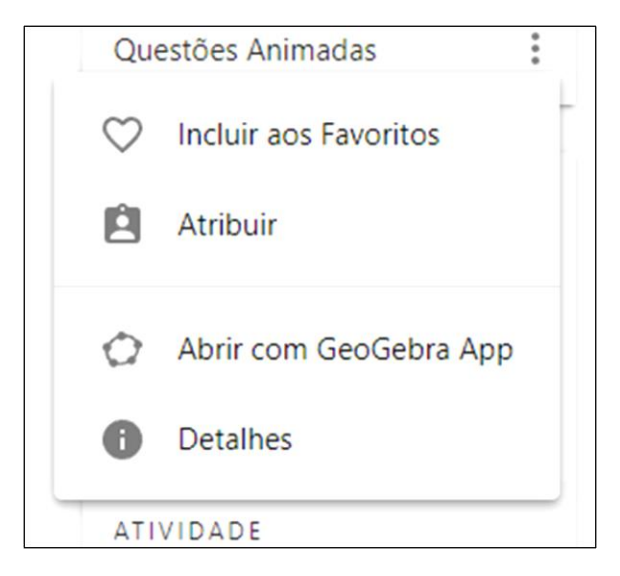

**Figura 2.3 –** Tela contendo informações e opções sobre as "ATIVIDADES".

Ao clicar em "Detalhes", você será direcionado para a página a mostrada na figura 2.4.

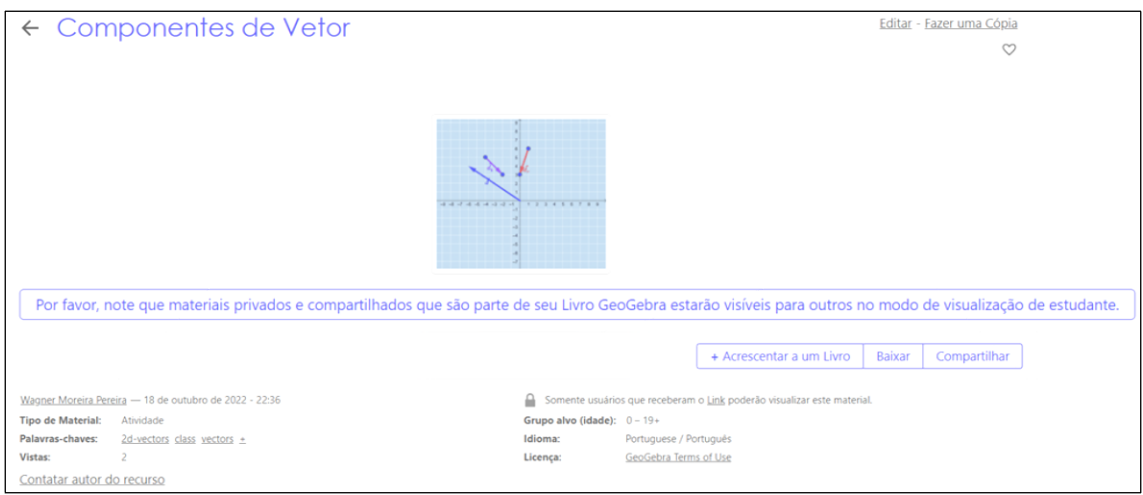

**Figura 2.4 –** Página contendo informações e as opções disponíveis sobre a questão.

Clique em "Baixar" e marque a caixa de seleção confirmando que você concorda com os termos de licença não-comercial do GeoGebra. Ao marcar esta opção você estará livre para copiar, distribuir e transmitir o GeoGebra para fins não comerciais. Você poderá baixar a versão compactada da atividade (.zip) ou a versão do arquivo para funcionar diretamente no GeoGebra (.ggb). É recomendado baixar a versão .ggb, pois é essa que posteriormente será inserida no Moodle (figura 2.5).

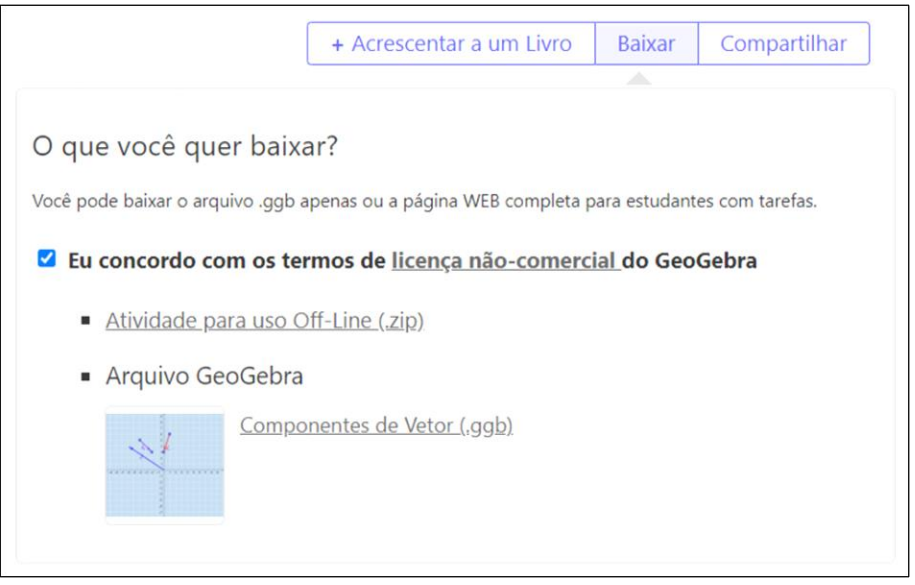

**Figura 2.5 –** Tela contendo os termos de licença não-comercial e as opções de arquivo para baixar a questão.

Salve o arquivo em seu computador. Você poderá editá-lo através do GeoGebra instalado em seu computador ou apenas utilizar este arquivo para inserir no Moodle. Também será possível acessar a página para baixar as questões clicando nos *links* localizados nas legendas das figuras de cada questão. É recomendado que o questionário enviado aos estudantes esteja com as questões ordenadas como elas aparecem abaixo. Aqui será possível ver como as questões serão apresentadas para os estudantes depois de configuradas no Moodle.

Segue abaixo a descrição das 12 questões sobre vetores desenvolvidas no GeoGebra para serem incorporadas em um questionário da plataforma Moodle. Os enunciados das questões são apresentados com variáveis, em vez de valores numéricos, porque os valores das variáveis são inseridos pelo Moodle quando o aluno inicia o questionário.

#### **1. Ponto no plano**

Nesta questão, as coordenadas do ponto A mudarão a cada tentativa. O estudante só acerta esta questão se o ponto A estiver na posição correta, como solicitado no enunciado. Veja como o estudante receberá a questão na figura 2.6. O enunciado da questão é:

#### **Clique e arraste o ponto A para a posição (x,y).**

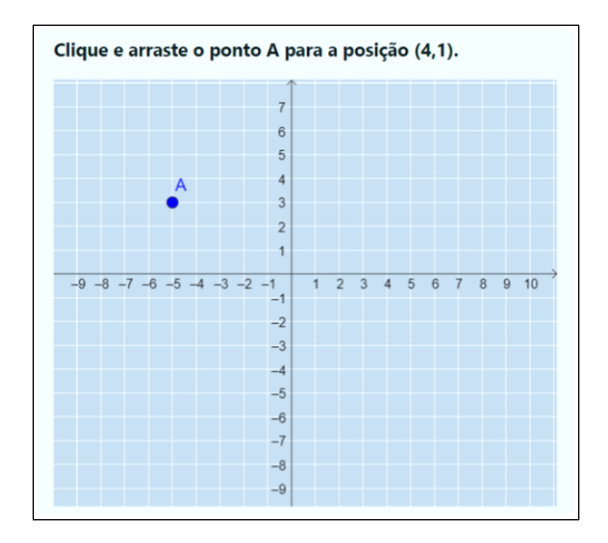

**Figura 2.6 –** Questão ponto no plano como apresentada inicialmente ao estudante. Note que o ponto A não está corretamente posicionado. Para acessar diretamente esta questão: <https://www.geogebra.org/m/arvtbe8a>

#### **2. Vetor unitário no plano**

Nesta questão, as componentes do vetor  $\vec{a}$  mudarão a cada tentativa. O estudante só acerta esta questão se o vetor  $\vec{a}$  estiver corretamente construído na tela. O vetor em questão terá uma de suas extremidades fixa no ponto (0,0) e o estudante irá mover a outra extremidade para uma posição no plano que resulte na construção do vetor indicado enunciado. O enunciado da questão é:

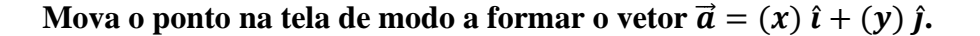

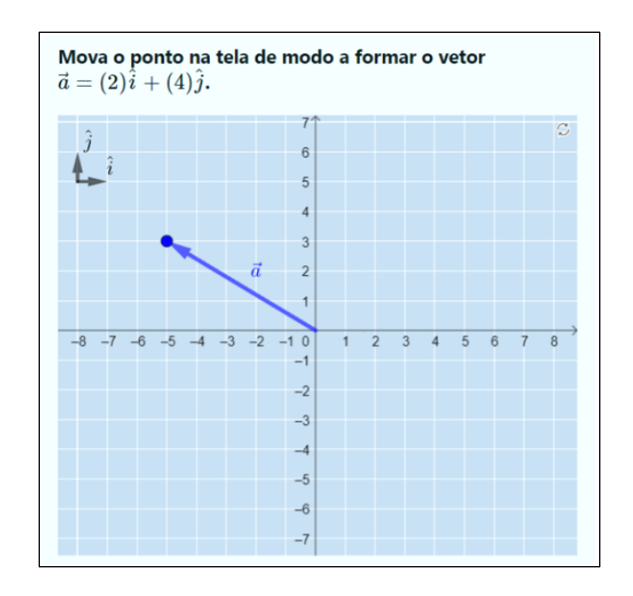

**Figura 2.7 –** Questão vetor unitário no plano como apresentada ao estudante assim que ele inicia a questão. Para acessar diretamente esta questão:<https://www.geogebra.org/m/gbnnnf9e>

#### **3. Vetor com extremidades não fixas**

Para esta questão foi adicionada uma camada de dificuldade. O vetor a ser construído pelo estudante não inicia mais no ponto (0,0). O estudante deverá, primeiramente, posicionar uma extremidade do vetor em um ponto indicado no enunciado e, a partir deste ponto, fazer a construção do vetor pedido. O enunciado da questão é:

**Posicione corretamente o ponto A na posição (x,y) e depois mova o ponto B para que**  $\vec{a} = (x) \hat{i} + (y) \hat{j}$ .

Nesta questão, tanto a posição do ponto A quanto as componentes do vetor  $\vec{a}$ mudarão a cada tentativa. O estudante só acerta esta questão se posicionar corretamente o ponto A na posição indicada no enunciado e o ponto B de modo a construir corretamente o vetor  $\vec{a}$ .

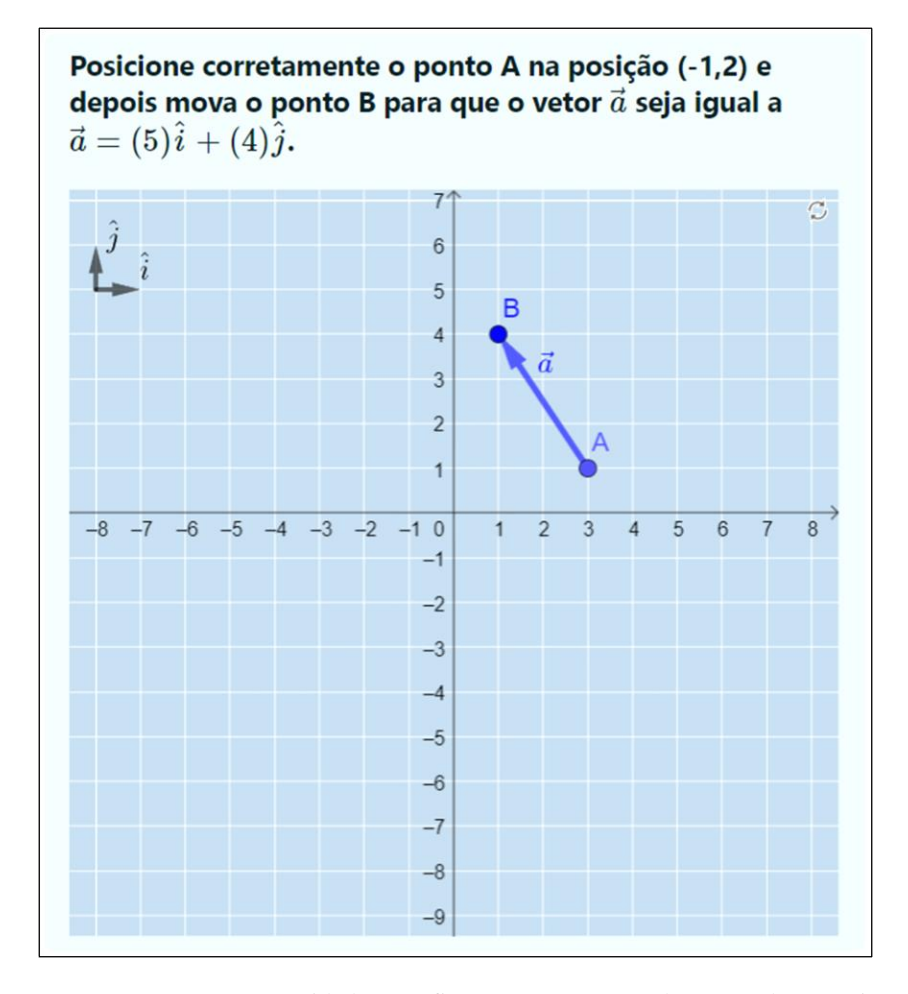

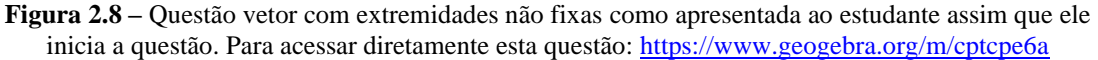

#### **4. Componentes de vetor**

Esta questão avalia se o estudante consegue representar graficamente as componentes de um vetor. O vetor  $\vec{d}$  estará fixo na tela, de modo que o estudante não pode movimentá-lo. Uma de suas extremidades sempre estará fixa no ponto (0,0) e o seu módulo, direção e sentido mudarão a cada nova tentativa. Cabe ao estudante movimentar livremente os vetores  $\overrightarrow{d_x}$  e  $\overrightarrow{d_y}$  para representar as componentes do vetor  $\overrightarrow{d}$ . O enunciado da questão é:

**Decomponha o vetor**  $\vec{d}$  **em suas componentes horizontal e vertical utilizando** os vetores  $\overrightarrow{d_x}$  e  $\overrightarrow{d_y}$ .

O estudante só acerta esta questão quando os vetores  $\overrightarrow{d_x}$  e  $\overrightarrow{d_y}$  tiverem o mesmo módulo, direção e sentido das projeções do vetor  $\vec{d}$ .

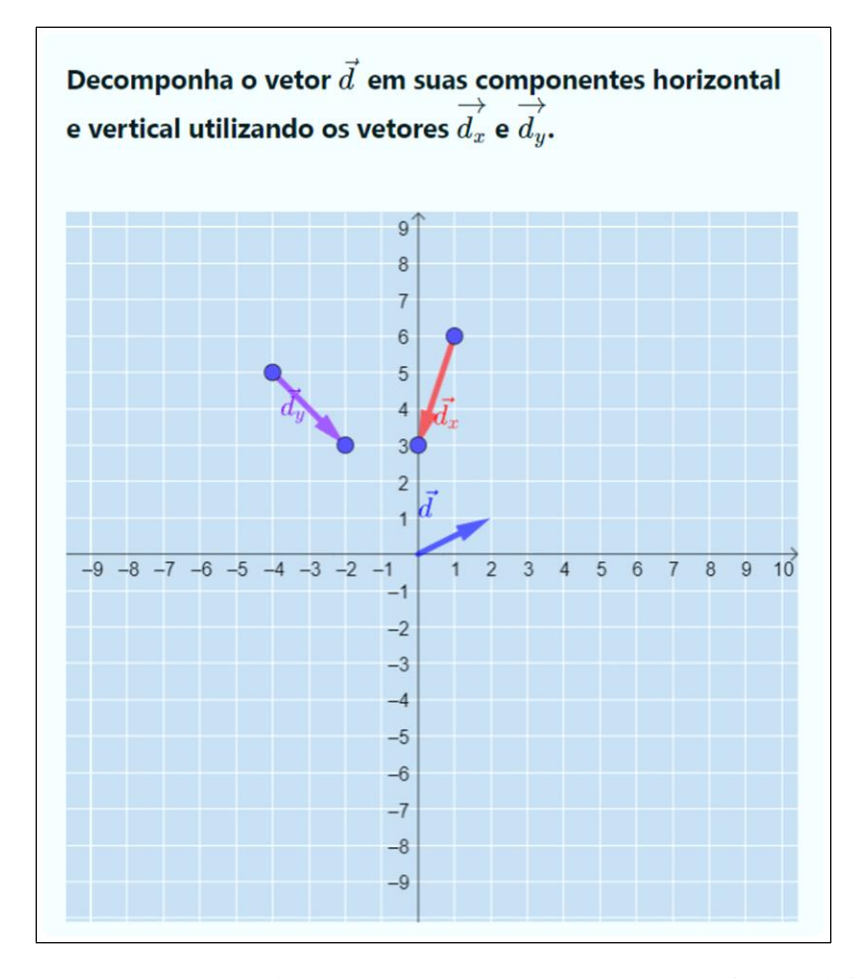

**Figura 2.9 –** Questão componentes de vetor como apresentada ao estudante assim que ele inicia a questão. Para acessar diretamente esta questão:<https://www.geogebra.org/m/mcnxupzv>

#### **5. Componentes de vetor solto no plano**

Nesta questão, o vetor  $\vec{d}$  estará fixo na tela, mas não estará mais preso ao ponto (0,0) e poderá aparecer para o estudante em diferentes posições e com um módulo, direção e sentido que mudará a cada tentativa. O estudante deverá mover os vetores  $\overrightarrow{d_x}$  e  $\overrightarrow{d_y}$  para fazer a representação correta das componentes do vetor  $\vec{d}$  sobre os eixos cartesianos. O enunciado da questão é:

Posicione os vetores  $\overrightarrow{d_x}$  e  $\overrightarrow{d_y}$  sobre os eixos x e y, respectivamente, de modo que eles representem as projeções do vetor  $\vec{d}$ .

O estudante só acerta esta questão se os vetores  $\overrightarrow{d_x}$  e  $\overrightarrow{d_y}$  estiverem corretamente posicionados sobre os eixos x e y representando as componentes do vetor  $\vec{d}$ .

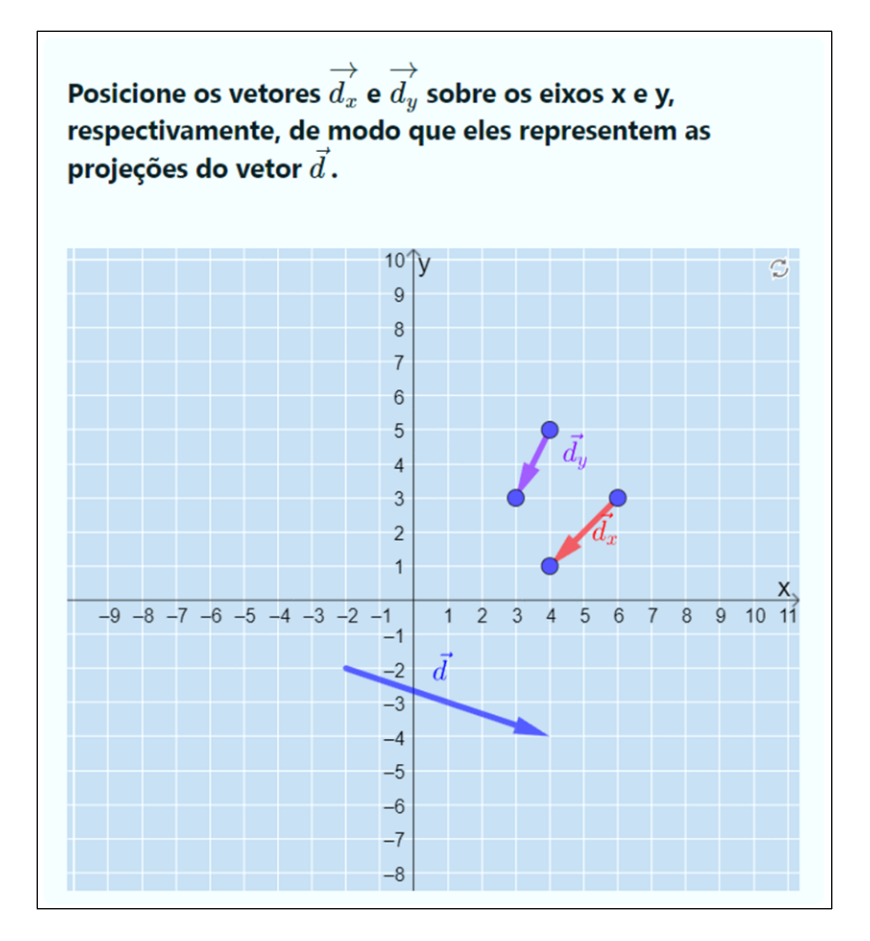

**Figura 2.10 –** Questão componentes de vetor solto no plano como apresentada ao estudante assim que ele inicia a questão. Para acessar diretamente esta questão:<https://www.geogebra.org/m/ccpb2n6c>

#### **6. Soma de vetores – Regra do polígono ou paralelogramo**

Nesta questão, o módulo, a direção e o sentido dos vetores  $\vec{a} \in \vec{b}$  irão mudar a cada tentativa. O estudante poderá clicar e arrastar o ponto na extremidade dos vetores  $\vec{a}$  e  $\vec{b}$ para movê-los de forma a contribuir para a correta construção do vetor  $\vec{S}$ , que deverá ser construído ao clicar e arrastar os pontos  $S_1$  e  $S_2$ . O enunciado da questão é:

## **Mova os pontos**  $S_1$  **e**  $S_2$  **do vetor**  $\vec{S}$  **para que ele represente a soma**  $\vec{a} + \vec{b}$ **. Você pode movimentar os vetores**  $\vec{a} \in \vec{b}$  **para te auxiliar nessa tarefa.**

O estudante acerta a questão quando o vetor  $\vec{S}$  representar corretamente a soma dos vetores  $\vec{a}$  e  $\vec{b}$ .

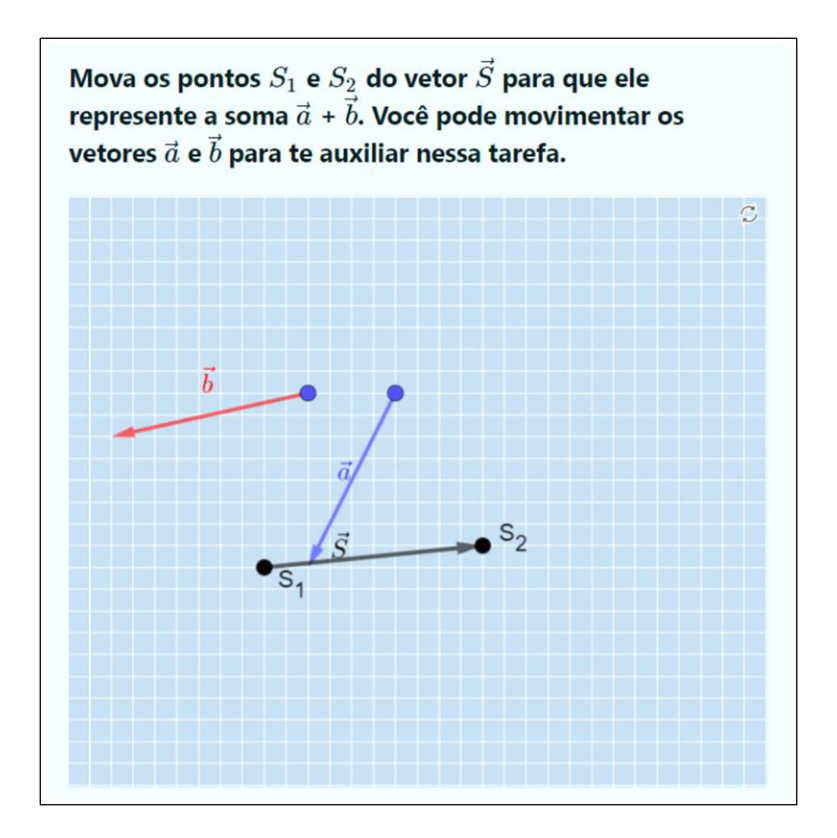

**Figura 2.11 –** Questão soma de vetores como apresentada ao estudante assim que ele inicia a questão. Para acessar diretamente esta questão:<https://www.geogebra.org/m/bpwqtss6>

#### **7. Soma de vetores 2 – Contando unidades no plano**

Esta questão possui uma camada de dificuldade adicional se comparada à questão anterior. Agora o estudante não pode mover os vetores  $\vec{a} \in \vec{b}$ , que continuam a ter os seus módulos, direções e sentidos alterados a cada tentativa. Cabe ao estudante movimentar os pontos  $S_1$  e  $S_2$  para formar o vetor  $\vec{S}$ . O enunciado da questão é:

### **Mova os extremos do vetor**  $\vec{S}$  **para que ele represente a soma**  $\vec{a} + \vec{b}$ **.**

O estudante acerta a questão quando o vetor  $\vec{S}$  representar corretamente a soma  $\vec{a} + \vec{b}$ .

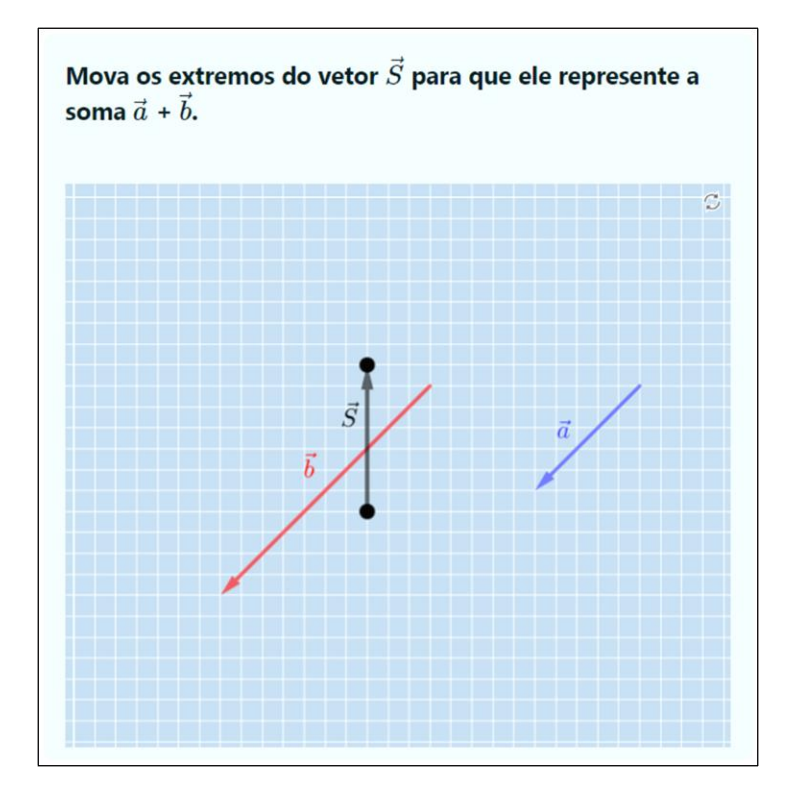

**Figura 2.12 –** Questão soma de vetores 2 como apresentada ao estudante assim que ele inicia a questão. Para acessar diretamente esta questão:<https://www.geogebra.org/m/rndukjkc>

#### **8. Multiplicação de vetor por escalar positivo**

Esta questão verifica se o estudante realiza corretamente a operação de multiplicação de um vetor por um escalar. Será informado ao estudante o vetor escrito em termos dos unitários  $\hat{i}$  e  $\hat{j}$  e o escalar que o irá multiplicar. Tanto o escalar, quanto os valores das componentes do vetor  $\vec{w}$  irão mudar a cada tentativa. É importante ressaltar que os escalares que multiplicarão o vetor  $\vec{w}$  serão números inteiros e positivos. Entretanto, os valores das componentes do vetor  $\vec{w}$  podem ser inteiros positivos ou negativos. O enunciado da questão é:

## Movimente os extremos do vetor para que ele represente o vetor  $a \cdot \vec{w}$ . Dado  $\vec{w} = (x)\hat{\imath} + (y)\hat{\jmath}$ .

O estudante só acerta a questão quando o vetor  $a \cdot \vec{w}$  estiver corretamente representado.

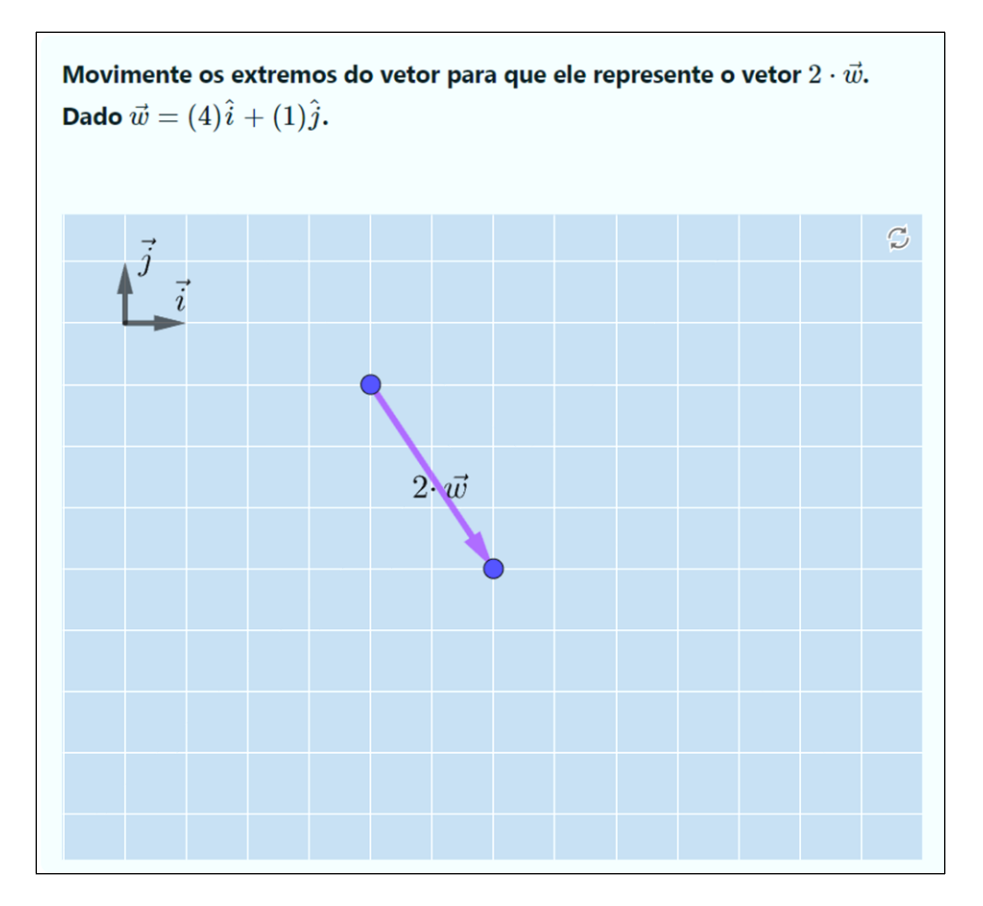

**Figura 2.13 –** Questão multiplicação de vetor por escalar positivo como apresentada ao estudante assim que ele inicia a questão. Para acessar diretamente esta questão:<https://www.geogebra.org/m/rvrjrmzv>

#### **9. Multiplicação de vetor por escalar negativo**

Esta questão foi elaborada da mesma forma que a questão anterior. A diferença está no valor do escalar que irá multiplicar o vetor. Para esta questão, o Moodle só irá sortear números inteiros negativos e o sorteio dos valores das componentes do vetor  $\vec{w}$  é livre para a escolha de inteiros positivos e negativos. O enunciado da questão é:

Movimente os extremos do vetor para que ele represente o vetor  $a \cdot \vec{w}$ . **Dado**  $\vec{w} = (x)\hat{\imath} + (y)\hat{\jmath}$ .

O estudante só acerta a questão quando o vetor  $a \cdot \vec{w}$  estiver corretamente representado.

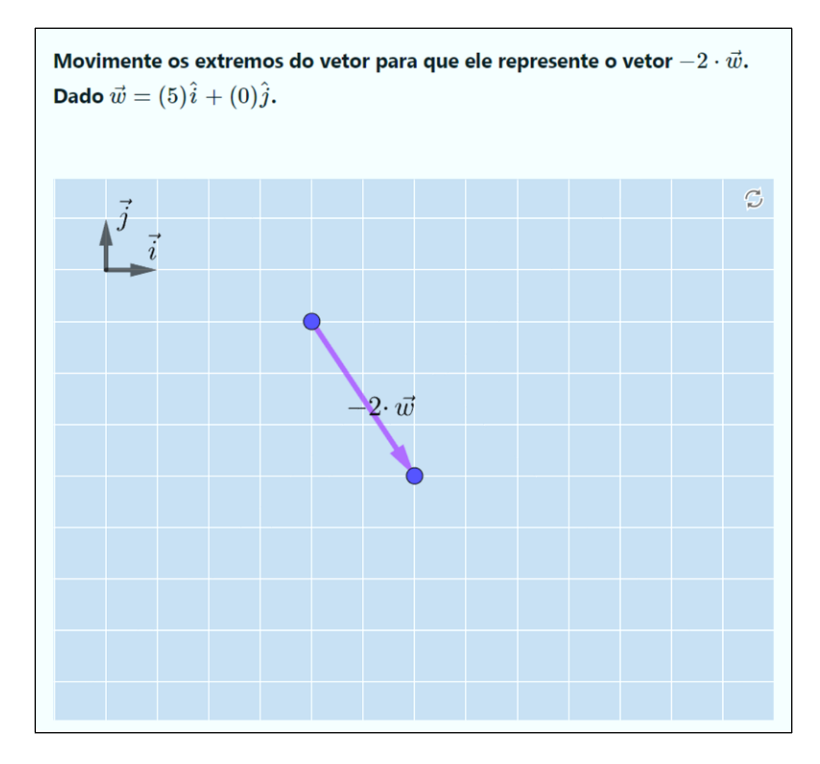

**Figura 2.14 –** Questão multiplicação de vetor por escalar negativo como apresentada ao estudante assim que ele inicia a questão. Para acessar diretamente esta questão:<https://www.geogebra.org/m/ggk8zp2j>

#### **10. Subtração de vetores**

Nesta questão o estudante será avaliado com relação ao que foi visto nas questões anteriores. Ele deverá fazer a construção dos vetores  $\vec{u}$ ,  $\vec{w}$  e  $-\vec{w}$  e os valores das componentes dos vetores  $\vec{u}$  e  $\vec{w}$  irão mudar no enunciado a cada nova tentativa. Com essa questão, espera-se que o estudante visualize a operação de subtração entre vetores como se fosse a soma do vetor  $\vec{u}$  com o oposto do vetor  $\vec{w}$ . O enunciado da questão é:

## **Clique e arraste os extremos dos vetores abaixo para que eles representem os**

 $\vec{u} = (x)\hat{i} + (y)\hat{j}$  $\vec{w} = (x)\hat{i} + (y)\hat{j}$  $-\vec{w}$  $\vec{D} = \vec{u} - \vec{w}$  ou  $\vec{D} = \vec{u} + (-\vec{w})$ 

**vetores:**

O estudante só acerta a questão quando todos os vetores estiverem corretamente representados.

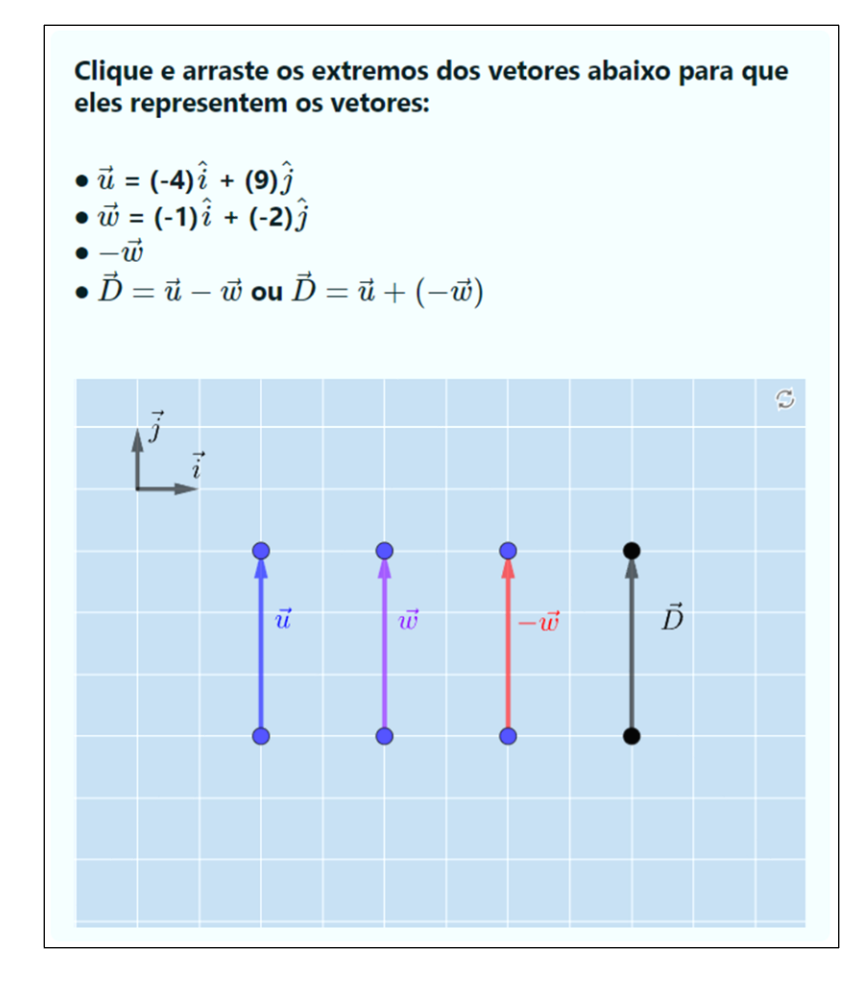

**Figura 2.15 –** Questão subtração de vetores como apresentada ao estudante assim que ele inicia a questão. Para acessar diretamente esta questão:<https://www.geogebra.org/m/xydndxyp>

#### **11. Vetor deslocamento**

Nesta questão é abordado o conceito de soma de vetores em conjunto com o conceito de vetor deslocamento. O enunciado da questão apresentará ao estudante um deslocamento dividido em três etapas onde os números e as palavras Norte, Sul, Leste e Oeste serão alterados a cada tentativa. Caberá ao aluno representar as três etapas utilizando os vetores disponíveis  $\vec{a}$ ,  $\vec{b}$  e  $\vec{c}$  e o vetor deslocamento resultante  $\vec{S}$ . O enunciado da questão é:

Uma formiga, partindo do ponto  $A = (0, 0)$  move-se de acordo com a sequência abaixo. Posicione os vetores  $\vec{a}$ ,  $\vec{b}$ ,  $\vec{c}$  e  $\vec{S}$  de modo que o vetor  $\vec{a}$  represente

a primeira etapa da sequência, o vetor  $\vec{b}$  a segunda etapa, o vetor  $\vec{c}$  a terceira etapa **e o vetor** ⃗ **represente o vetor deslocamento da formiga.**

**Etapas:**

 $(1^a)$   $[x_1]$  cm para o  $[Sentido]$ ;

 $(2^a)$   $\lceil x_2 \rceil$  cm para o  $\lceil \text{Sentido} \rceil$ ;

 $(3^a)$   $[x_3]$  cm para o [*Sentido*].

O estudante só acerta a questão se todos os vetores estiverem corretamente representados na tela.

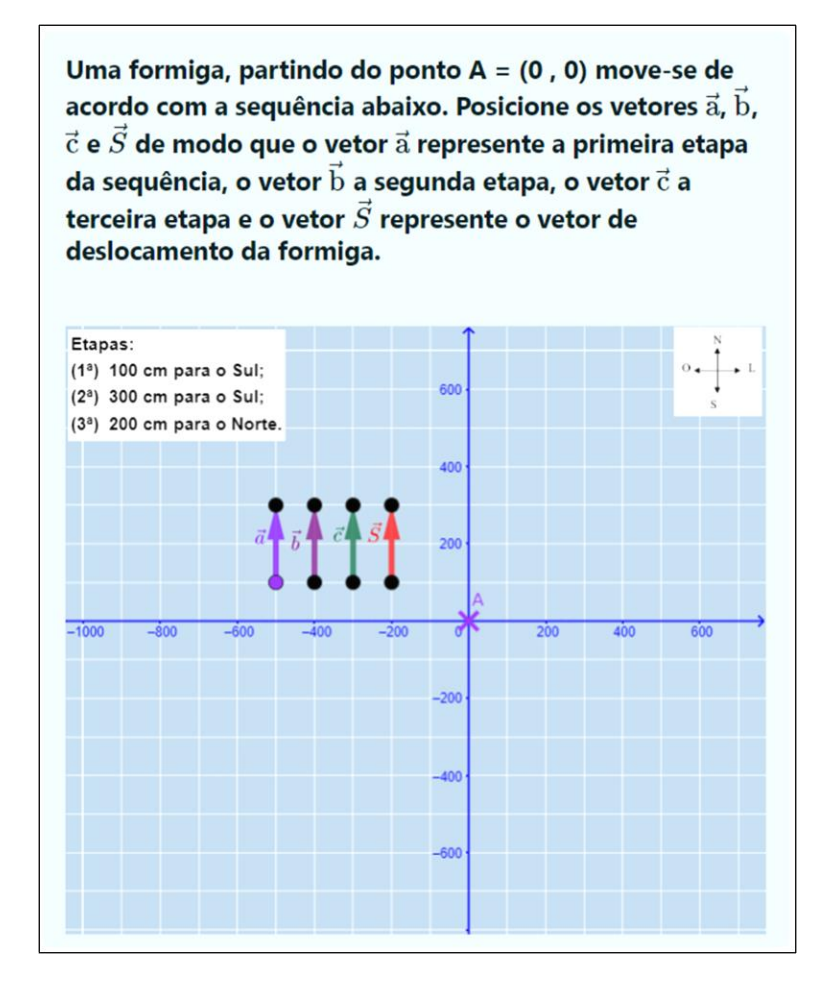

**Figura 2.16 –** Questão vetor deslocamento como apresentada ao estudante assim que ele inicia a questão. Para acessar diretamente esta questão[: https://www.geogebra.org/m/eryktxj2](https://www.geogebra.org/m/eryktxj2)

#### **12. Forças em equilíbrio**

Esta questão se refere a uma atividade prática, a Mesa de Forças, realizada pelos alunos da disciplina de Introdução às Ciências Físicas 1. Na atividade, os alunos possuem três dinamômetros conectados por dois fios formando um sistema em equilíbrio, em que a soma das forças é igual a zero. Para esta questão, o módulo, a direção e o sentido dos vetores  $F_1$  e  $F_2$  mudarão a cada tentativa e os estudantes devem determinar como deve ser representado o vetor  $F_3$  para que o sistema permaneça em equilíbrio. O enunciado da questão é:

**Ao realizar a Prática 1 – Mesa de Forças você verificou que vetores podem representar forças. Observe a tela abaixo que representa a mesa de forças contendo os vetores , e , como visto na atividade prática. Movimente o ponto D para que o vetor represente a força capaz de manter o sistema em equilíbrio.**

O estudante só acerta a questão quando representar corretamente o vetor  $F_3$ .

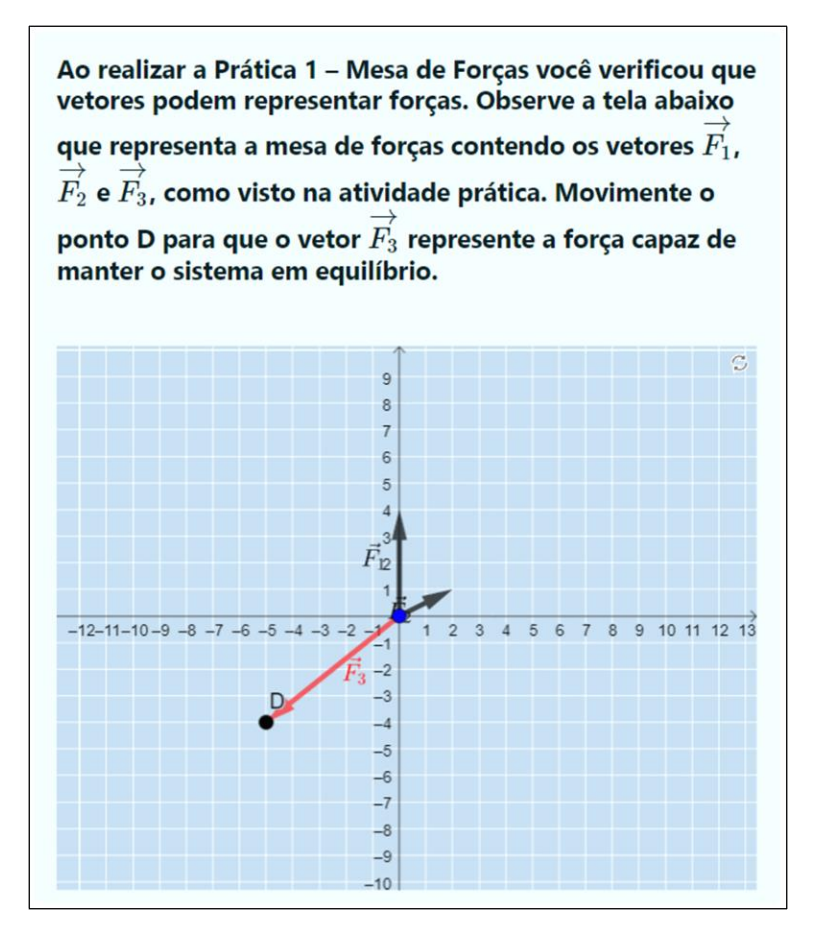

**Figura 2.17 –** Questão forças em equilíbrio como apresentada ao estudante assim que ele inicia a questão. Para acessar diretamente esta questão:<https://www.geogebra.org/m/uawjaaak>

### <span id="page-105-0"></span>**3. Configurando as questões no Moodle**

Esta seção destina-se a demonstrar como fazer a inserção e a configuração de cada questão no Moodle. São configurações importantes não só para inserir as questões elaboradas neste trabalho no Moodle, mas qualquer outra questão que possa ser desenvolvida com o mesmo objetivo.

Para que as configurações a seguir possam ser feitas, é necessário que o *plugin* para questões do GeoGebra esteja instalado no Moodle. Você poderá encontrá-lo em Moodle (202[3](#page-105-1)a)<sup>3</sup>. Após a instalação do plugin, um novo tipo de questão será adicionado ao Moodle (figura 3.1).

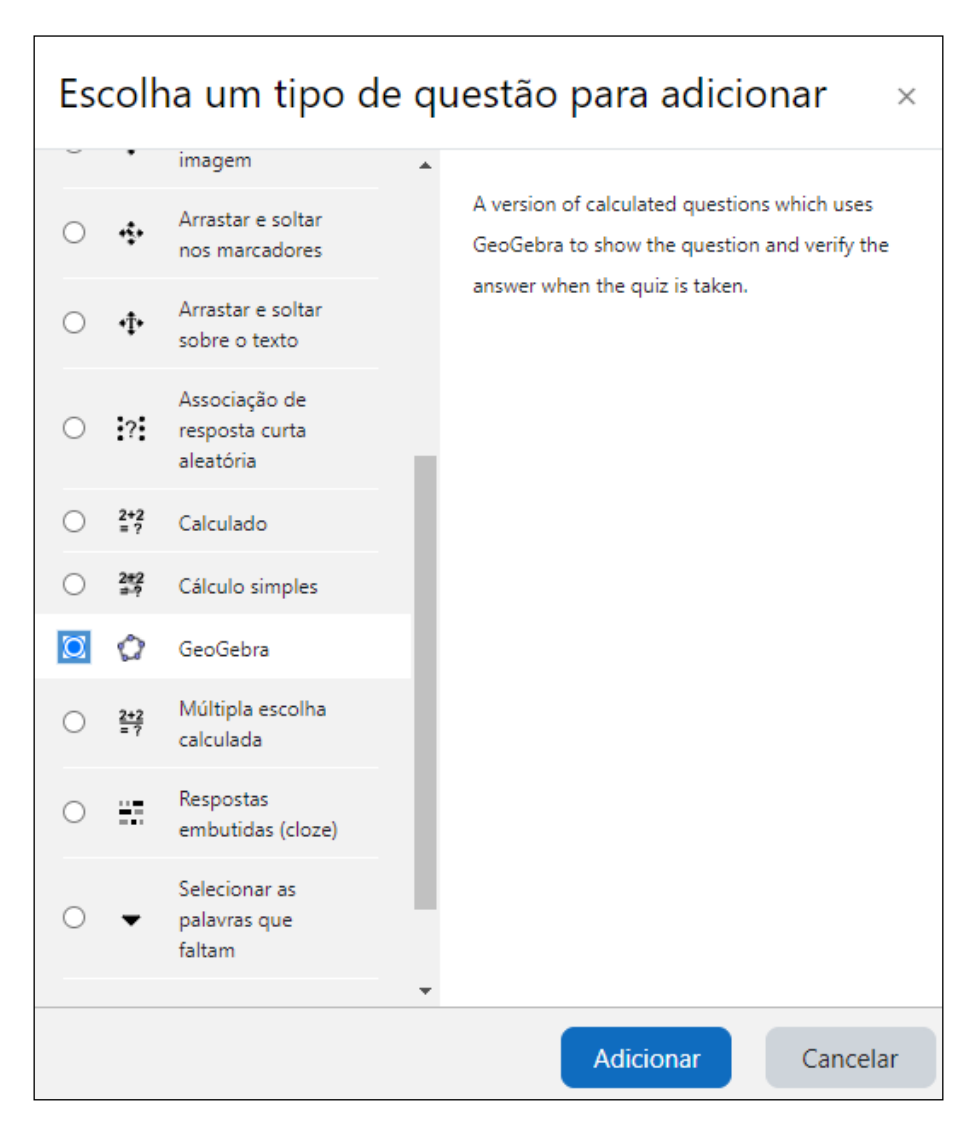

**Figura 3.1 –** Questão do tipo GeoGebra

<span id="page-105-1"></span><sup>3</sup> Moodle. **Moodle plugins directory: GeoGebra**. Disponível em: <https://Moodle.org/plugins/qtype\_geogebra>. Acesso em: 13 set. 2023.

Ao clicar em adicionar, você será levado até a área de edição da questão (figura 3.2).

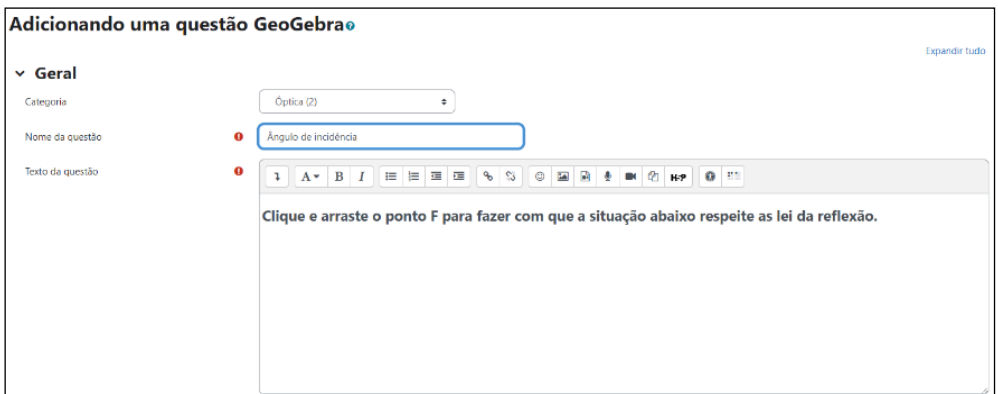

**Figura 3.2 –** Tela de edição de questões.

Nesta tela é necessário inserir o **nome da questão** para que ela possa ser encontrada dentro do banco de questões e inserir o **texto da questão**, ou o enunciado. Logo abaixo aparecerá a opção de inserir uma atividade do GeoGebra (figura 3.3).

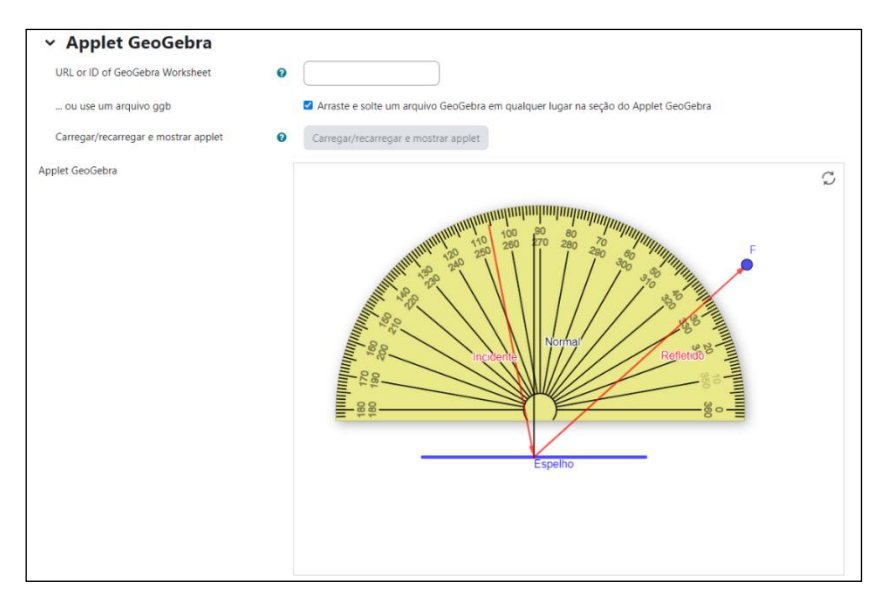

**Figura 3.3 –** Inserindo uma atividade do GeoGebra no questionário.

Aqui você poderá inserir a *URL* da atividade que está no site do GeoGebra ou arrastar o arquivo da atividade que está em seu computador para a área da tela onde se encontra *Applet* GeoGebra na tela do navegador. Também é possível clicar no botão "**Carregar/regarregar e mostrar** *applet*" para abrir o explorador de arquivos do seu computador e buscar o arquivo manualmente. Feito isso, a atividade será exibida como mostra a figura 3.4. Descendo mais um pouco a página, o professor verá diversas opções.

Abaixo estão as descrições das opções apresentadas na imagem e as recomendações sobre quais marcar ou desmarcar:

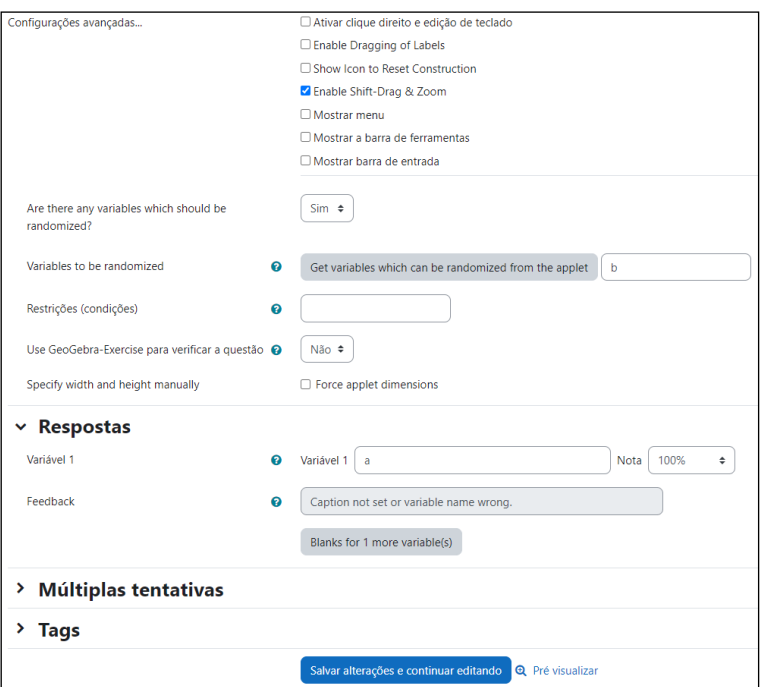

**Figura 3.4 –** Opções avançadas de configuração da questão.

- **Ativar clique direito e edição de teclado** permite ao estudante acessar as configurações da questão e dos elementos que a compõe. Recomenda-se desmarcar essa opção.
- *Enable Dragging of Labels* permite ao estudante clicar e arrastar os rótulos dos objetos na tela. Pode ser útil em casos específicos em que o rótulo de um objeto pode atrapalhar a leitura de algum número na tela. De forma geral, recomenda-se desmarcar essa opção.
- *Show Icon to Reset Construction* permite que o ícone de atualização da questão seja exibido. Recomenda-se deixar desmarcada porque basta atualizar a página do navegador que a questão será reiniciada.
- *Enable Shift-Drag & Zoom* permite ao estudante mover a tela do *applet* e fazer o ajuste de *zoom* para visualizar melhor a questão e seus elementos. Recomendase que esta opção fique marcada.
- **Mostrar** *menu* permite que o menu seja exibido na questão. É no *menu* que o estudante poderá, por exemplo, fazer o download da questão. Recomenda-se que esta opção fique desmarcada.
- **Mostrar barra de ferramentas** permite ao estudante ter acesso aos elementos de construção de uma atividade. Deve ser usada caso o professor elabore uma questão e queira que o estudante adicione elementos à construção. Recomenda-se que essa opção fique desmarcada.
- **Mostrar barra de entrada** permite ao estudante acessar as funções do GeoGebra para acrescentar ou retirar elementos da atividade. Recomenda-se que esta opção fique desmarcada.
- *Are there any variables which should be randomized?* permite escolher entre "Sim" ou "Não". Se a escolha for "Sim", o *plugin* permitirá a que você insira as variáveis que podem conter valores aleatórios no *applet* do GeoGebra. Ao escolher a opção "Não" nenhuma variável terá valores aleatórios. Recomenda-se escolher "Sim". Essa configuração é importante para que o Moodle possa identificar as variáveis que terão os valores alterados a cada tentativa.
- *Variables to be randomized* permite ao *plugin* verificar as variáveis que podem ser aleatórias automaticamente ou permite ao usuário inseri-las manualmente. Essas variáveis devem ser preparadas antecipadamente no momento de elaboração da questão no GeoGebra.
- **Restrições (condições)** permite inserir algumas condições entre as variáveis aleatórias. O usuário pode, por exemplo, escolher que o valor da variável "**a**" seja menor que o valor da variável "**b**" digitando "**a < b**" no campo de entrada. As condições podem ser do tipo:  $\lt$ ,  $\lt =$ ,  $>$  e  $\gt =$ . Recomenda-se que essas configurações sejam feitas diretamente no *applet* do GeoGebra, em vez de utilizar esse campo.
- **Use o GeoGebra-***Exercise* **para verificar a questão** permite escolher entre "**Sim**" ou "**Não**". Recomenda-se escolher a opção "**Não**". Desta forma o usuário poderá inserir a variável correta que validará a questão. Caso contrário, o Moodle irá selecionar uma variável para correção automaticamente e existe uma grande chance dessa variável não ser a que o professor deseja.
- *Specify width and height manually* permite ao usuário escolher a largura e a altura do *applet* na questão. Esse dimensionamento pode ser feito no GeoGebra, antes de enviar o arquivo para o Moodle. As questões elaboradas neste trabalho estão dimensionadas com a resolução de 800x600 pixels para permitir que todos os elementos estivessem visíveis na tela e não apresentaram incompatibilidade

com o Moodle durante o acesso às questões através de um *smartphone* ou de um computador. Tenha atenção e teste o seu *applet* em várias resoluções, pois em resoluções muito baixas, os elementos na tela do GeoGebra podem não aparecer.

- **Variável 1** permite ao usuário escolher a variável do *applet* que irá conferir se a questão está certa ou errada. Em "**Nota**" o usuário irá escolher uma porcentagem de acerto para aquela variável. Novamente, essa variável deve ser previamente inserida ao desenvolver a questão no GeoGebra.
- *Feedback* permite ao usuário adicionar um *feedback* para o estudante que é obtido automaticamente da legenda da variável no *applet*.
- **Múltiplas tentativas –** permite ao usuário escolher uma porcentagem para a penalidade de cada tentativa incorreta e inserir as dicas que serão dadas aos estudantes após errar a questão.
- *Tags* permite ao usuário inserir uma *tag* para a questão. A *tag* é um elemento que permite classificar e buscar as questões mais rapidamente no banco de questões do Moodle.

Com essas configurações feitas, o professor poderá pré-visualizar a questão e conferir se está configurada corretamente, como mostrado na figura 3.5.

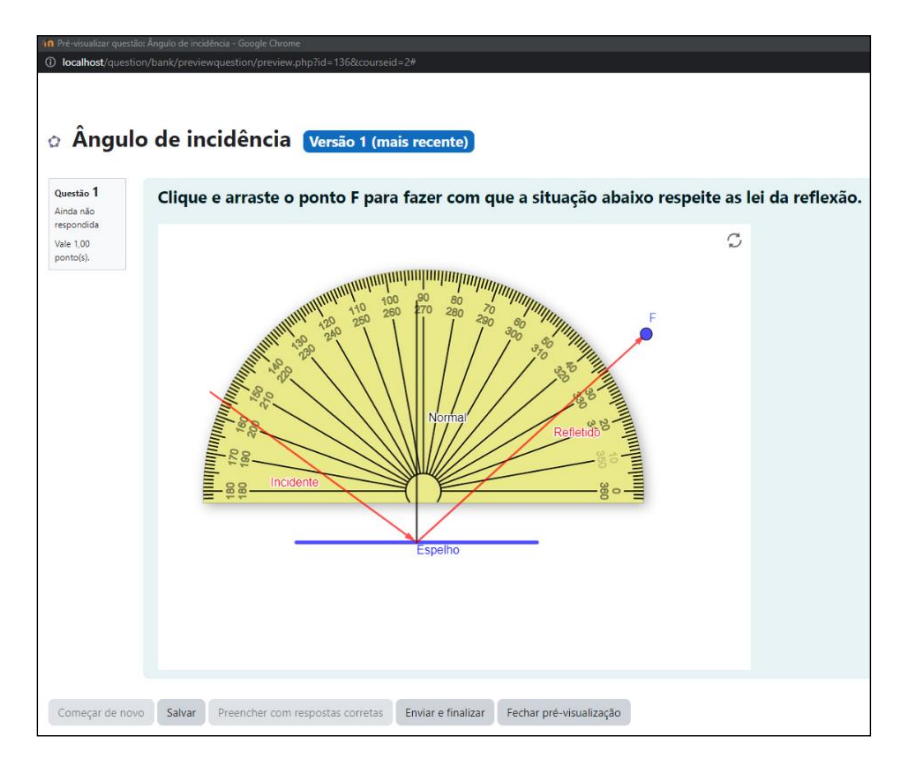

**Figura 3.5 –** Pré-visualização de uma questão de óptica em que o estudante pode mexer no transferidor e controlar o ângulo de reflexão do raio refletido.

Ao verificar que está tudo certo, basta clicar em "**Salvar mudanças**" que a questão será adicionada ao banco de questões do Moodle. Esse passo deve ser feito para cada questão a ser inserida.

Recomendamos a utilização das questões disponibilizadas neste trabalho por elas já estarem corretamente configuradas para a perfeita integração entre o Geogebra e o Moodle. Para que você elabore suas próprias questões, recomendamos a leitura da próxima seção.

## **4. Criando uma questão no GeoGebra**

Caro professor, caso você queira elaborar uma questão no GeoGebra para inserir no Moodle, segue nesta seção um exemplo contendo os conceitos básicos por trás das questões elaboradas neste trabalho. Cabe ressaltar que a mesma questão pode ser elaborada de maneiras diferentes, mas o conceito é o mesmo em todas elas.

De forma muito simplificada, você precisará de "**Controles Deslizantes**" em modo **aleatório** e precisará de uma "**Variável Booleana**" para checar se a sua questão está **certa** ou **errada**. São os nomes atribuídos à essas variáveis (a, b, c, a\_x, a\_y) que serão inseridos no Moodle quando você for criar uma questão do tipo "GeoGebra", conforme pode ser visto no texto da seção 3.

Descreverei aqui o passo a passo para fazer a questão "Ponto no Plano" usando a versão *online* do Geogebra, que pode ser utilizada no navegador de sua preferência. Para começar, após criar uma conta no *site* do GeoGebra e acessar os seus materiais, clique no ícone ( ), localizado no canto superior direito da tela e, em seguida em "GeoGebra Clássico" (figura 4.1).

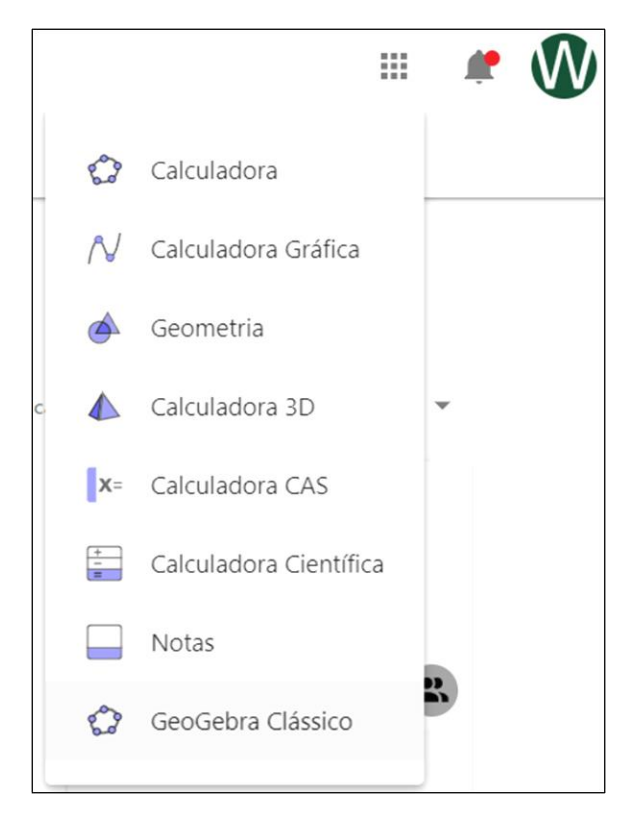

**Figura 4.1 – A**plicações disponíveis no site do GeoGebra.

A tela para a criação da questão será exibida (figura 4.2).

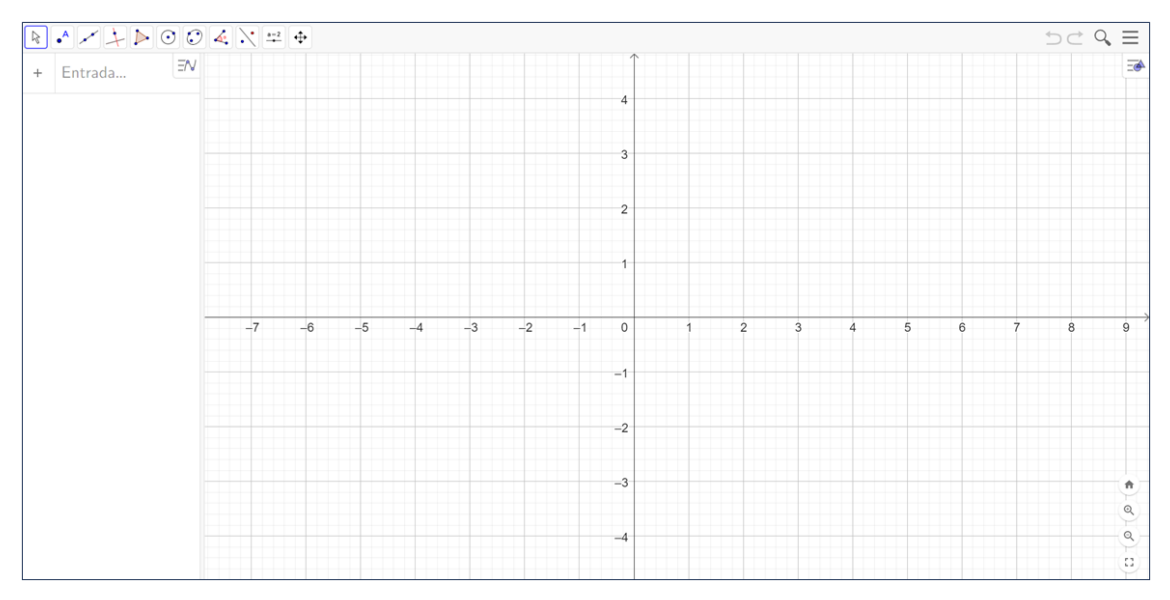

**Figura 4.2 –** Área de trabalho do GeoGebra.

Antes de elaborar sua questão, recomenda-se algumas configurações iniciais para facilitar seu trabalho e a visualização de números e texto na tela por parte dos estudantes. Clique nas três barras  $(\equiv)$  que aparecem no canto superior direito da área de trabalho e, em seguida, em configurações. Escolha a quantidade de casas decimais adequada ao seu trabalho, escolha o tamanho da fonte para algo entre 28 e 32 pt e clique em "GRAVAR CONFIGURAÇÕES" (figura 4.3).

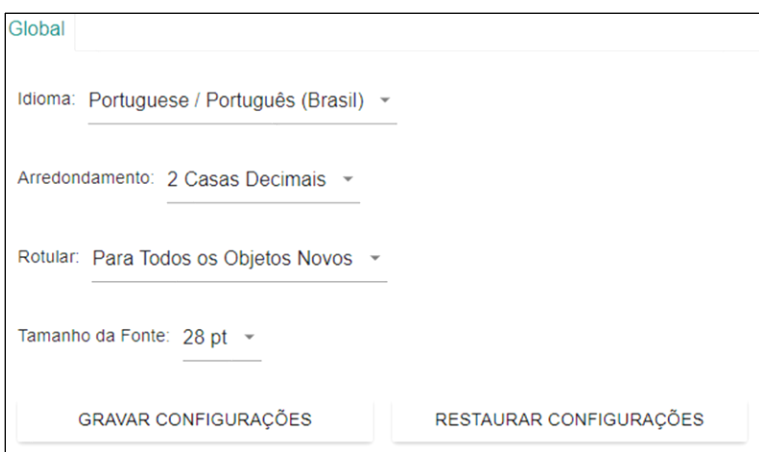

**Figura 4.3 –** Tela de seleção de idioma, casas decimais para arredondamento, rotular automaticamente e tamanho da fonte.

A próxima configuração será feita na janela de visualização. Clique com o botão direito do *mouse* sobre qualquer ponto da malha quadriculada e, em seguida, em "Janela de Visualização..." (figura 4.4).

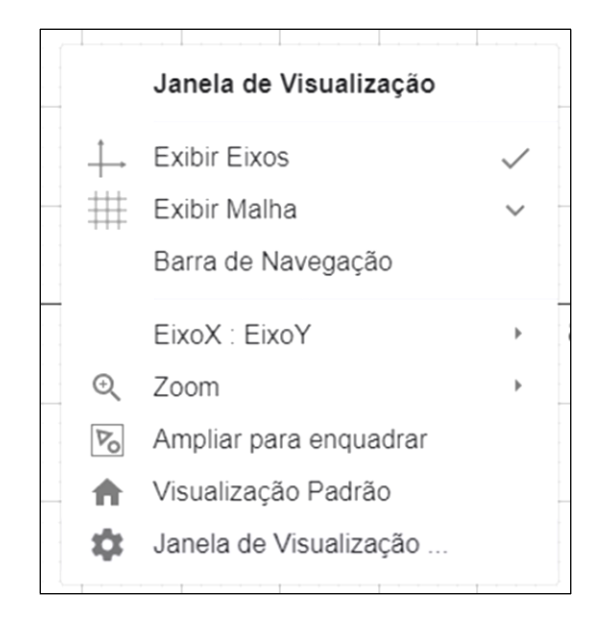

**Figura 4.4 –** Opções da janela de visualização.

Na aba "Básico", primeira aba do canto superior esquerdo, em "Eixos", marque as caixas de seleção "Negrito". Isso fará com que os eixos x e y e os números fiquem em destaque. Depois, clique na aba "EixoX" e configure conforme pode ser visto na figura 4.5(a) e (b).

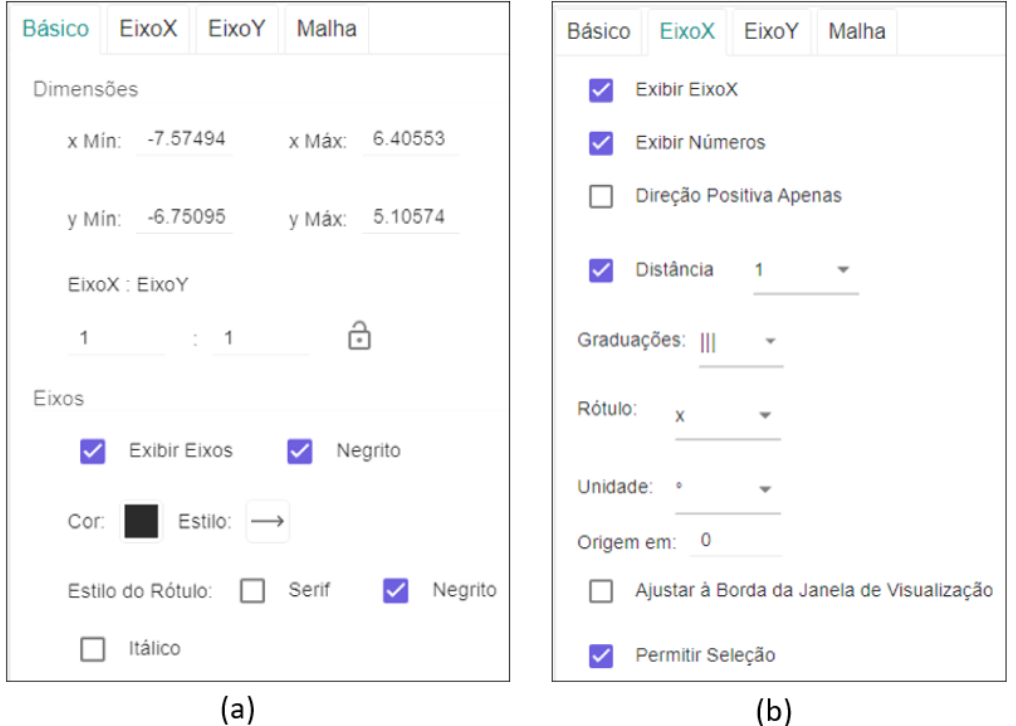

**Figura 4.5 –** (a) Configurando os eixos e os números para ficarem em destaque. (b) Opções de configuração do eixo x.

Repita as configurações da aba "EixoX" na aba "EixoY". Na aba "Malha", vá até a opção de "Pontos Sobre a Malha" escolha a opção "Fixar à Malha". Em "Tipo de Malha", escolha a "Malha Principal", marque a opção "Distância" e configure com os valores indicados na figura 4.6. Essa configuração manterá a exibição dos números em uma sequência de números inteiros mesmo que o zoom seja aplicado para aumentar ou reduzir a imagem na tela. Elas são importantes para garantir que os pontos na tela só irão se movimentar sobre a malha quadriculada uma unidade por vez. Isso impede, por exemplo, que o estudante, ao arrastar um ponto na tela, o deixe posicionado na posição x  $= 1.5$  ao invés de posicioná-lo na posição  $x = 2.0$ . Essa configuração também facilita a movimentação de objetos na tela de dispositivos com tela sensíveis ao toque, permitindo aos usuários posicionarem os objetos com menos dificuldade e com precisão.

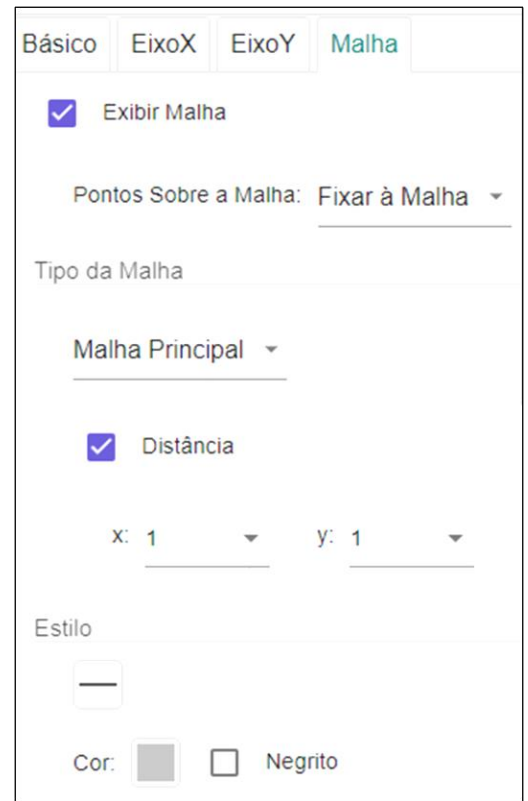

**Figura 4.6 –** Opções da malha quadriculada.

Agora estamos prontos para criar uma questão nova. Precisamos ter em mente que devemos ter números que serão alterados aleatoriamente a cada nova tentativa e devemos de um elemento para checar o resultado da questão (certo/errado). Dito isso, inicie criando um ponto e posicionando-o em qualquer lugar da janela de visualização (figura 4.7).

| ß      |                                                       |                      |  |
|--------|-------------------------------------------------------|----------------------|--|
|        | $A$ Ponto                                             | ΞN                   |  |
|        | A Ponto em Objeto                                     | $\ddot{\phantom{a}}$ |  |
| $^{+}$ | Vincular / Desvincular Ponto                          |                      |  |
|        | Interseção de Dois Objetos<br>• Ponto Médio ou Centro |                      |  |
|        | <sup>Z</sup> Número Complexo                          |                      |  |
|        | / Otimização                                          |                      |  |
|        | $\frac{1}{2}$ Raízes                                  |                      |  |
|        |                                                       |                      |  |

**Figura 4.7 –** Opções disponíveis para a criação de pontos.

Com o ponto A criado, introduziremos agora os controles deslizantes que irão alterar as coordenas x e y do ponto A (figura 4.8).

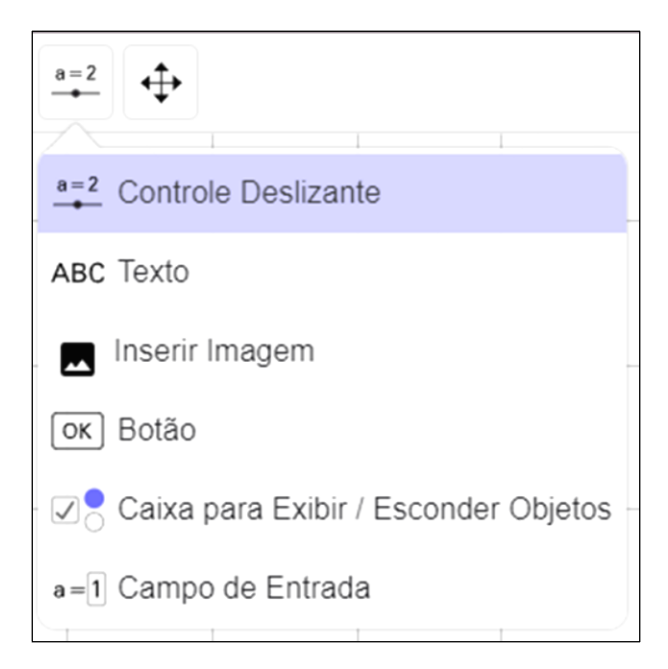

**Figura 4.8 –** Elementos que podem ser incluídos na construção da questão.

Ao clicar em "Controle Deslizante" a tela de configuração da figura 4.9 aparecerá. Clique em "Inteiro" e altere o nome do controle deslizante para A\_x (para facilitar a organização dos controles deslizantes). Na aba "Intervalo", escolha o intervalo que melhor se adaptar à sua questão, mas cuidado com estes valores ou o ponto pode ser deslocado para uma região fora da janela de visualização, dificultando sua localização pelo estudante. Veja uma configuração possível na figura 4.9.

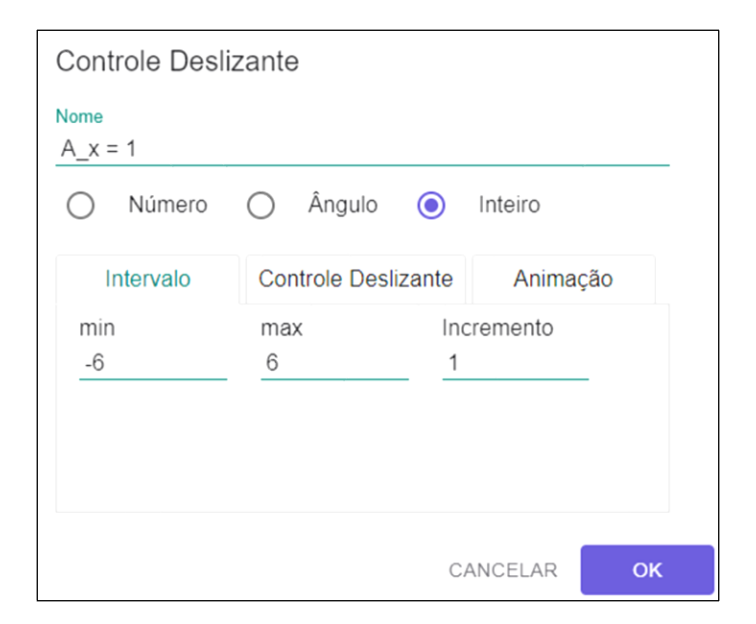

**Figura 4.9 –** Opções de um controle deslizante.

Posicione o controle deslizante em qualquer lugar da janela de visualização. Agora, repita o procedimento anterior para criar um controle deslizante para a coordenada y do ponto A, mude o seu nome para A\_y e repita as configurações do controle deslizante da coordenada x.

Por fim, a mais importante configuração para o controle deslizante é deixá-lo no modo "Aleatório". Selecione o controle deslizante, clique nos três pontos ( $\pm$ ) e, em seguida, em "Configurações". Clique na aba "Controle Deslizante" e marque a caixa de seleção "Aleatório (F9)" (figura 4.10). Repita esta configuração para o outro controle deslizante. Isso fará com que os valores de A\_x e A\_y mudem toda vez que a página ou a construção forem atualizados.

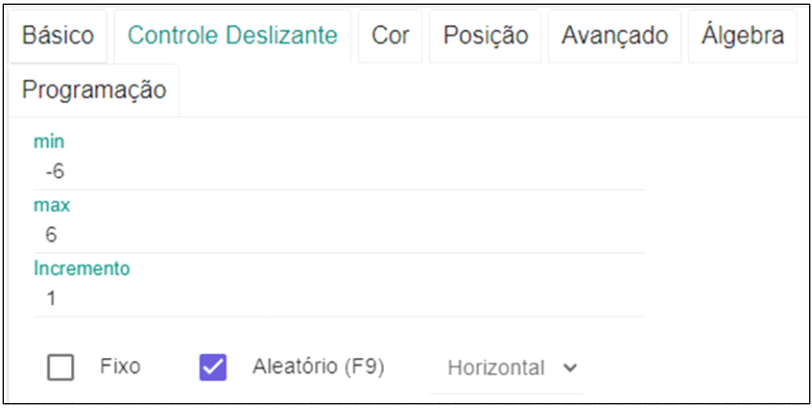

**Figura 4.10 –** Configurando o controle deslizante para o modo aleatório.

Agora falta apenas configurar as coordenadas do ponto A para que elas sejam alteradas pelos controles delizantes A\_x e A\_y. Selecione o ponto A, clique nos três pontos ao lado do ponto A (!) e, em seguida, em configurações. As mesmas configurações podem ser acessadas ao clicar sobre o ponto A com o botão direito do *mouse* e clicando em "Configurações" (figura 4.11).

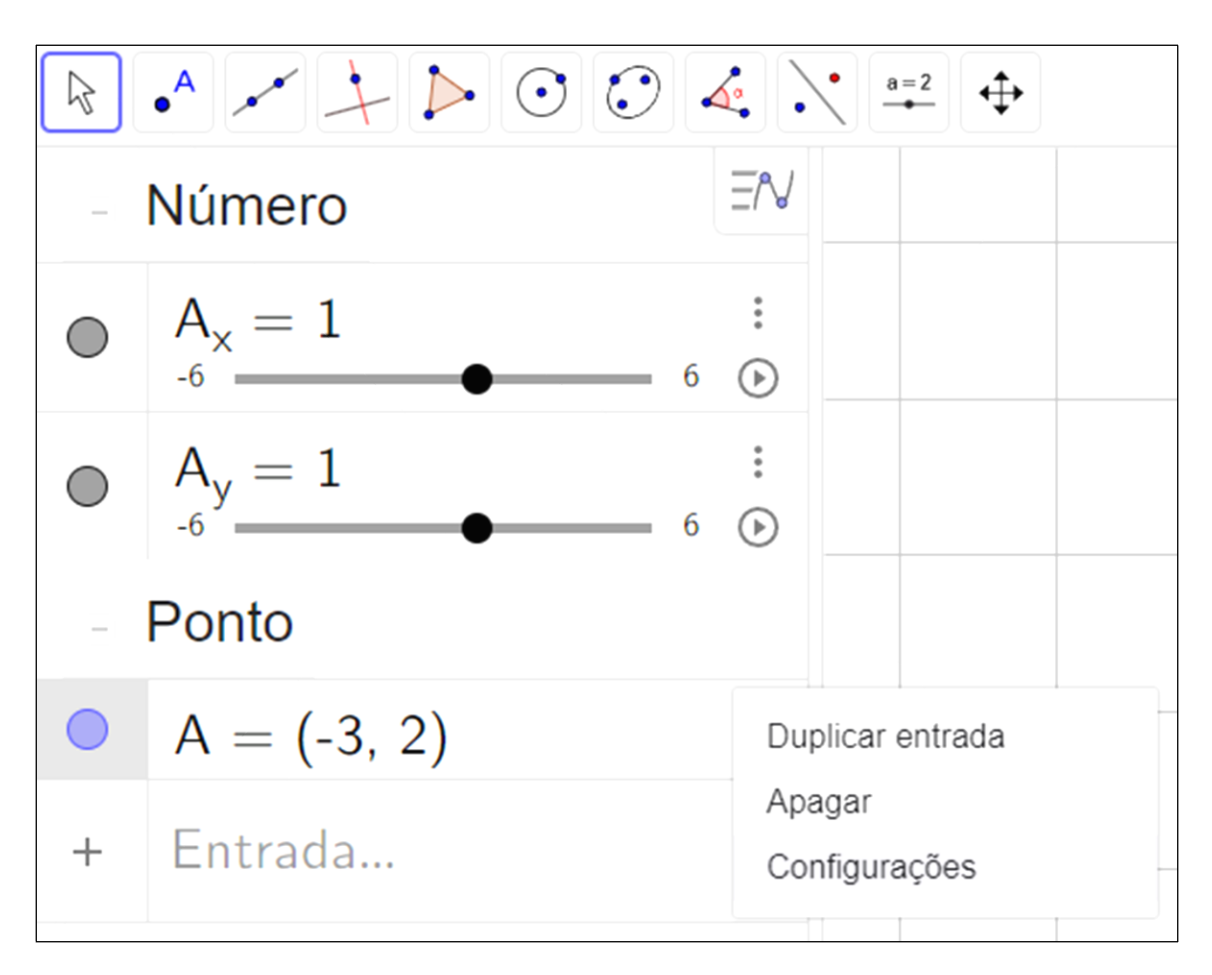

**Figura 4.11 –** Abrindo as configurações do ponto A.

Na aba "Básico", vá até "Definição" e mude os valores das coordenadas x e y do ponto A para A\_x e A\_y (nomes dados aos controles deslizantes) e aperte a tecla *enter*. Clique na caixa "Exibir Objeto" para desmarcar e ocultar o ponto A (figura 4.12a). Agora, clique na aba "Avançado", desmarque a opção "Permitir Seleção". Essas configurações nos permitirão usar o ponto A para checar se a questão está certa ou errada e impedirá que ele seja acidentalmente selecionado pelo estudante (figura 4.12b). Em outras palavras, dessa forma, o ponto A ficará invisível para o estudante e apenas quando ele posicionar o ponto B (que ainda será construído na questão) em cima do ponto A é que a questão irá ser considerada correta.

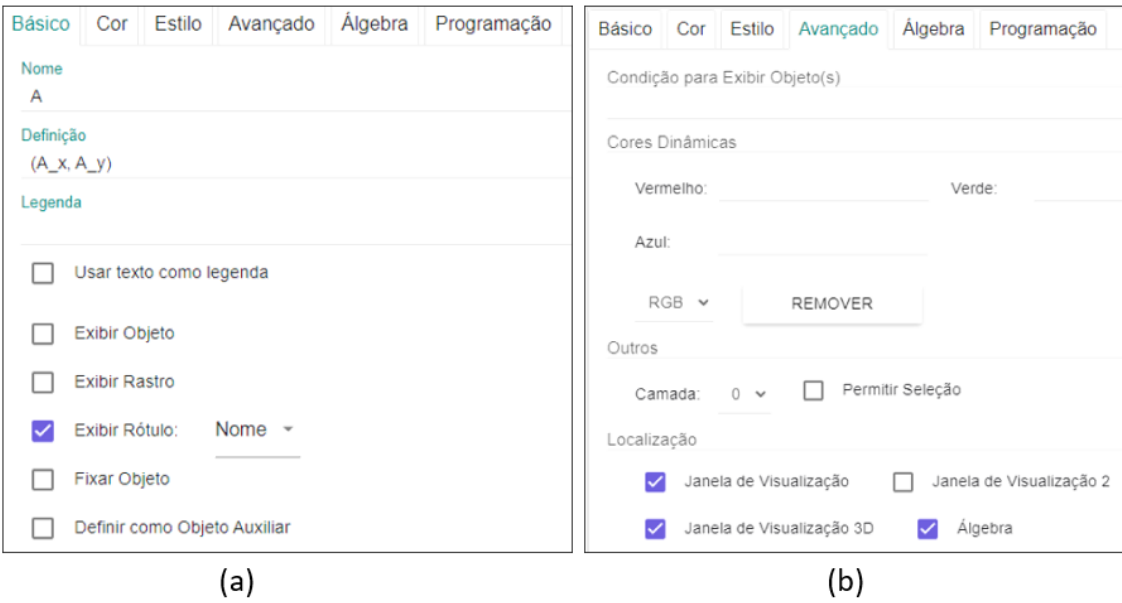

**Figura 4.12 –** (a) Ocultando o ponto A e alterando sua configuração para mudar de posição automaticamente, através dos controles deslizantes A\_x e A\_y. (b) Desmarcando a opção que permite a seleção do ponto A.

Precisamos repetir o procedimento para ocultar e impedir a seleção dos controles deslizantes. Essa configuração pode ser feita clicando nos três pontos ao lado de cada controle deslizante na janela de álgebra ou clicando com o botão direito do mouse em cada um deles. Na aba "Básico" desmarque a opção "Exibir Objeto", na aba "Avançado" desmarque a opção "Permitir Seleção". Não queremos que os estudantes vejam e selecionem os controles deslizantes. Você também poderá ocultar os controles deslizantes clicando na "bolinha" que aparece ao lado deles na janela de álgebra (figura 4.13).

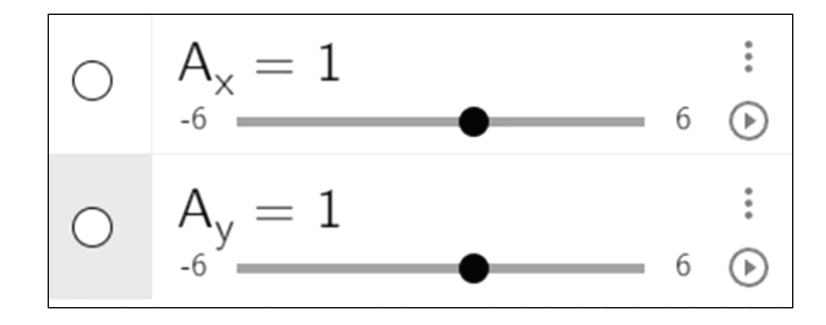

**Figura 4.13 –** Ocultando os controles deslizantes ao clicar nos círculos ao lado deles na janela de álgebra.

Agora crie um novo ponto, o ponto B, e o posicione em qualquer ponto da tela. Esse será o ponto que os estudantes verão e poderão selecionar. Sua tela estará parecida com a da figura 4.14.

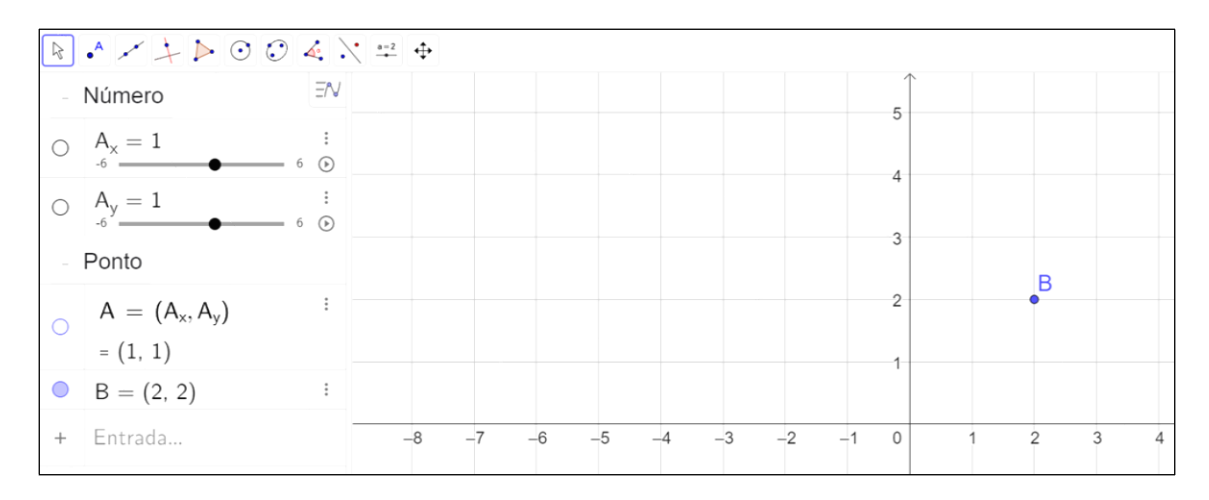

**Figura 4.14 –** Tela com os controles deslizantes e o ponto A ocultos e somente o ponto B sendo exibido.

Vamos alterar algumas configurações do ponto B para que ele seja selecionado com mais facilidade. Para isso, entre nas configurações do ponto B e, na aba "Estilo" aumente o tamanho do ponto B para 9. Quase tudo pronto, só falta inserir a variável booleana.

Para isso, copie e cole o comando abaixo no campo de "Entrada" na janela de ágebra.

## $Se(x(A)=x(B)\&&y(A)=y(B),true,false)$

De forma simplificada, este comando verifica se as coordenadas x e y do ponto A são iguais as coordenadas x e y do ponto B. Caso elas sejam iguais, a resposta é *true* e, caso elas não sejam iguais, a resposta é *false*. Isso é importante porque o nome dessa variável deverá ser inserido no Moodle para que a questão possa ser validada como certa (*true*) ou errada (*false*). Essa variável booleana é criada automaticamente com o seu nome associado à letra **a**.

Uma vez que esta variável seja criada para checar a posição do ponto B na tela, recomendamos que o nome da variável seja alterado de **a** para **r**. Para isso, clique nos três pontos ao lado do Valor Booleano e, em seguida, em "Configurações". Na aba "Básico", em "Nome" mude o valor de **a** para **r**. Essa configuração serve para associar a letra **r** a palavra "resposta" e permitir uma organização mais intuitiva em casos contendo muitas variáveis em suas criações.

Agora verifique se está tudo certo. Arraste o ponto B que aparece na tela para a posição A\_x e A\_y indicada nos controles deslizantes e verifique se o "Valor Booleano" será igual a "true". Você pode apertar F9 para atualizar a construção e verificar se os controles deslizantes estão no modo aleatório (figura 4.15).

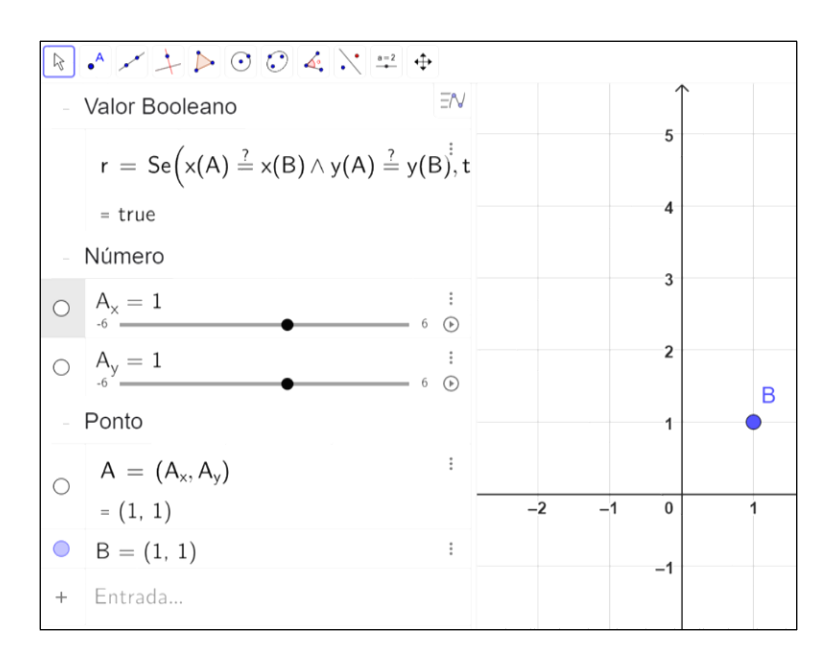

**Figura 4.15 –** Verificando o funcionamento do "Valor Booleano" ao arrastar o ponto B para a posição  $A_x = 1$  e  $A_y = 1$ .

A questão está quase pronta, vamos ocultar agora a janela de álgebra e salvar o trabalho. Para isso, clique no ícone com as três barras  $(\equiv)$  no canto superior direito da tela, clique em "Exibir" e desmarque a caixa de seleção da "Janela de Álgebra" (figura 4.16a). Para salvar, clique em "Arquivo", "Salvar *online*" e escolha um nome para o arquivo (figura 4.16b).

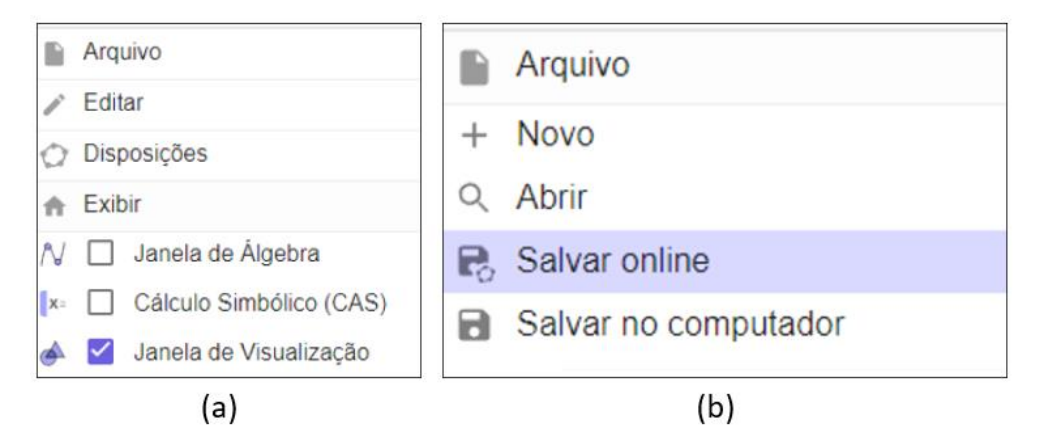

**Figura 4.16 –** (a) ocultando a janela de álgebra. (b) salvando o arquivo.

A questão agora está pronta e só é preciso fazer os ajustes finais para inseri-la no questionário do Moodle. Retorne para a sua aba de materiais na página do GeoGebra, clique nos três pontos ao lado da imagem da questão que você acabou de criar e clique em "Editar Atividade" (figura 4.17).

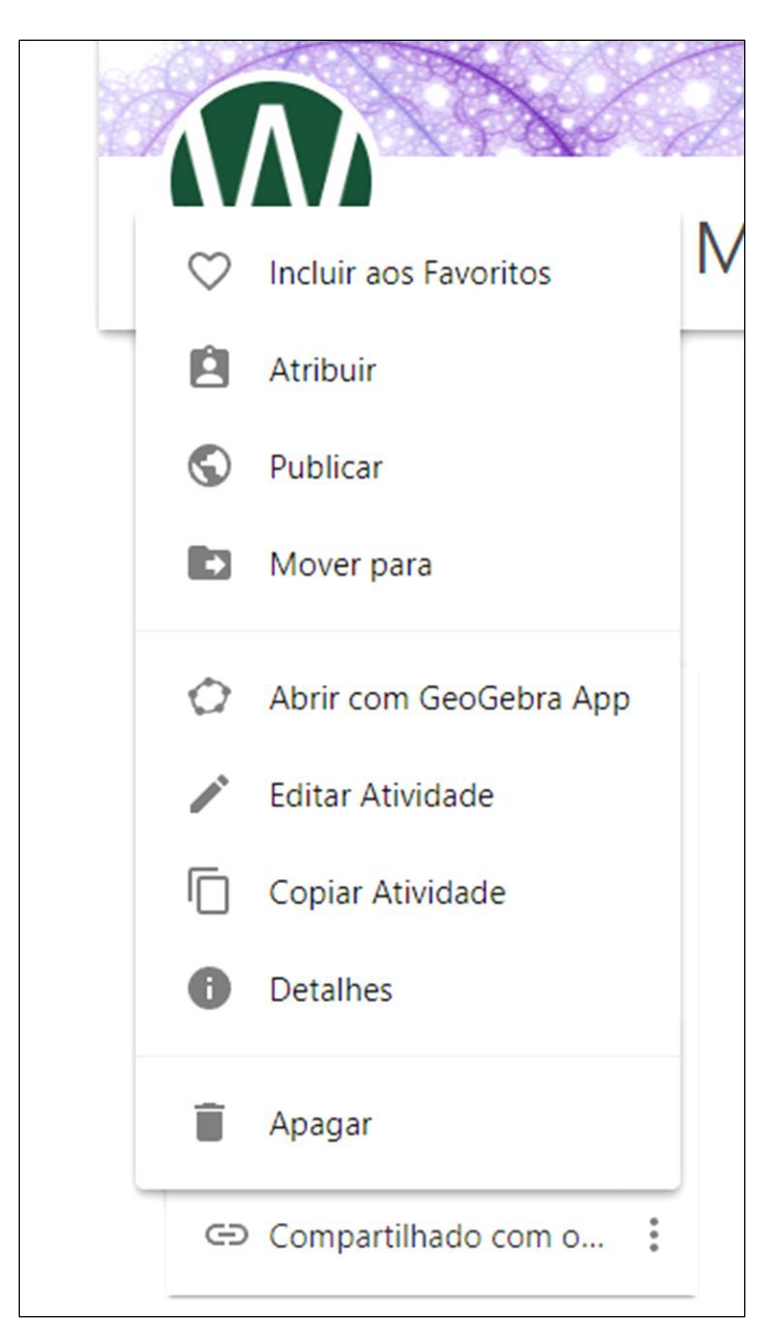

**Figura 4.17 –** Abrindo o editor de atividades *online*.

Clique no ícone ( $\triangle$ ) e em "Configurações Avançadas". Você poderá configurar a largura e a altura da tela onde a questão será exibida dentro do Moodle. Essa configuração é importante para que o espaço disponível para os elementos contidos na tela não seja nem muito grande e nem pequeno, dificultando a resolução ou a visualização da questão em telas pequenas, como as de *smartphones*. Para simplificar o trabalho, deixe marcada somente a opção "Permitir o uso da tecla *SHIFT* para arrastar e ampliar" e configure a largura para 800 e a altura para 600. Após essas configurações, clique em "Feito" e em "Gravar & Fechar" (figura 4.18). Pronto, a questão está preparada para ser inserida no Moodle.

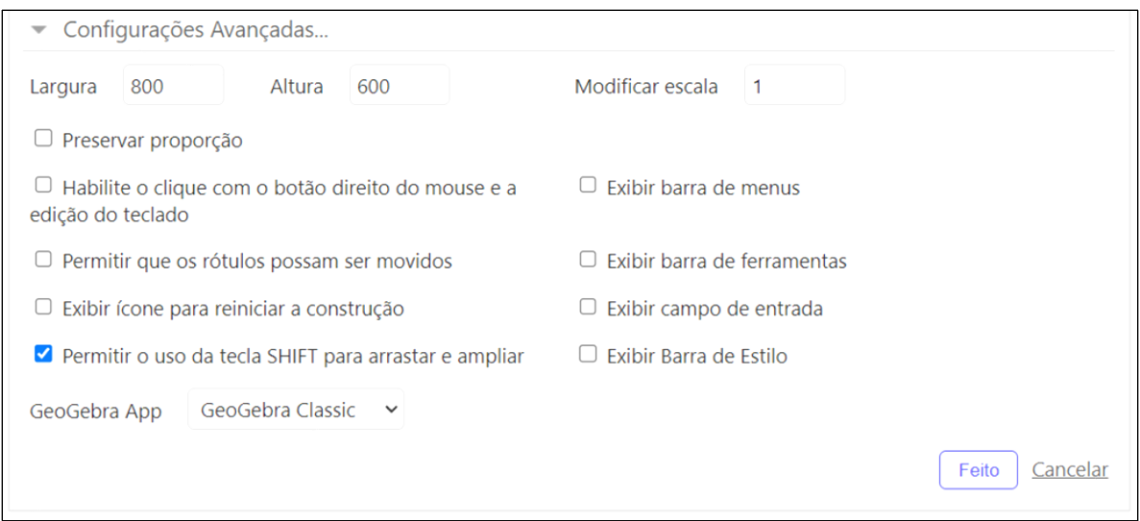

**Figura 4.18 -** Tela de configurações avançadas.

Para finalizar, faça um registro do nome da questão que será inserido no banco de questões do Moodle, do enunciado da questão, das variáveis que terão seus valores alterados aleatoriamente (controles deslizantes) e da variável responsável por checar se a questão está certa ou errada. Esse último procedimento agiliza o processo de inserção e configuração das questões no Moodle.

Sobre os enunciados das questões, quando você for digitar o texto da questão no Moodle, sempre insira as variáveis que terão os valores alterados aleatoriamente entre chaves. Essa configuração é importante para o funcionamento adequado da questão no AVA. Veja um exemplo de como organizar essas informações na figura 4.19.

Recomendamos organizar essas informações junto com os arquivos do GeoGebra em uma pasta no computador para cada questão. Veja como isso foi feito nas questões disponibilizadas no link [https://www.geogebra.org/u/wagnermp.](https://www.geogebra.org/u/wagnermp) Esse tipo de organização auxilia a inserção de cada questão no Moodle.

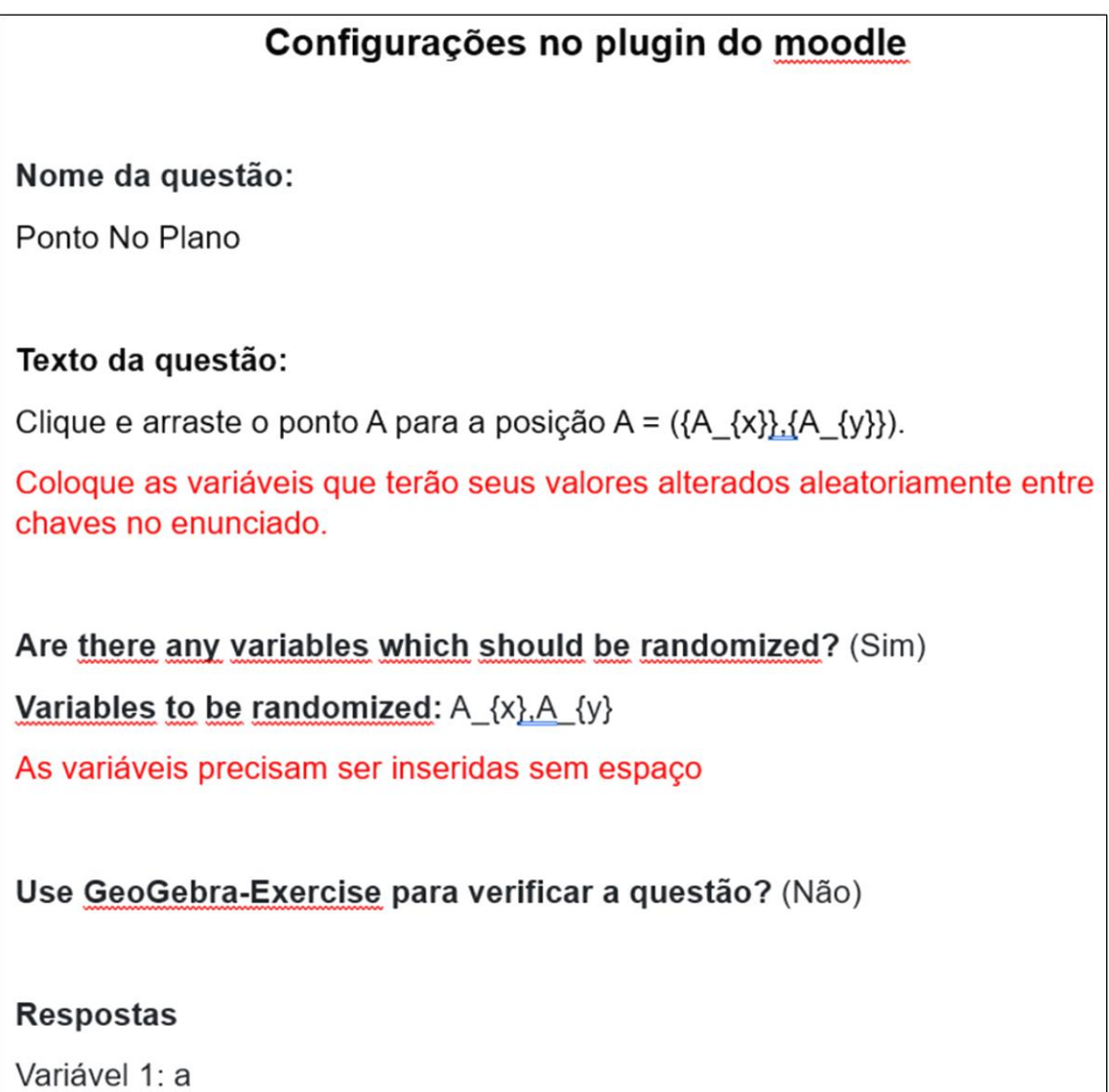

**Figura 4.19 –** Exemplo de anotação para preenchimento dos dados da questão no Moodle. Note que a variáveis A\_x e A\_y devem ser nomeadas como A\_{x} e A\_{y} no Moodle para serem reconhecidas.

**Dica:** Para escrever equações no meio de enunciado você precisará iniciar com uma contrabarra (\) seguida de um parêntese esquerdo para abrir uma região no texto onde a equação será inserida e uma contrabarra seguida de um parêntese direito para indicar o fechamento da área contendo a equação. Veja o exemplo:

*Posicione corretamente os vetores*  $\{ \varepsilon \}$   $\}$   $\}$   $\{ \varepsilon \}$   $\}$   $\}$   $\{ \varepsilon \}$   $\}$   $\}$  *de modo que eles representem a soma*  $\{ \vec{S} = \vec{a} + \vec{b} \}.$ 

**O resultado deste enunciado será:** Posicione corretamente os vetores  $\vec{a}$ ,  $\vec{b}$  e  $\vec{S}$  de modo que eles representem a soma  $\vec{S} = \vec{a} + \vec{b}$ .

Com isso, você já tem as informações necessárias para criar suas próprias questões e inseri-las no Moodle. Agora é com você! Que você tenha sucesso em suas criações e esperamos que você consiga motivar os seus estudantes com essa forma de aprender!